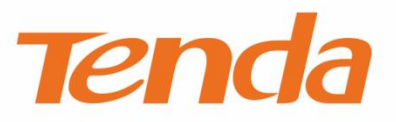

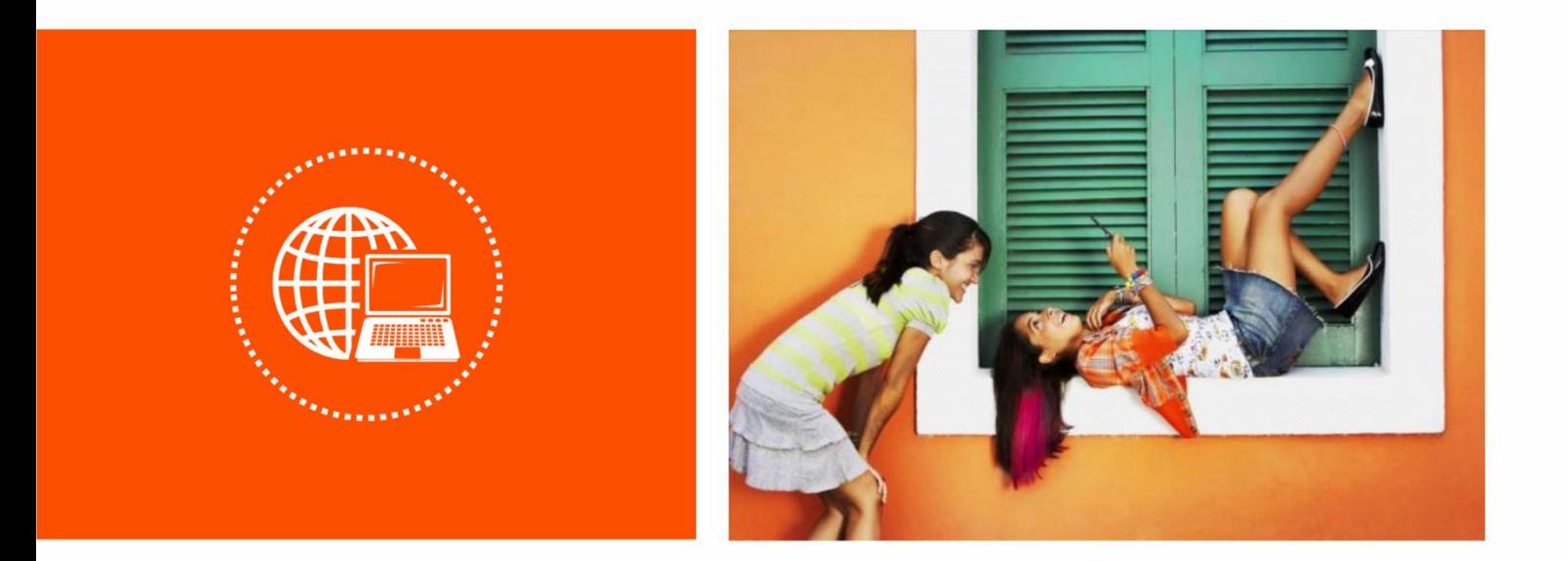

# **L3 Managed Switch User Guide**

### **Copyright Statement**

© 2020 Shenzhen Tenda Technology Co., Ltd. All rights reserved.

**Tenda** is a registered trademark legally held by Shenzhen Tenda Technology Co., Ltd. Other brand and product names mentioned herein are trademarks or registered trademarks of their respective holders. Copyright of the whole product as integration, including its accessories and software, belongs to Shenzhen Tenda Technology Co., Ltd. No part of this publication can be reproduced, transmitted, transcribed, stored in a retrieval system, or translated into any language in any form or by any means without the prior written permission of Shenzhen Tenda Technology Co., Ltd.

### **Disclaimer**

Pictures, images and product specifications herein are for references only. To improve internal design, operational function, and/or reliability, Tenda reserves the right to make changes to the products without obligation to notify any person or organization of such revisions or changes. Tenda does not assume any liability that may occur due to the use or application of the product described herein. Every effort has been made in the preparation of this document to ensure accuracy of the contents, but all statements, information and recommendations in this document do not constitute a warranty of any kind, express or implied.

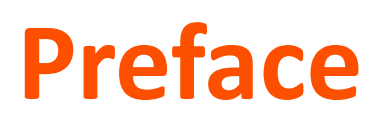

#### Thank you for choosing Tenda!

This user guide is applicable to the following switches. For product features and software screenshots, please refer to the actual product. TEG5328P-24-410W is used for illustration if there is no other specification.

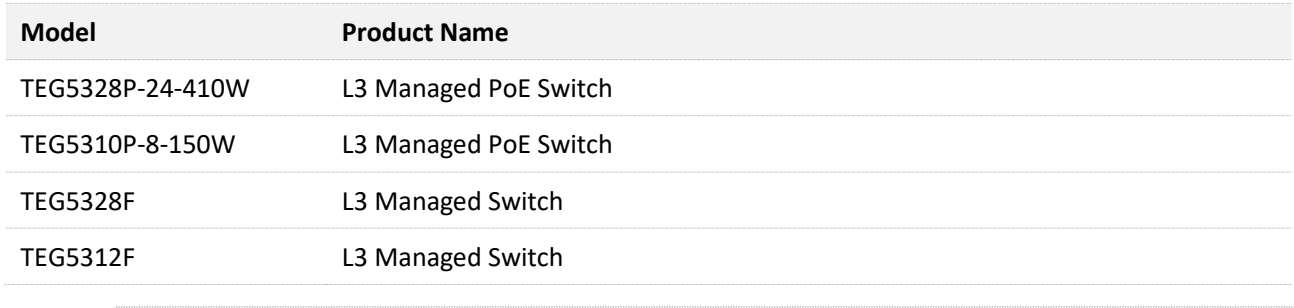

# $Q_{\text{tib}}$

Web UI of different models may differ. The Web UI actually displayed shall prevail.

### **Conventions**

The typographical elements that may be found in this document are defined as follows.

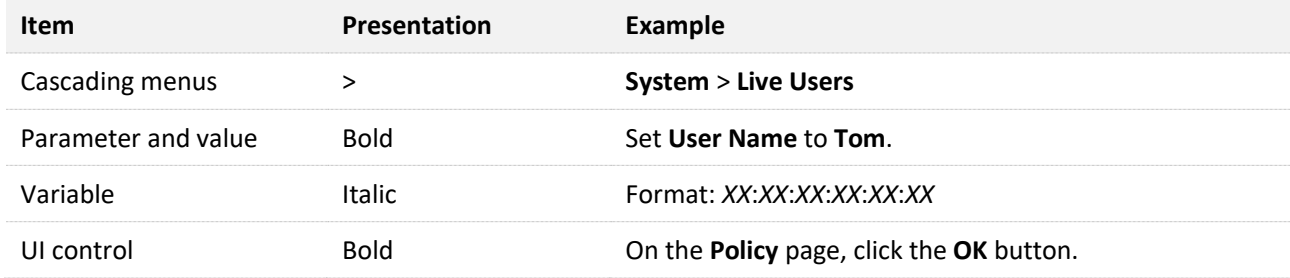

The symbols that may be found in this document are defined as follows.

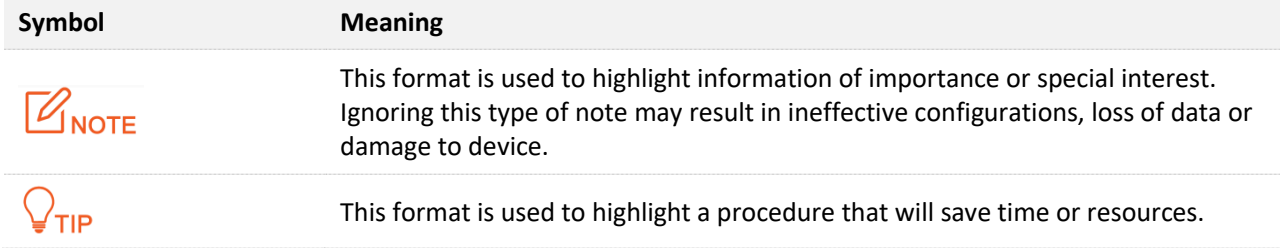

#### **For more documents**

If you want to get more documents of the device, visit **[www.tendacn.com](http://www.tendacn.com/)** and search for the corresponding product model.

The related documents are listed as below.

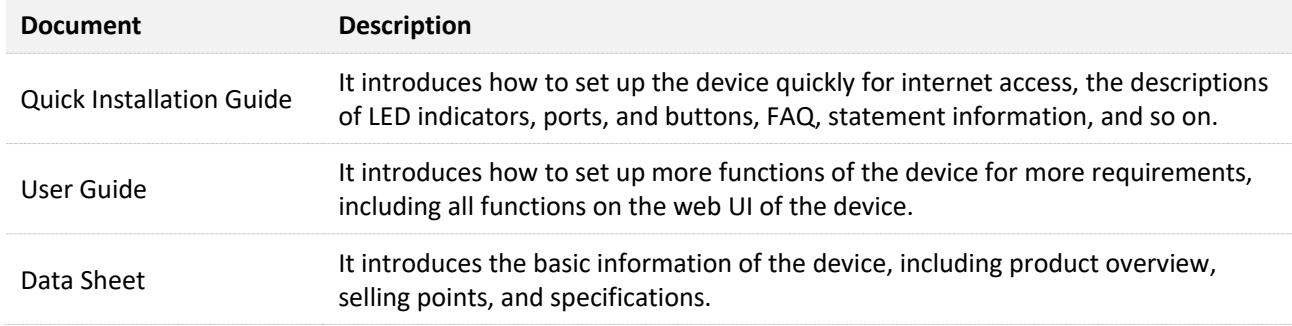

# **Technical Support**

If you need more help, contact us by any of the following means. We will be glad to assist you as soon as possible.

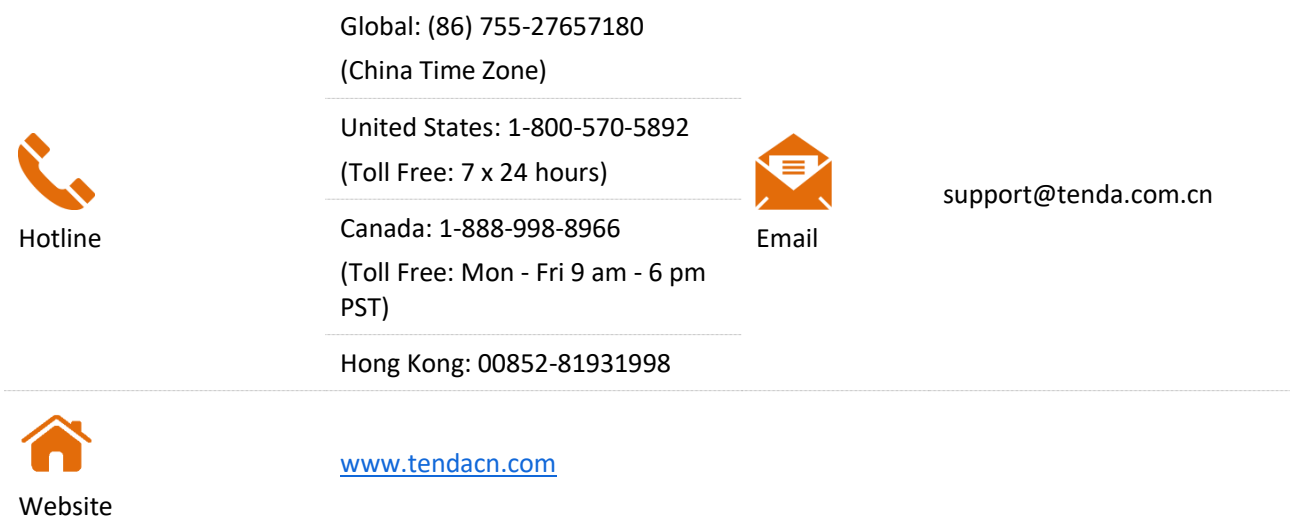

# **Contents**

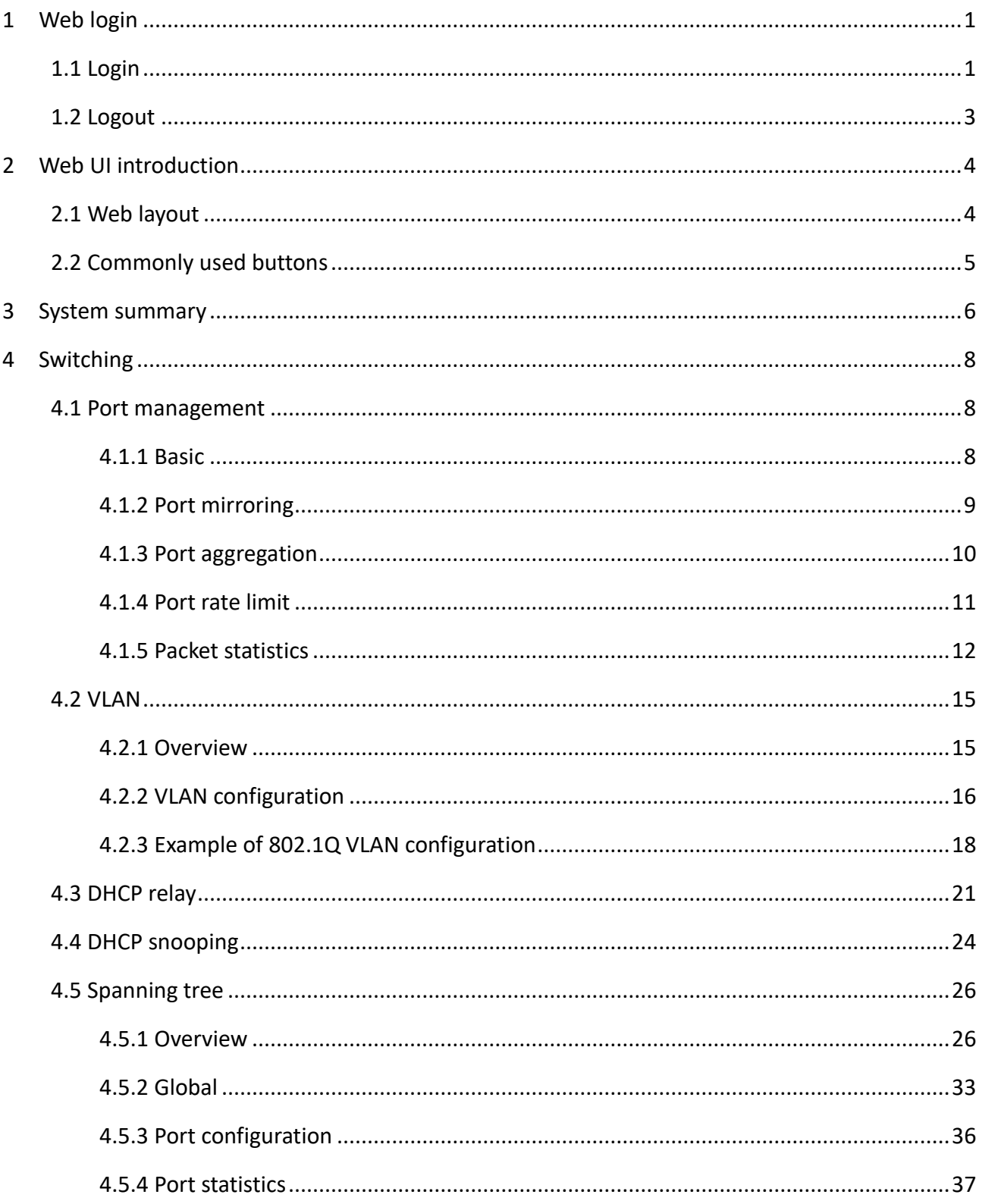

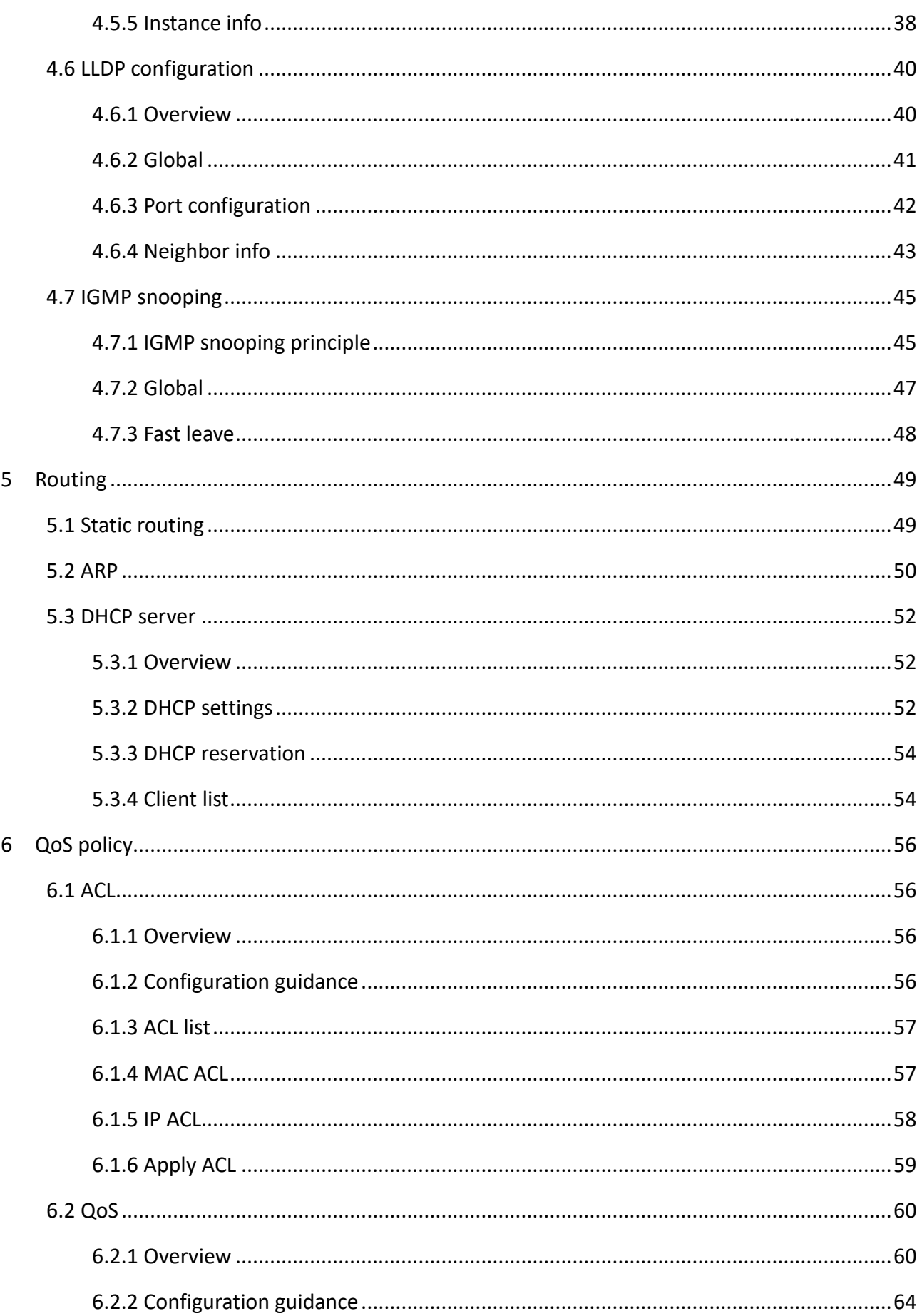

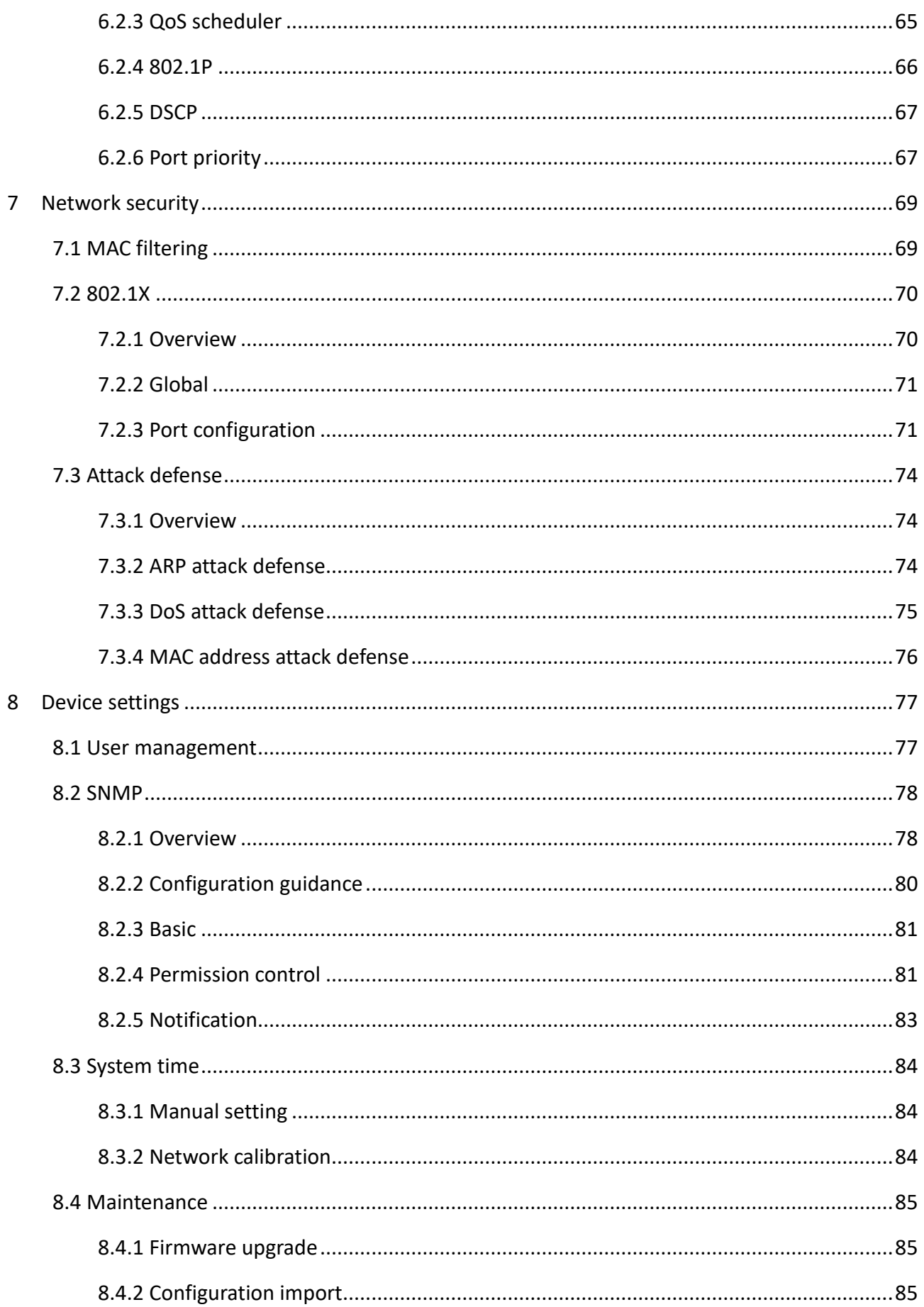

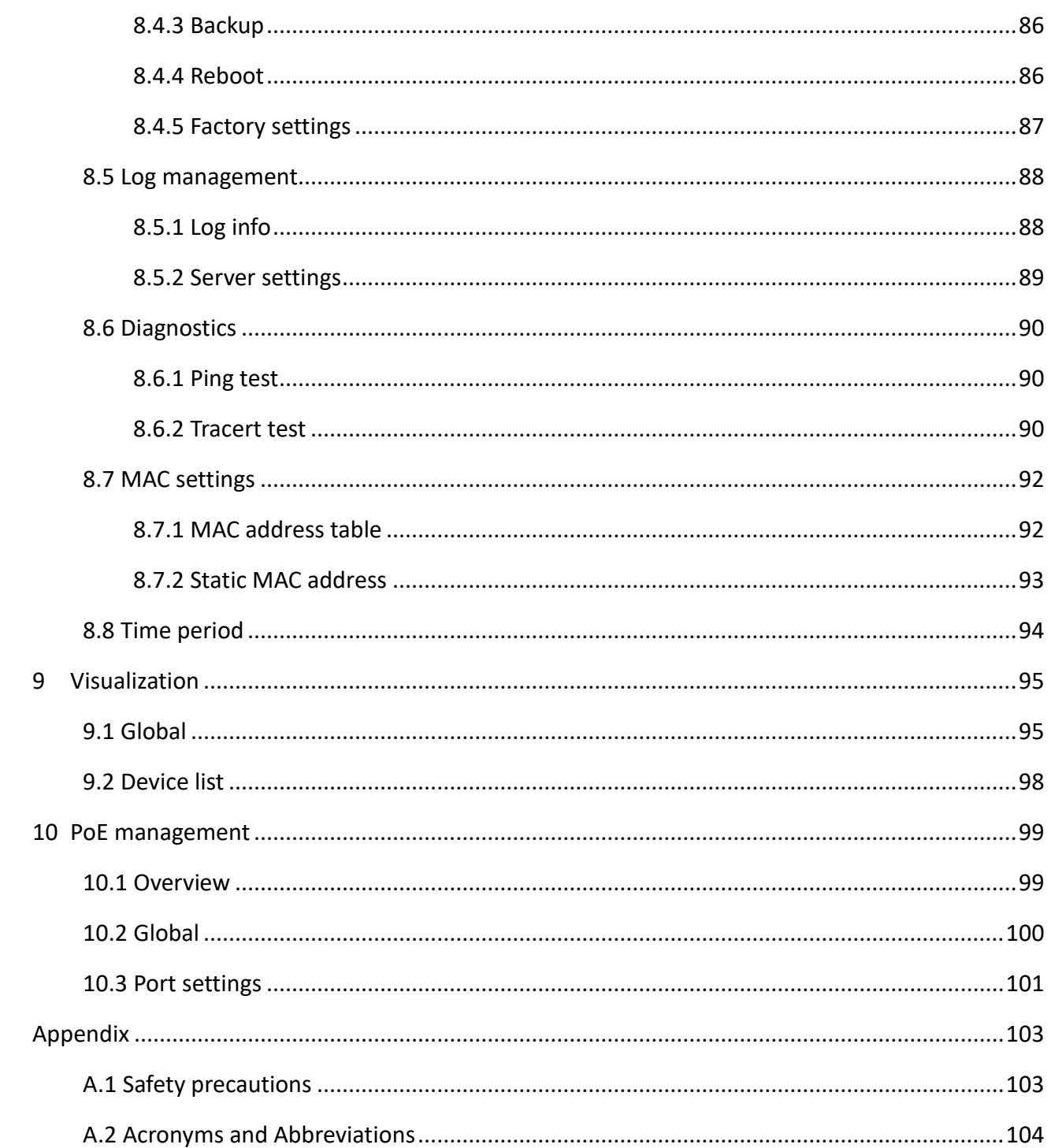

# <span id="page-8-0"></span>**1 Web login**

# <span id="page-8-1"></span>**1.1 Login**

- **Step 1** Connect the computer to any of the ports from 1 to 24 of the switch using an Ethernet cable.
- **Step 2** Set the IP address of the computer to an unused one belonging to the same network segment of the IP address of the switch.

The default IP address of the switch is **192.168.0.1**, you can set the IP address of the computer to **192.168.0.***X* (*X* is an unused number ranging from 2 to 254), and subnet mask to **255.255.255.0**.

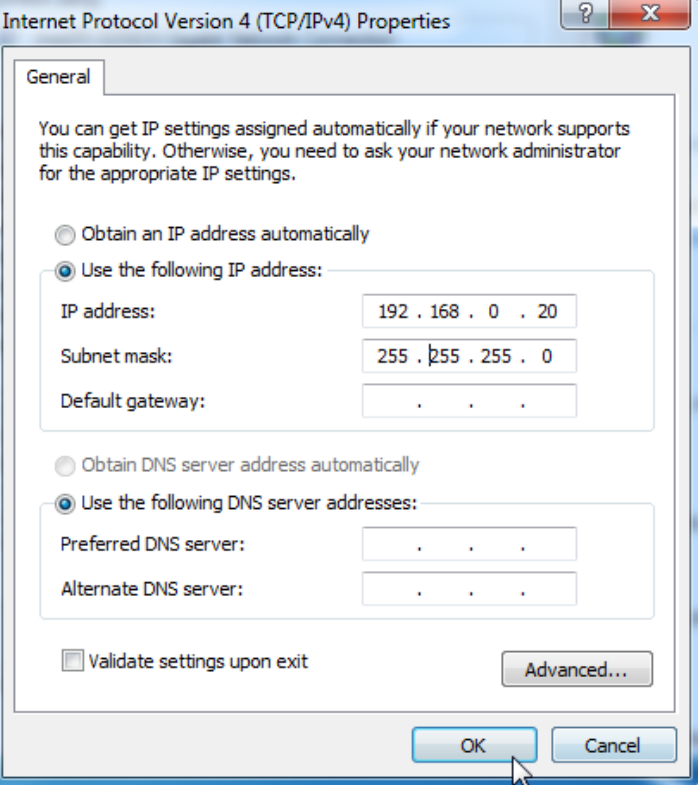

**Step 3** Start a browser (such as Chrome) and enter the IP address of the switch (default: **192.168.0.1**) in the address bar to access the login page.

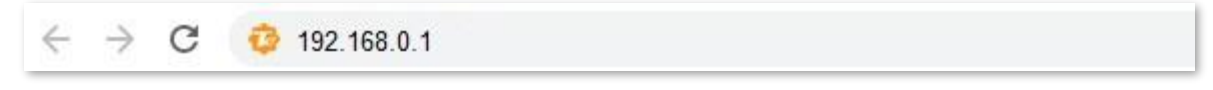

**Step 4** Enter your user name and password (the default user name and password are **admin**) and click **Login**.

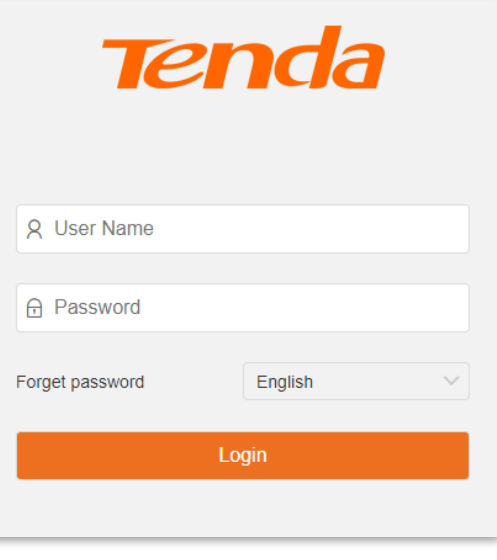

**----End**

 $Q$ <sub>TIP</sub>

If the above page does not appear, try the following solutions:

- Clear the cache of the web browser or try another web browser.
- Check whether another device with the IP address 192.168.0.1 exists in the local network.
- If the problem persists, reset the switch and try again. Reset method: When the SYS LED indicator is blinking, hold down the reset button (LED Mode or LED/Reset or Reset) for about 10 seconds, and then release it when all LED indicators are solid on. The switch is restored to factory settings when the SYS LED indicator blinks again.

After logging in to the web UI, you can start to configure the switch.

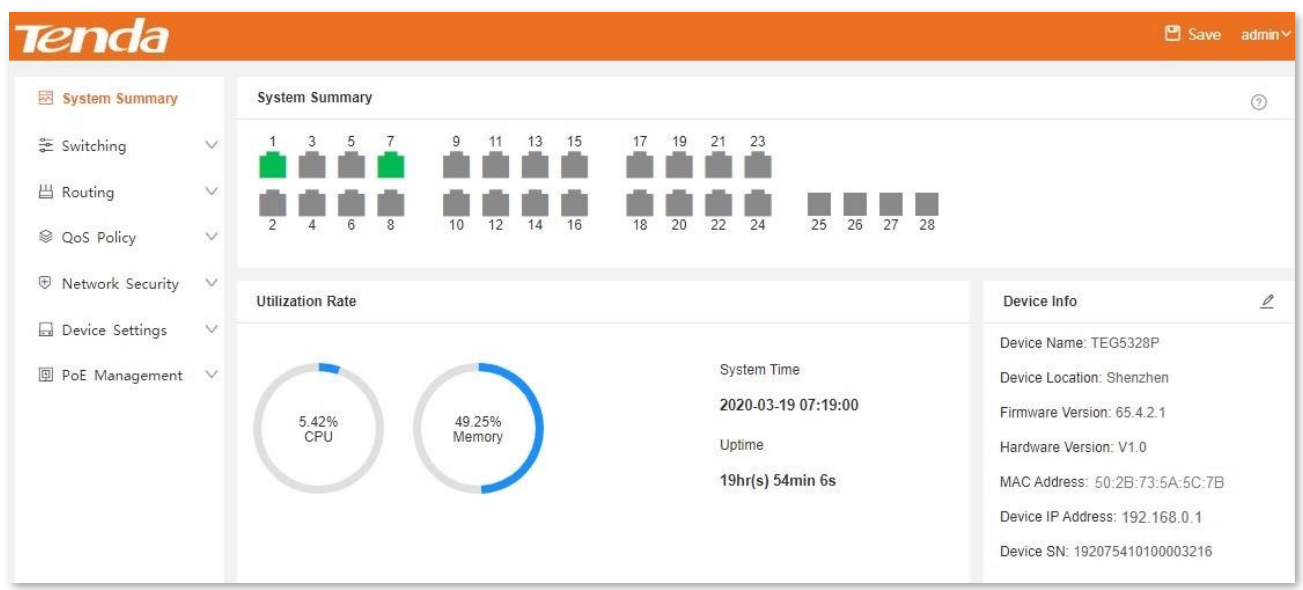

# <span id="page-10-0"></span>**1.2 Logout**

After you log in to the switch's web UI page, the system will automatically log you out if there is no operation within the [login timeout.](#page-84-2) Alternatively, you can directly click the user name on the upper right corner, and then click **Exit** to exit the web UI page.

<span id="page-11-0"></span>**2 Web UI introduction**

# <span id="page-11-1"></span>**2.1 Web layout**

The Web UI page can be divided into four parts: level-1 navigation bar, level-2 navigation bar, tab page area, and the configuration area.

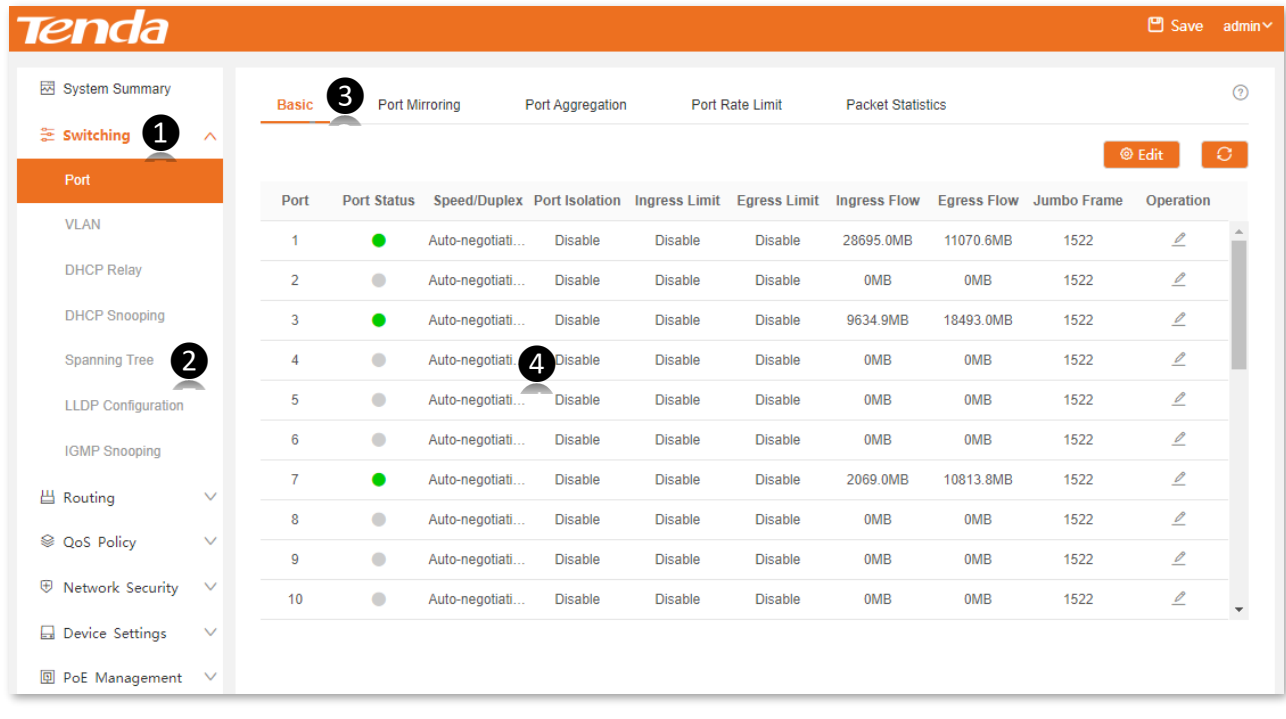

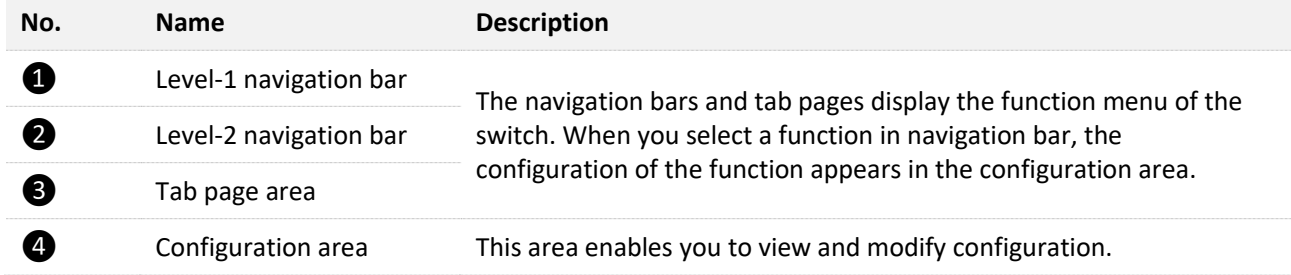

# <span id="page-12-0"></span>**2.2 Commonly used buttons**

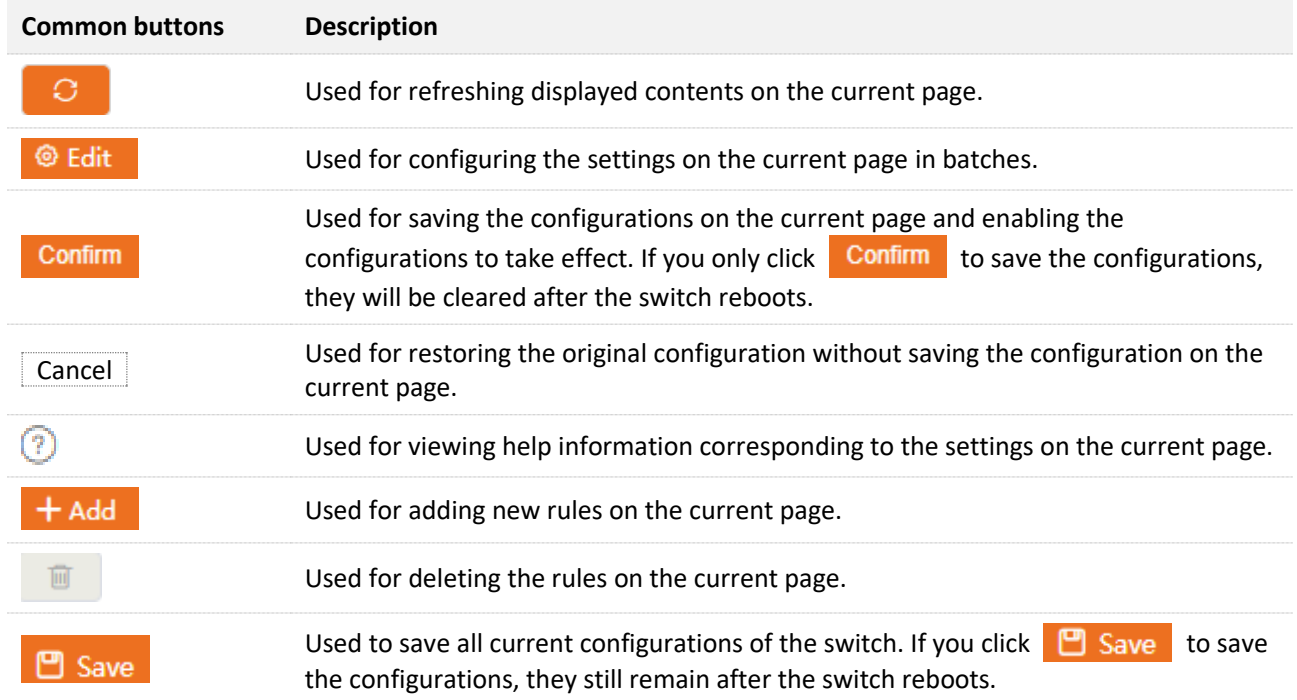

<span id="page-13-0"></span>**3 System summary**

On the **System Summary** page, you can view the connection status of each port, utilization rate, system time, and device information. TEG5310P-8-150W is used for illustration here.

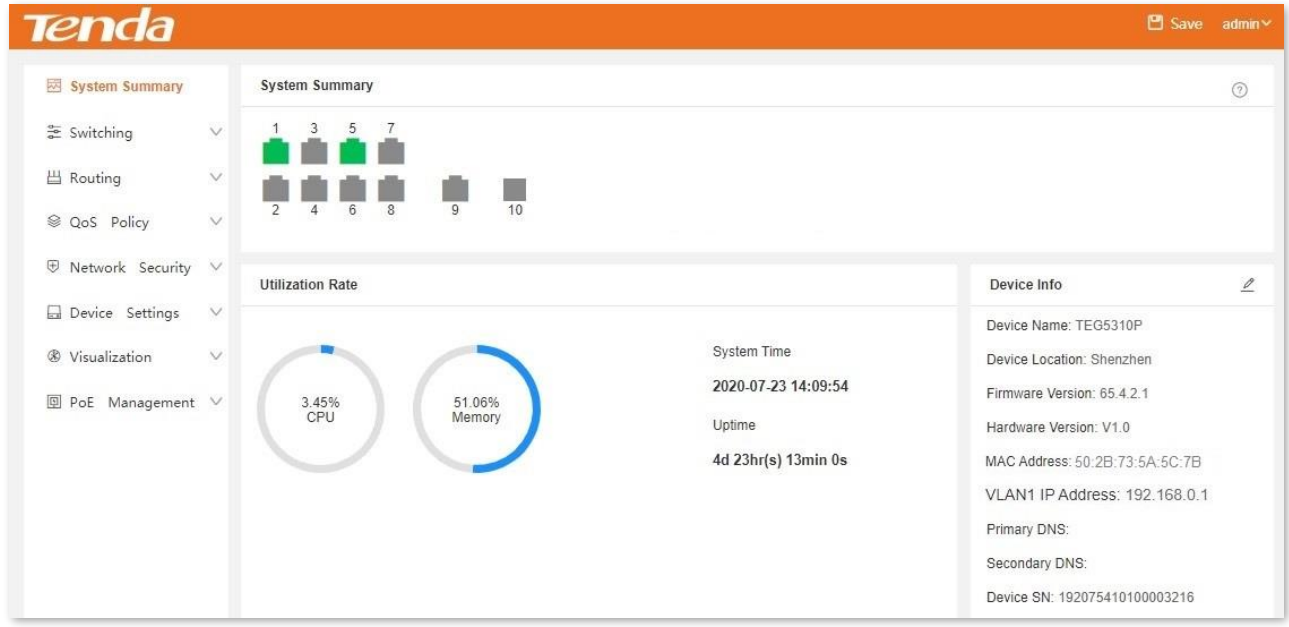

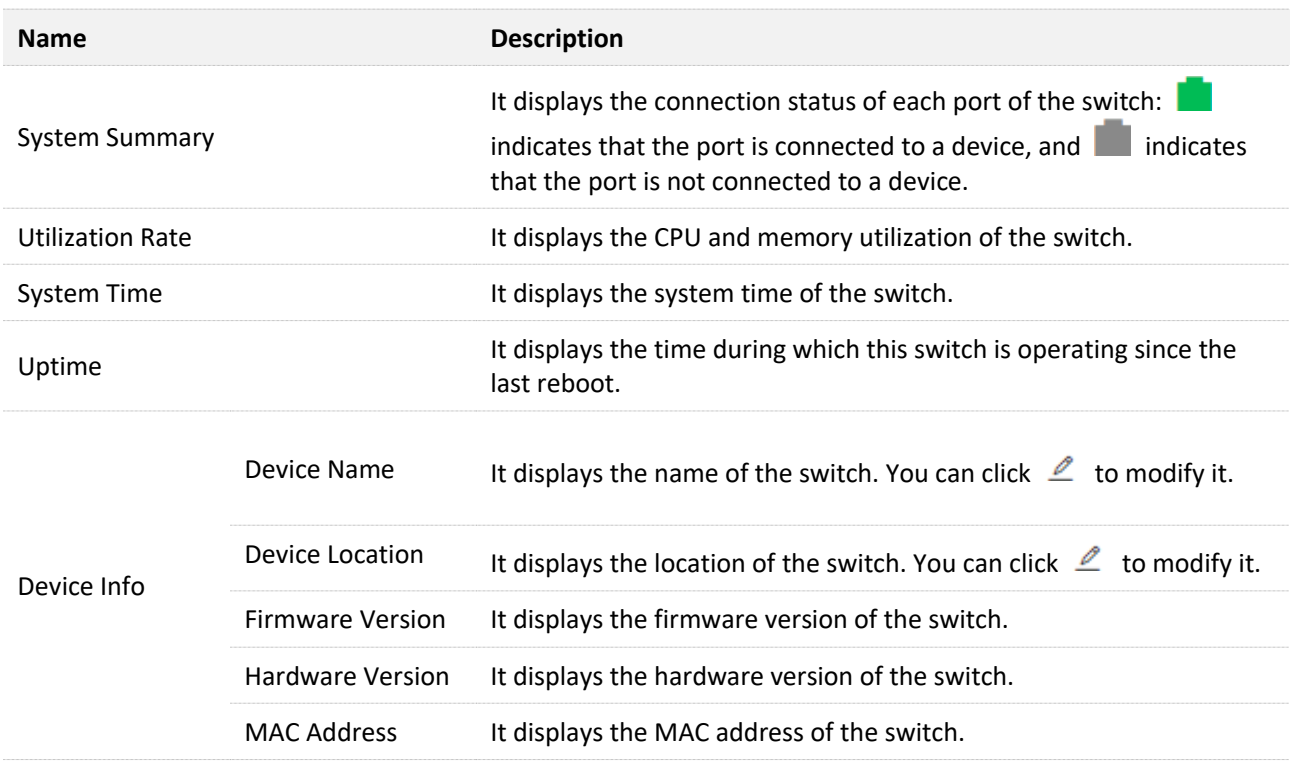

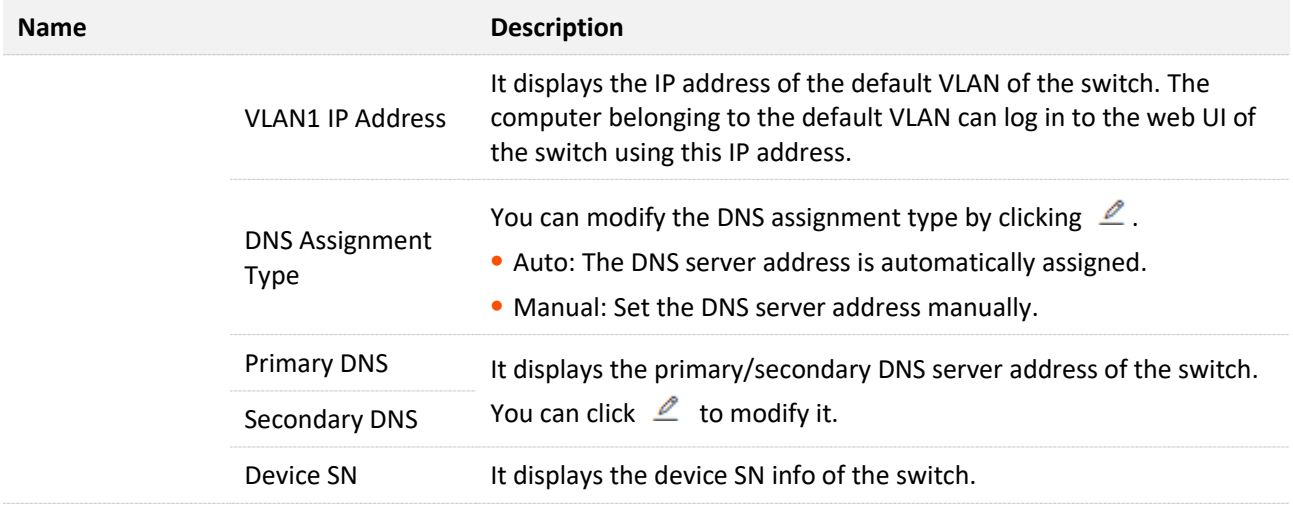

<span id="page-15-0"></span>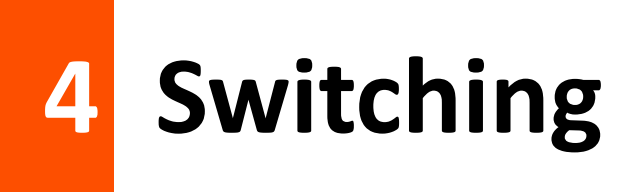

# <span id="page-15-1"></span>**4.1 Port management**

# <span id="page-15-2"></span>**4.1.1 Basic**

Click **Switching** > **Port** > **Basic** to enter the page. On this page, you can view and configure the basic parameters of the ports.

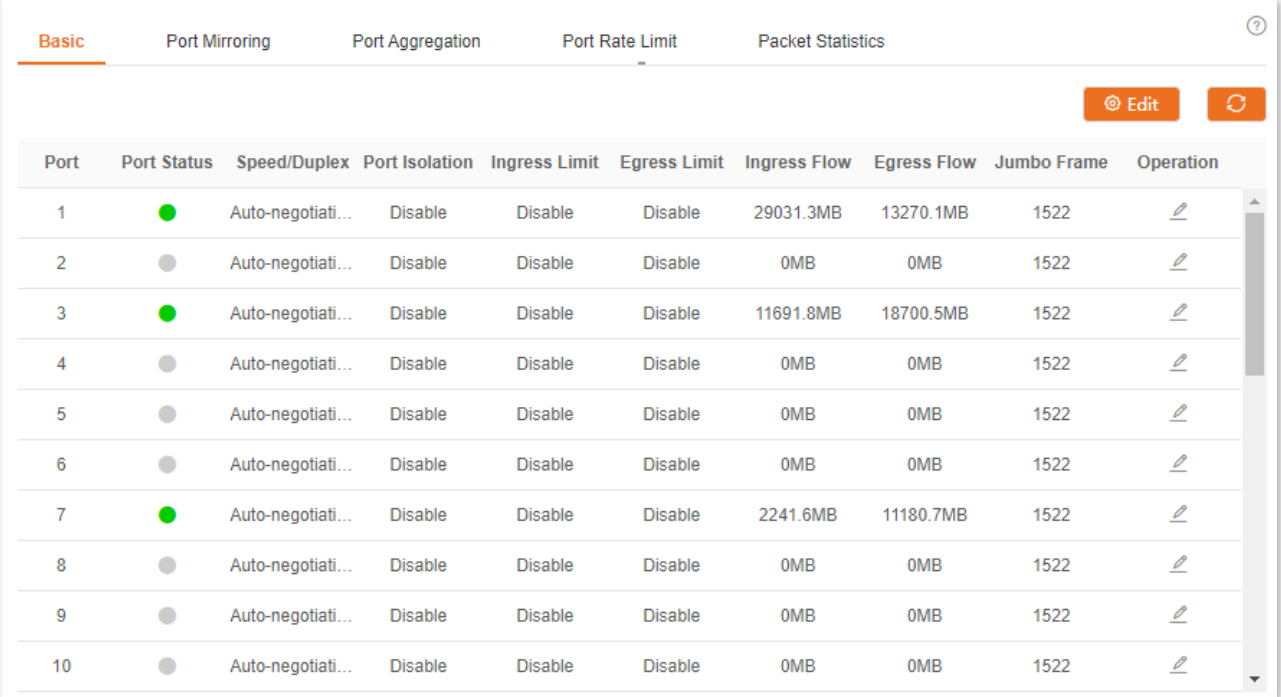

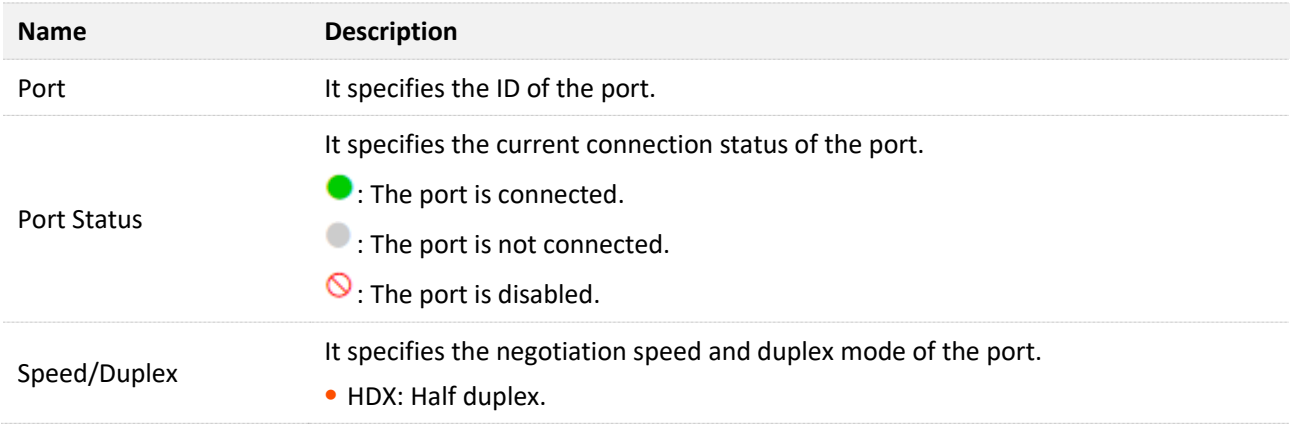

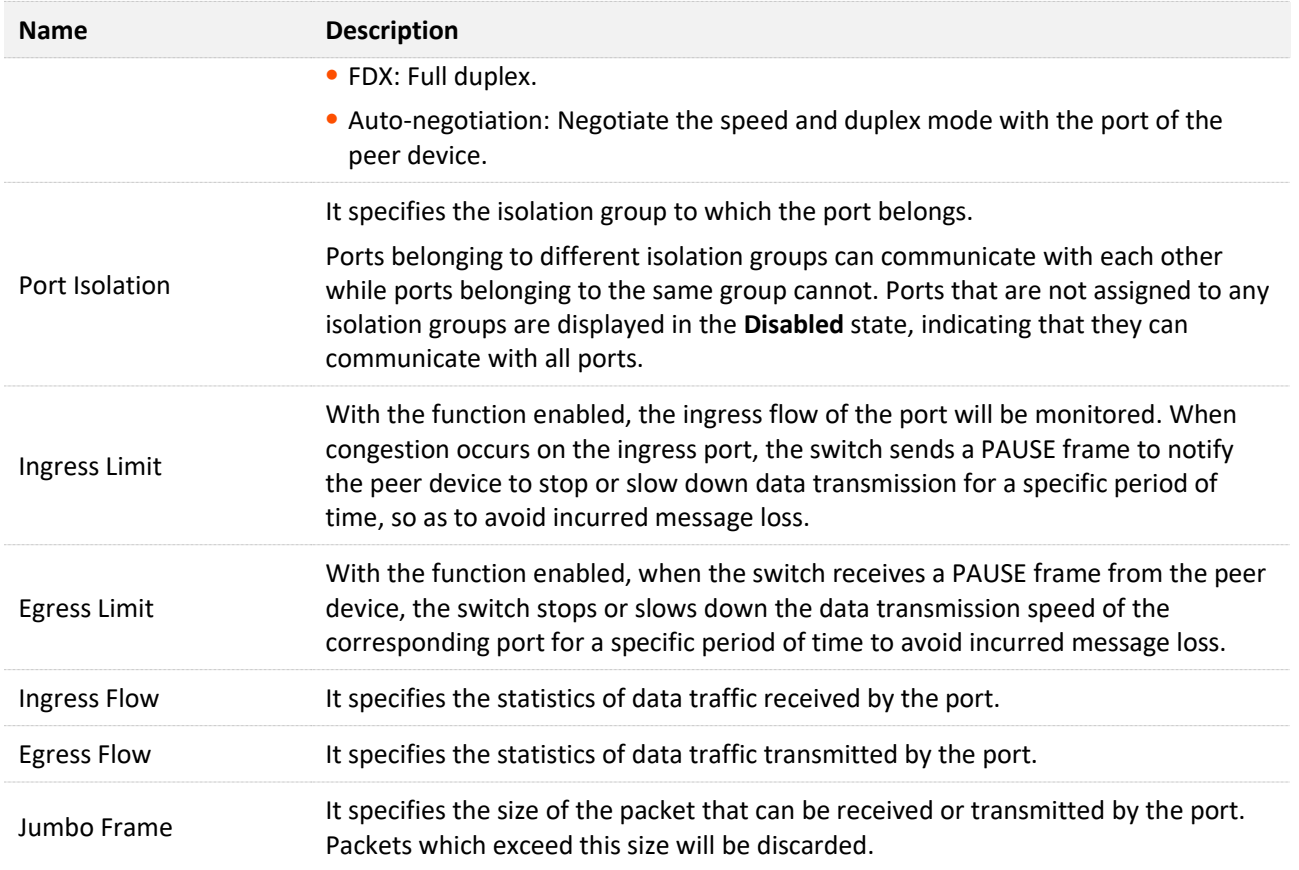

# <span id="page-16-0"></span>**4.1.2 Port mirroring**

Port mirroring is a method of copying and sending network packets from a port or multiple ports (source ports) to a specified port (destination port) of the switch. The destination port is commonly connected to a data monitoring device, enabling you to monitor data traffic, analyze performance, and diagnose fault.

Click **Switching > Port > Port Mirroring** to enter the page. On this page, you can configure the mirroring rules.

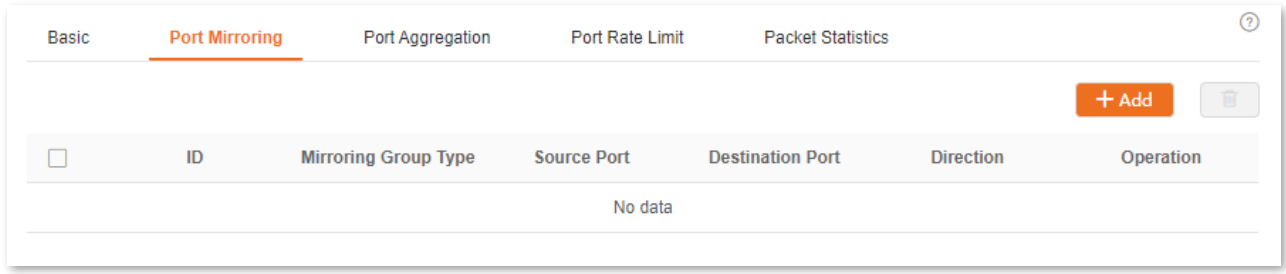

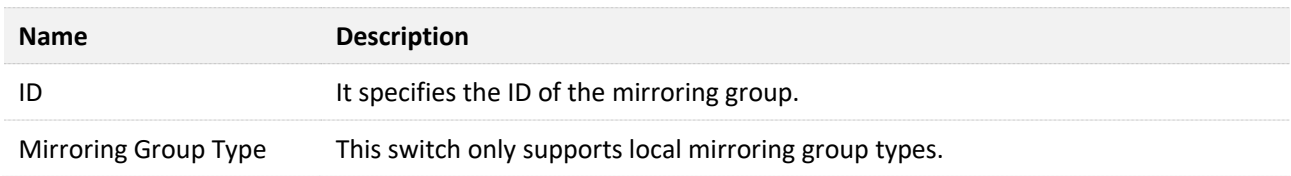

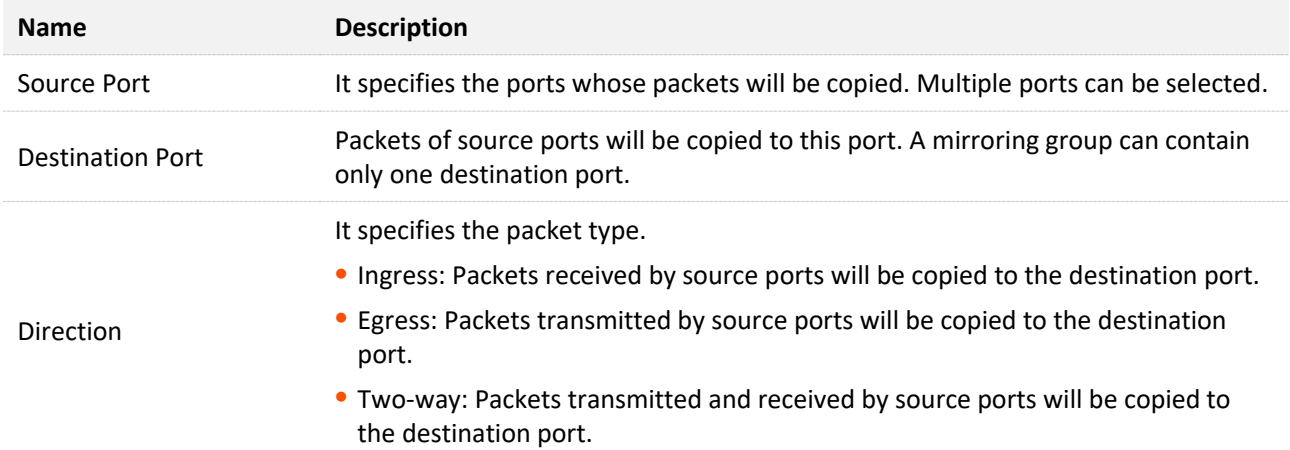

# <span id="page-17-0"></span>**4.1.3 Port aggregation**

Port aggregation is used to converge multiple physical ports into a logical aggregation group, and multiple physical links in one aggregation group are regarded as one logical link. The Port Aggregation function binds multiple physical links into one logic link and enables them to share traffic load for each other, thus increasing the bandwidth between the switch and peer device. Meanwhile, each member in an aggregation group backs up each other's data dynamically, improving connection reliability.

The network topology of port aggregation is shown as follows.

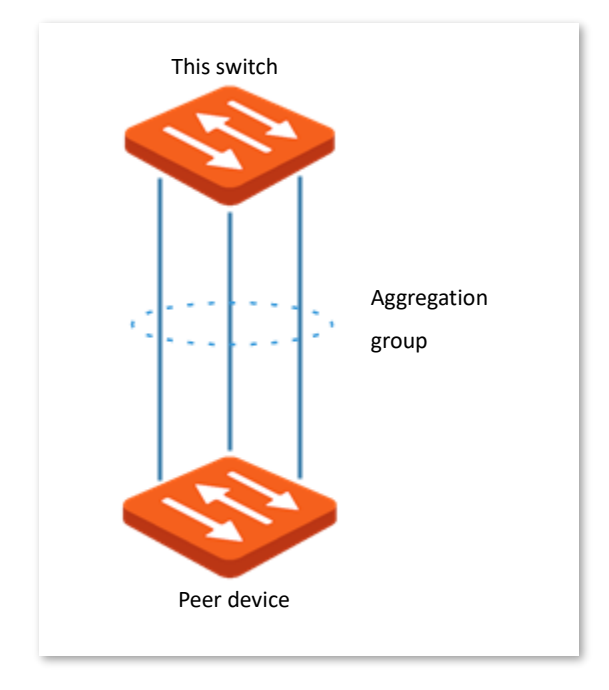

## $Q_{\text{tip}}$

In the same aggregation group, all member ports must be set to the same configurations with respect to STP, QoS, VLAN configuration and port management.

Click **Switching** > **Port** > **Port Aggregation** to enter the page. On this page, you can configure the

#### port aggregation rules.

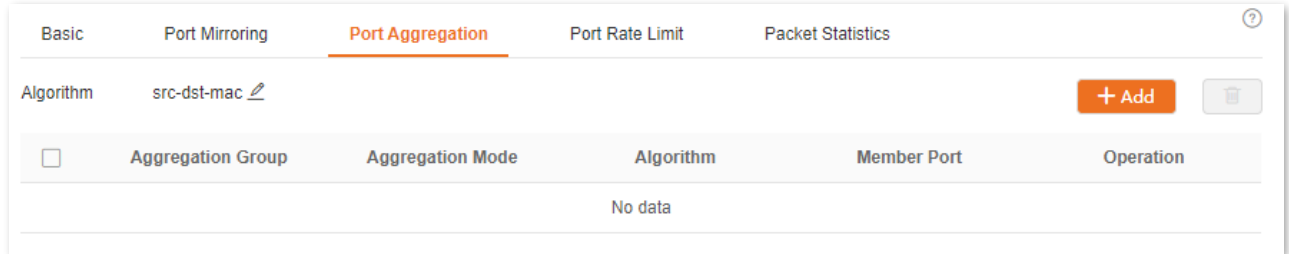

#### **Parameter description**

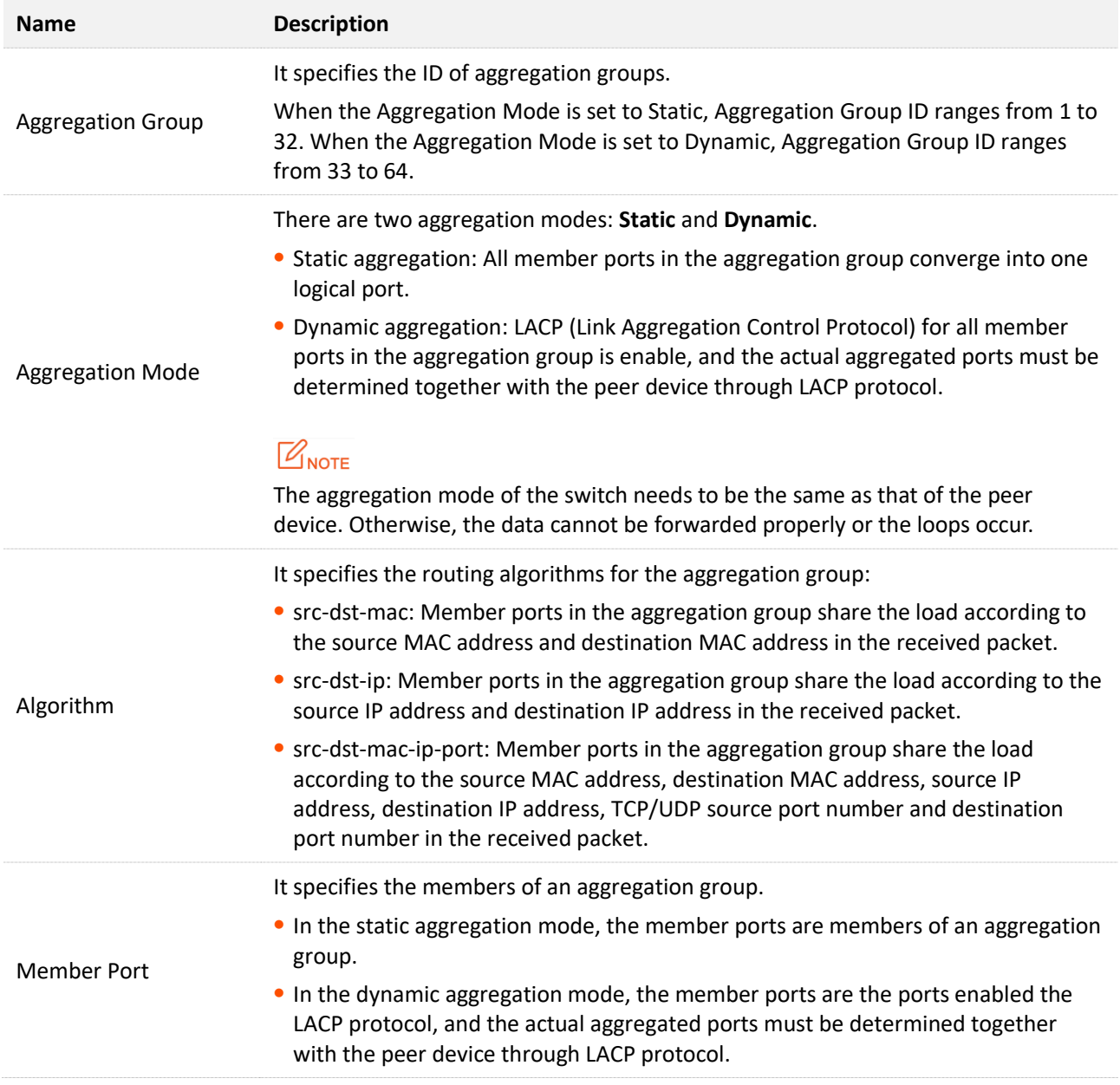

# <span id="page-18-0"></span>**4.1.4 Port rate limit**

Click **Switching** > **Port** > **Port Rate Limit** to enter the page. On this page, you can configure the

#### egress rate of the port and set the suppression value of each port for receiving broadcast, multicast and unknown unicast packets.

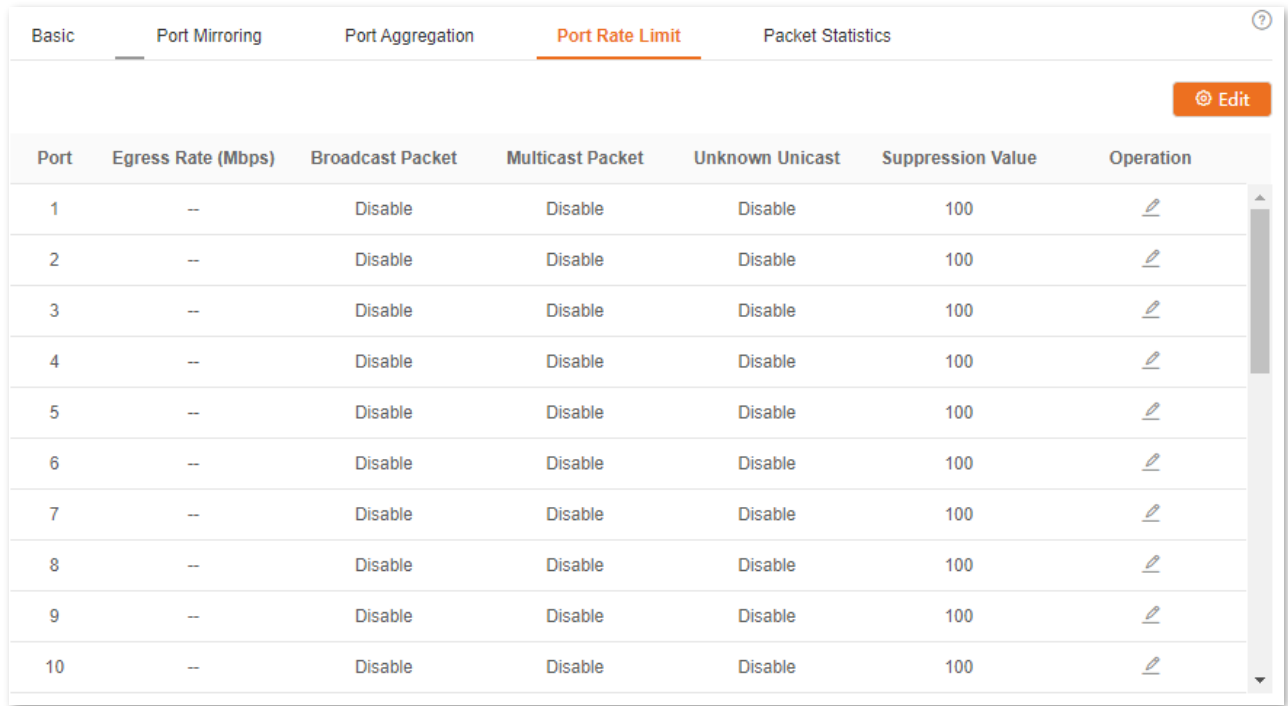

#### **Parameter description**

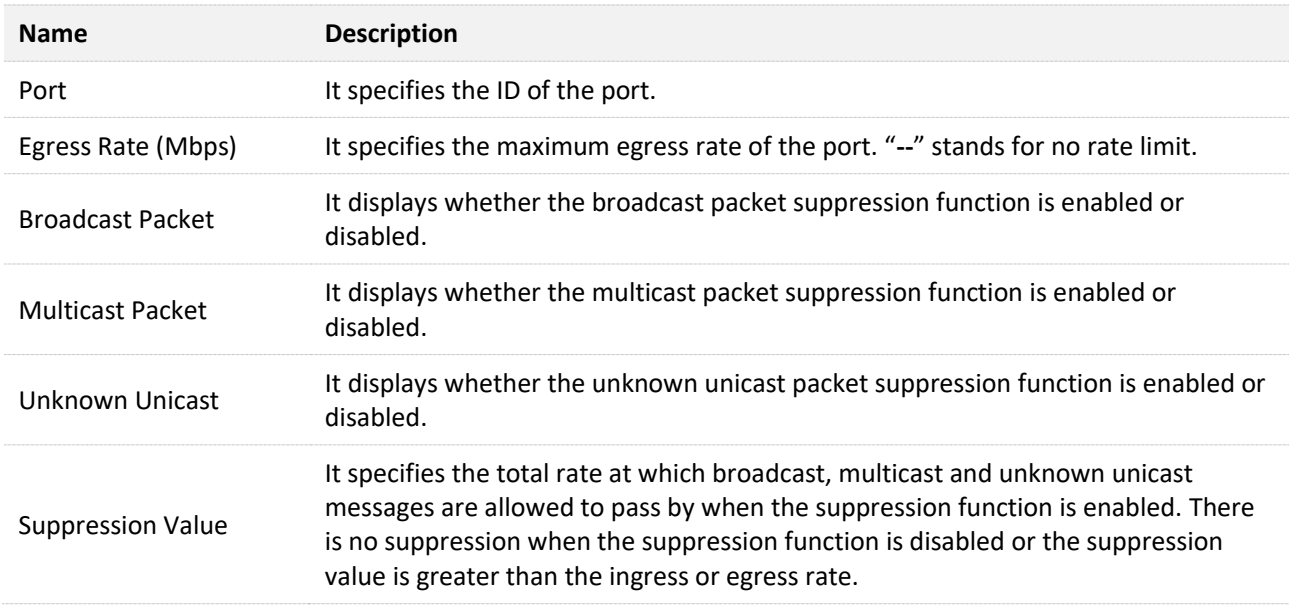

# <span id="page-19-0"></span>**4.1.5 Packet statistics**

Click **Switching** > **Port** > **Packet Statistics** to enter the page. On this page, you can view and delete the information of packets received and sent by each port.

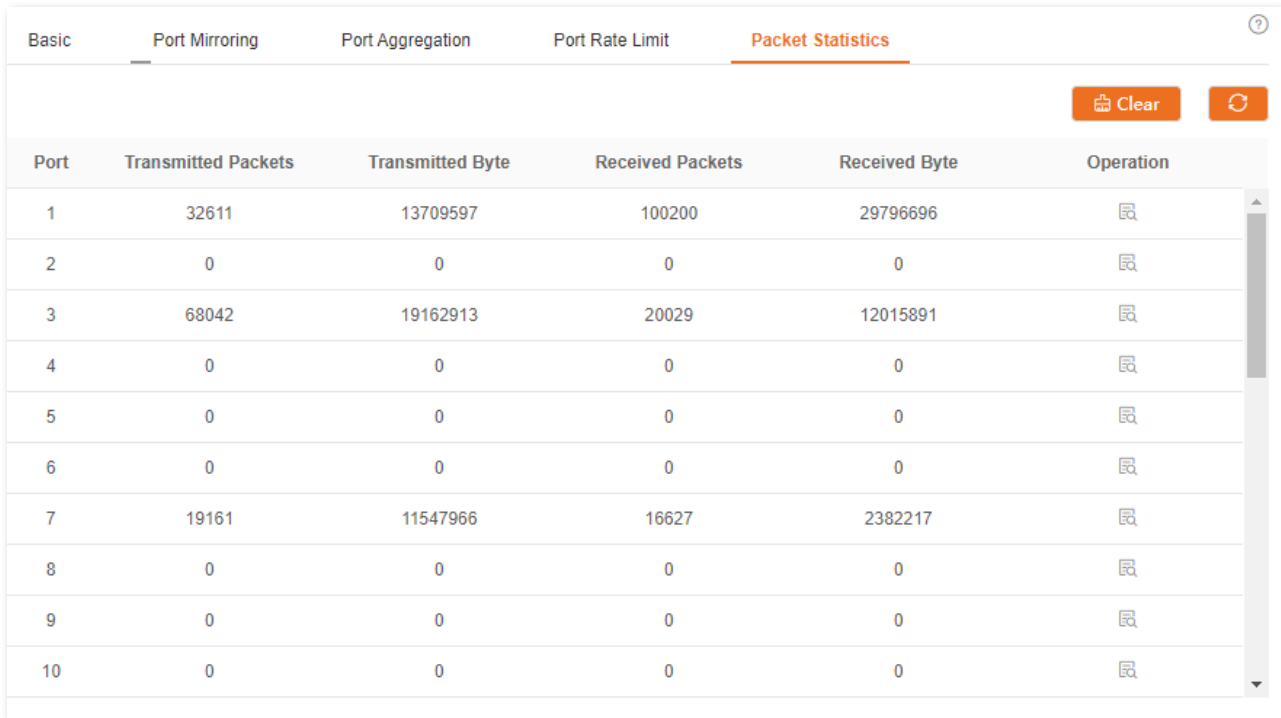

### **Parameter description**

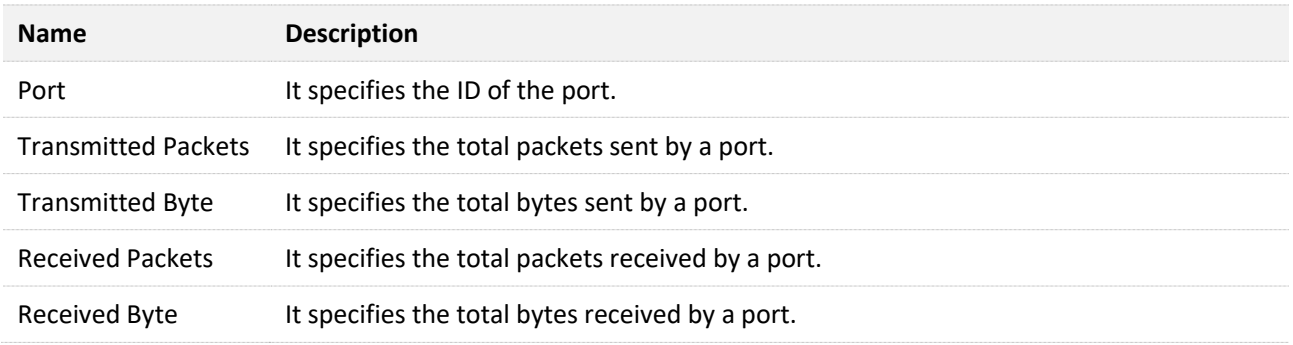

To view the details of packets received and sent by a port, please click the button  $\mathbb B_1$  behind the port.

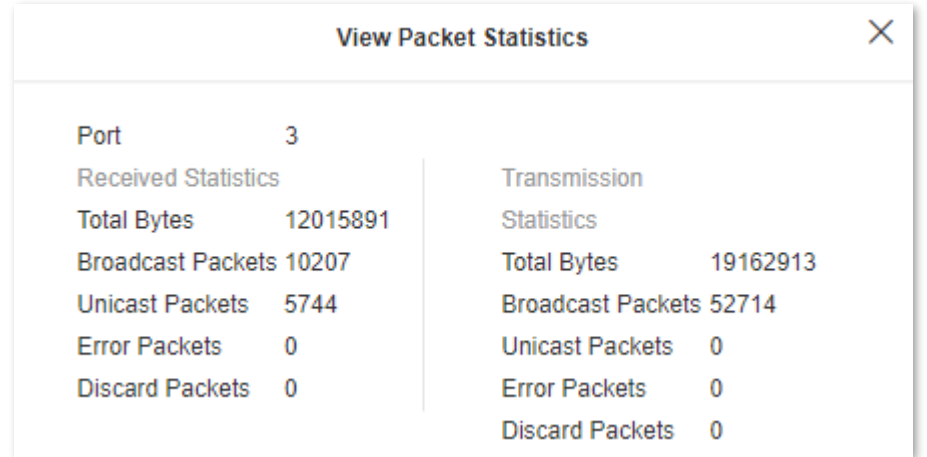

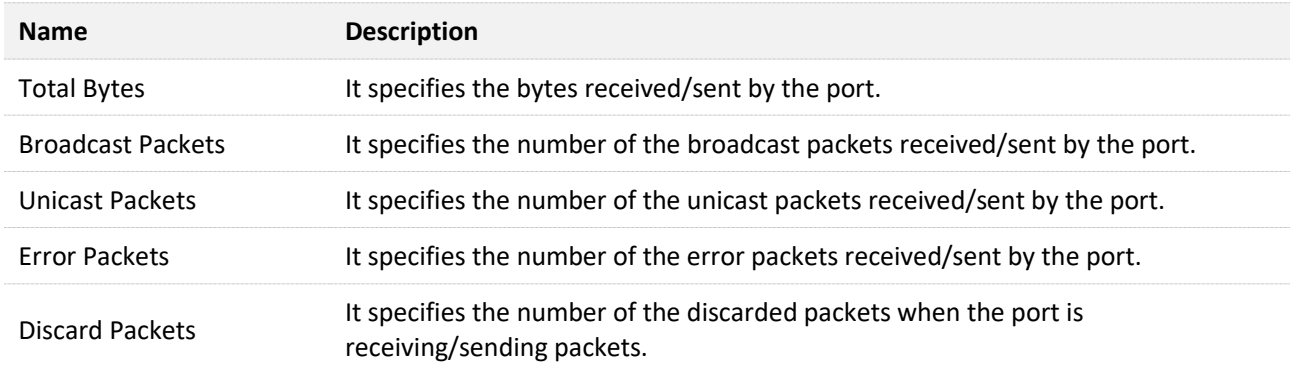

# <span id="page-22-0"></span>**4.2 VLAN**

# <span id="page-22-1"></span>**4.2.1 Overview**

VLAN (Virtual Local Area Network) is a technology that divides devices in LAN into different logical, instead of physical, network segments to realize virtual working groups. VLANs allow a network station constituted by switches to be logically segmented into different domains for broadcast separation. All members in a VLAN are treated as in the same broadcast domain and communicate as if they were on the same network segment, regardless of their physical locations. Different VLANs cannot intercommunicate directly. Inter-VLAN communication can only be achieved using a router or other layer-3 devices that are able to perform Layer-3 forwarding.

This switch supports 802.1Q VLAN and can communicate with devices that support 802.1Q VLAN in VLAN as well.

### **802.1Q VLAN**

802.1Q VLAN is defined by IEEE 802.1q protocol. With 802.1Q VLAN, the switch can process messages by identifying the tags in messages.

This switch supports three 802.1Q VLAN port types:

- <sup>−</sup> Access: An access port belongs only 1 VLAN, generally used for connecting the computer.
- <sup>−</sup> Trunk: A trunk port can receive and send messages belonging to multiple VLANs. Usually, a trunk port is used for switches connection.
- <sup>−</sup> Hybrid: A hybrid port can receive and send messages belonging to multiple VLANs. Usually, a hybrid port is used for switches connection, and can be connected to a computer.

Methods of each port type to process packets are shown as follows.

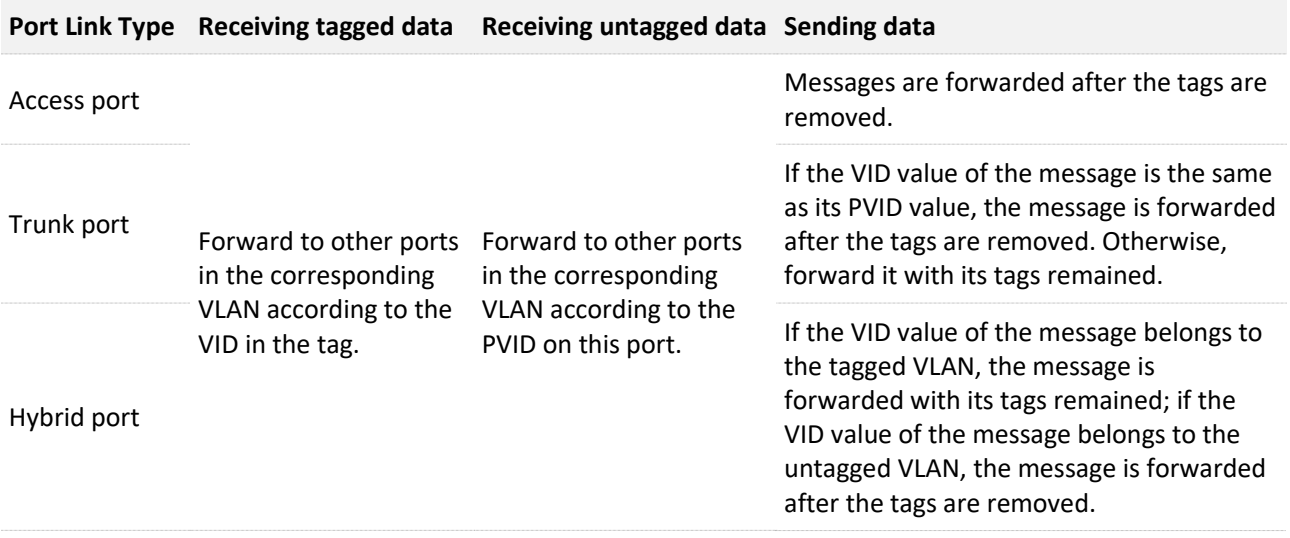

# <span id="page-23-0"></span>**4.2.2 VLAN configuration**

### **Configuring 802.1Q VLAN rules**

A VLAN rule is created by default to ensure communication between switches in factory settings. All ports are set to be members of this VLAN by default with the VLAN ID of 1 and the IP address of 192.168.0.1. This rule cannot be deleted.

Click **Switching** > **VLAN** > **802.1Q VLAN** to enter the page. On this page, you can configure the rules of 802.1Q VLAN.

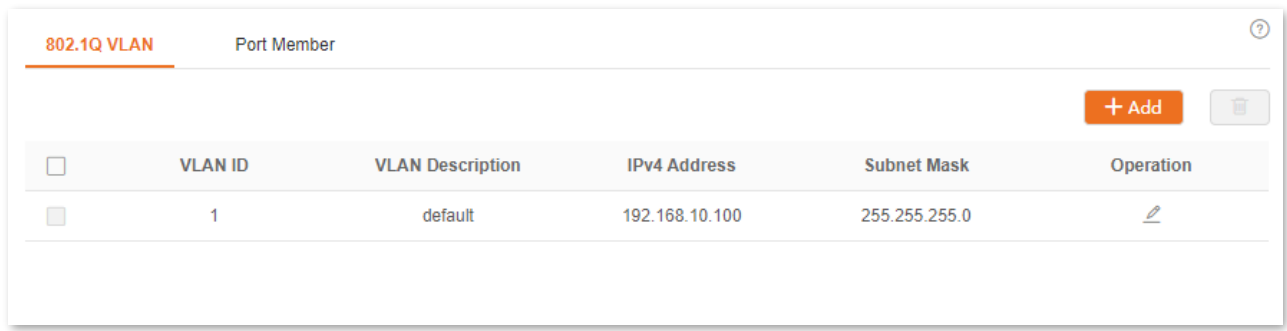

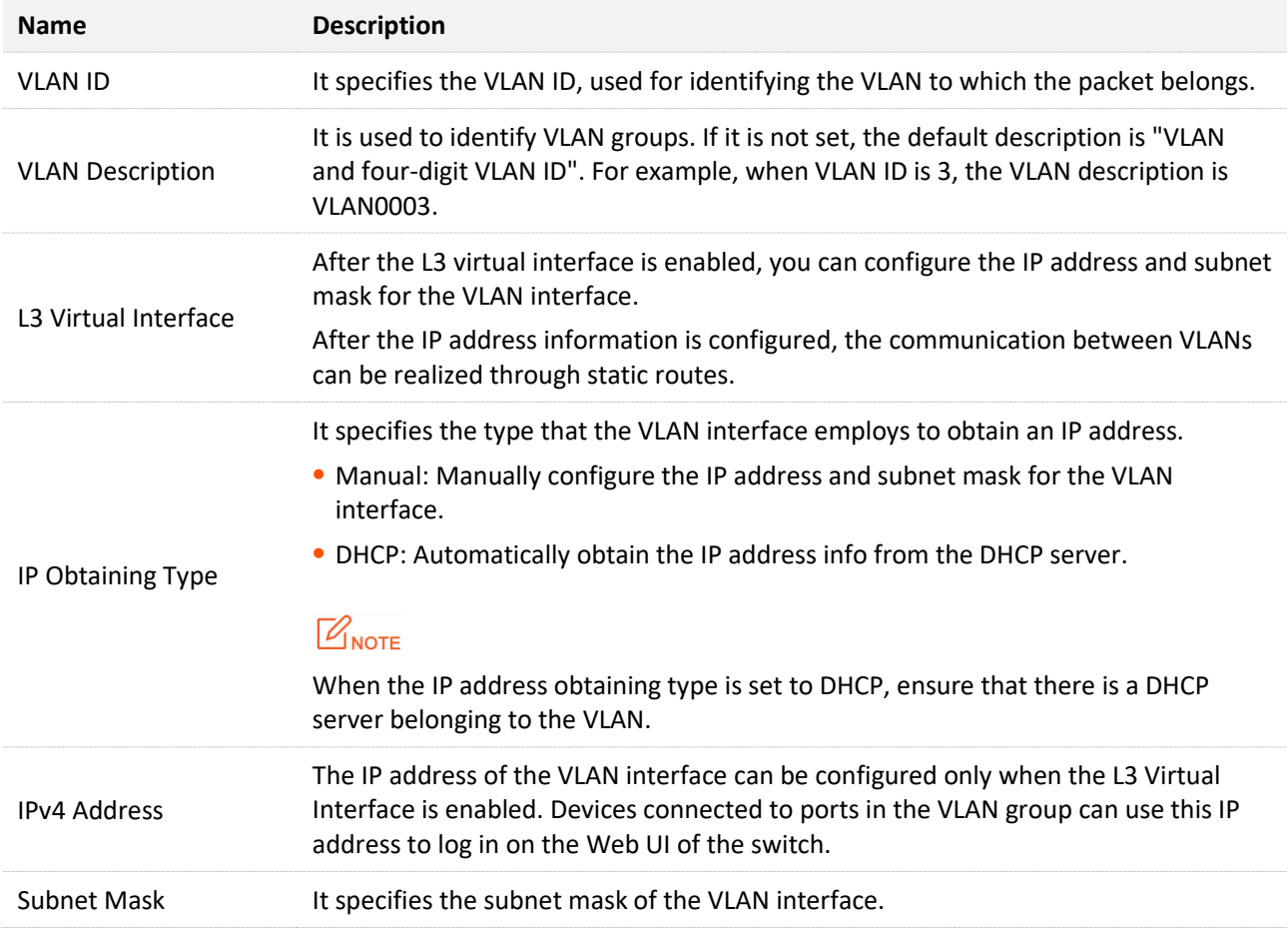

# **Configuring port members**

Click **Switching** > **VLAN** > **Port Member** to enter the page. On this page, you can configure the PVID and Tag treatment policies of each port to realize VLAN isolation.

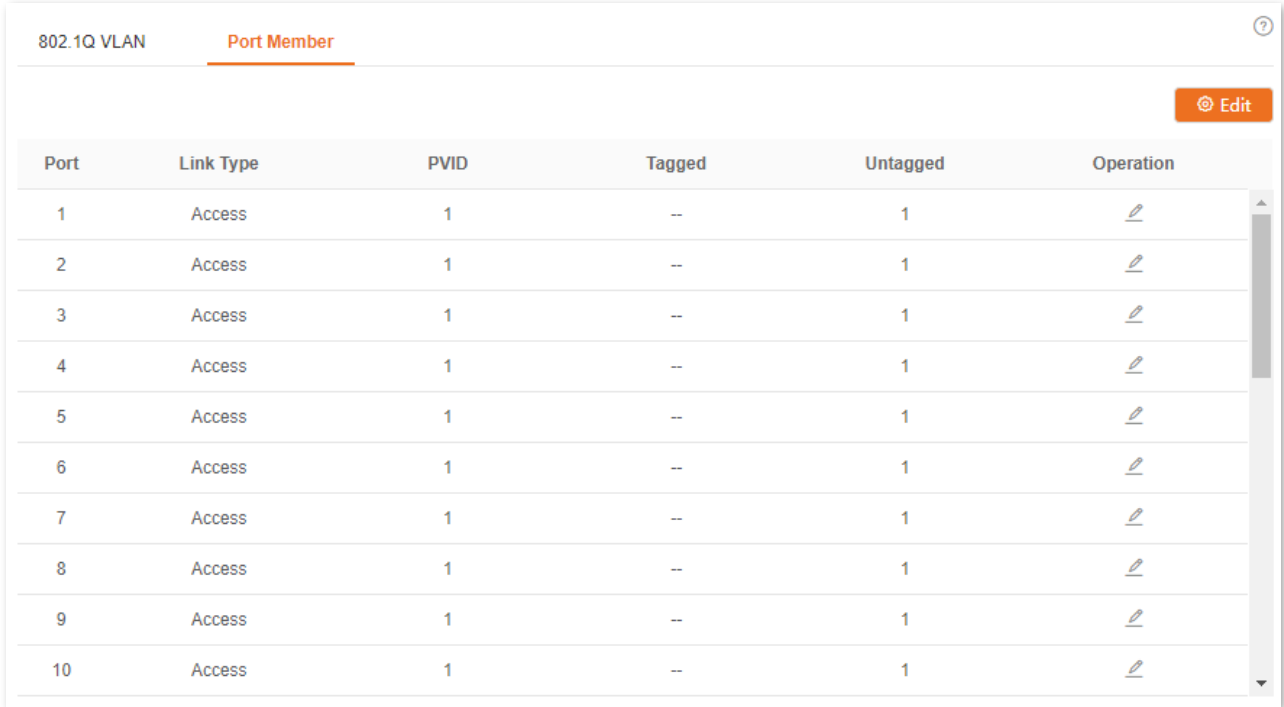

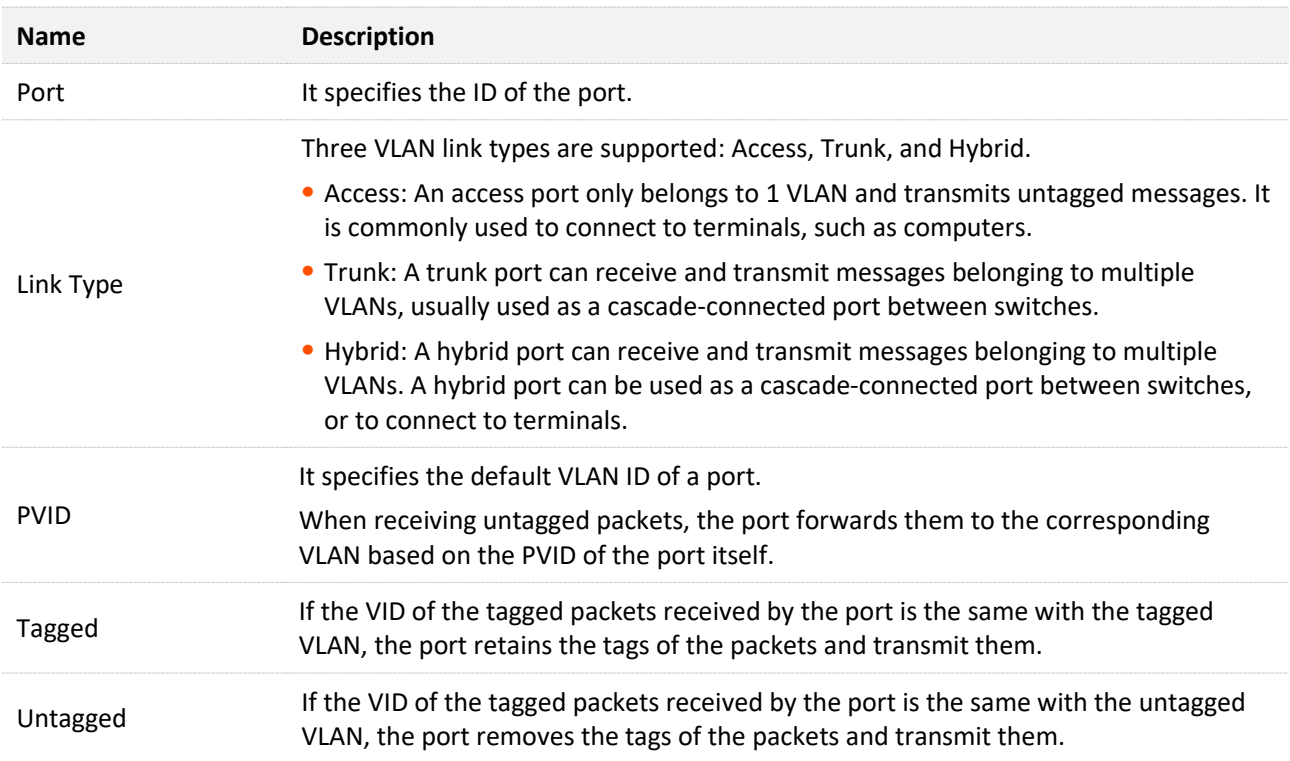

# <span id="page-25-0"></span>**4.2.3 Example of 802.1Q VLAN configuration**

### **Network requirement**

The staff in the financial department and marketing department of a company work on the second floor, while the servers for these two departments are on the third floor. Now it is required that the communication is available within each department and the servers can be accessible respectively, but the two departments cannot communicate with each other.

### **Solution**

Configure an 802.1Q VLAN for two switches:

- <sup>−</sup> Create two VLANs for the switches. Assign the ports connected to the financial department's devices to VLAN 5, and the ports to the marketing department's devices to VLAN 7.
- Port 1 Port 1 Port 5 Port 7 Port 7 **Financial Department VLAN 5 Marketing Department VLAN 7 Switch A Switch B**
- <sup>−</sup> Add the ports that connect two switches to both VLAN 5 and VLAN 7.

# **Configuration procedure**

#### **I. Configuring Switch A**

- **Step 1** Add VLANs.
	- **1.** Log in to the web UI of Switch A and click **Switching** > **VLAN** > **802.1Q VLAN**.
- **2.** Click **Add** and enter the following information on the pop-out window, and then click **Confirm**.
	- <sup>−</sup> Set **VLAN ID** to **5**.
	- <sup>−</sup> Set **VLAN Description** to **Finance**.
- **3.** Repeat step **2** and add another VLAN with the **VLAN ID** of **7** and **VLAN Description** of **Marketing**.

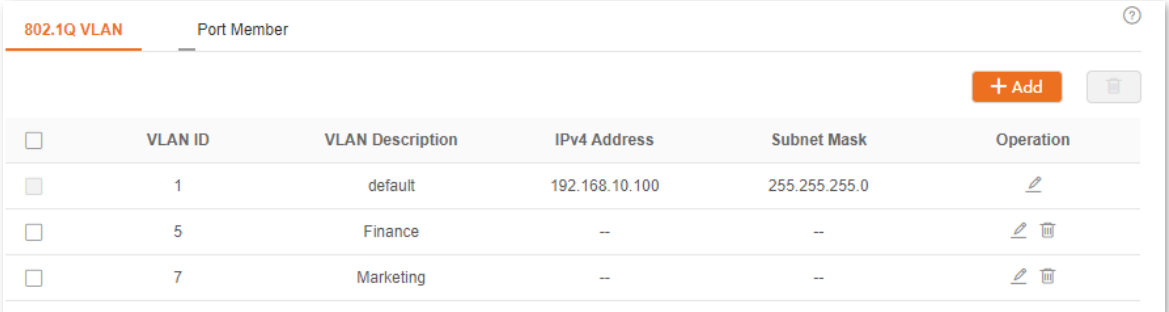

#### **Step 2** Configuring port attribute.

- **1.** Click **Switching** > **VLAN** > **Port Member**.
- **2.** Click the button  $\ell$  behind port 5 and set **PVID** to **5**.
- **3.** Click the button **buthom** behind port 7 and set **PVID** to **7**.
- **4.** Click the button behind port 1 to set **Link Type** to **Trunk** and **Tagged** to **5, 7**.

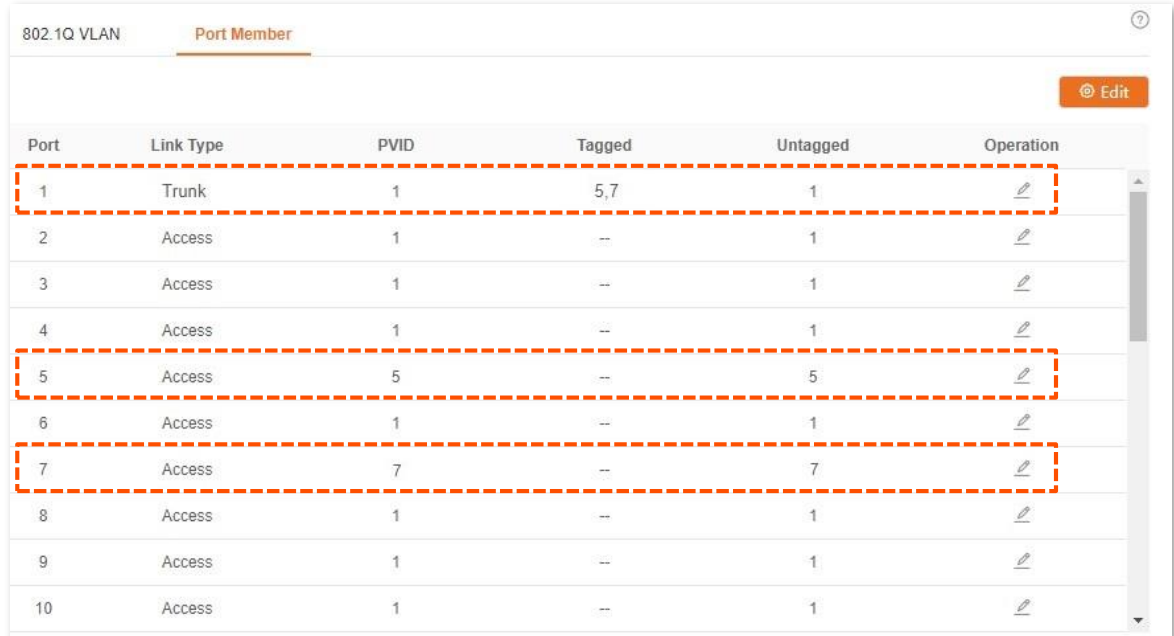

#### **II. Configuring Switch B**

Refer to the steps of configuring Switch A.

**----End**

## **Verification**

The staff can access the server of their department, but cannot access the server of the other department. The staff in the same department can communicate with each other but cannot communicate to the staff of other departments.

# <span id="page-28-0"></span>**4.3 DHCP relay**

The basic network model of DHCP requires the client and server in the same LAN. In a network with multiple VLANs, it is necessary to configure a DHCP server for each VLAN, which is of high cost.

With the DHCP Relay function enabled, the switch can provide relay service to DHCP server and DHCP clients in different network segments, and forward DHCP protocol messages across network segments, enabling DHCP clients in multiple networks to share a same DHCP server.

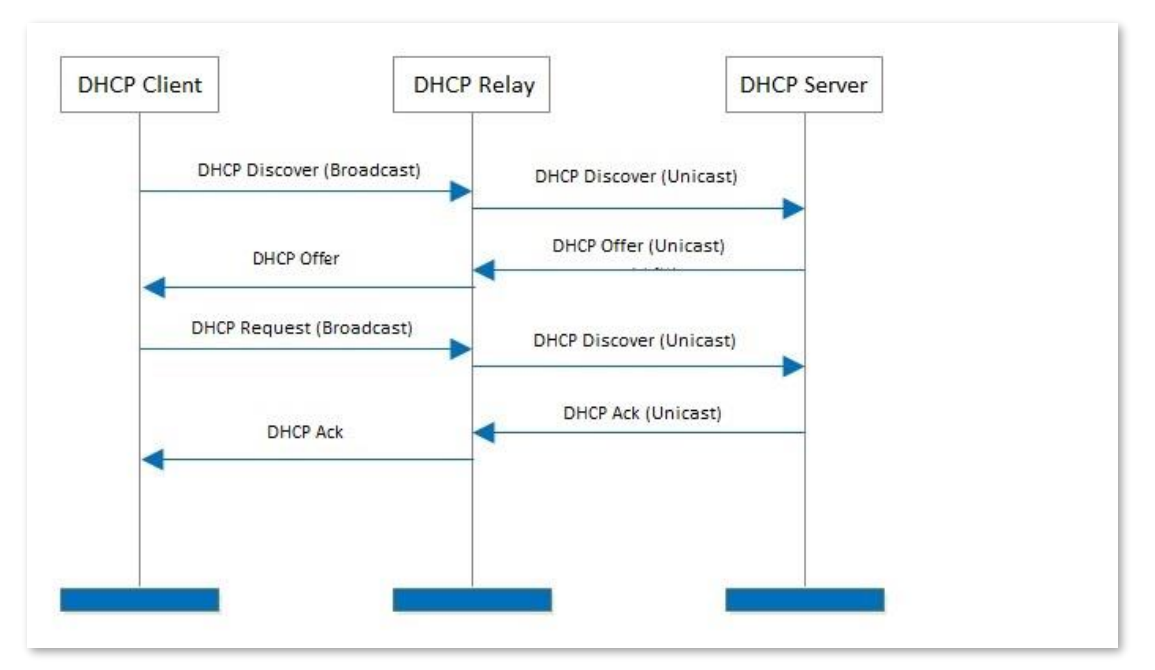

The working principles of DHCP Relay are shown below.

- <sup>−</sup> When DHCP relay receives the DHCP discover or DHCP request messages sent by DHCP client in broadcast, it fills in the IP address of DHCP relay with the giaddr field in the message, and forwards the message to the specified DHCP server in unicast according to the configuration.
- The DHCP server selects the IP address with the same address segment in the address pool according to the giaddr field in the message, and sends the response message with this IP address information to DHCP relay.
- When DHCP relay receives a response message from the server, the DHCP relay removes the Option 82 field in the packet and broadcasts the DHCP response message to the interface network of the relay device.

<span id="page-28-1"></span>Option 82, also called the DHCP Relay Agent Information Option, is an option in DHCP message that records the location Information of the DHCP clients. You can use this option to locate the DHCP client, thus implementing security and charging control for clients. The corresponding IP address and parameter allocation policies can also be configured on the DHCP server according to the Option 82 information, thus flexibly allocating the IP address.

By default, the Option 82 of this switch is disabled. After it is enabled, the working mechanism of

Option 82 of this switch are shown as follows.

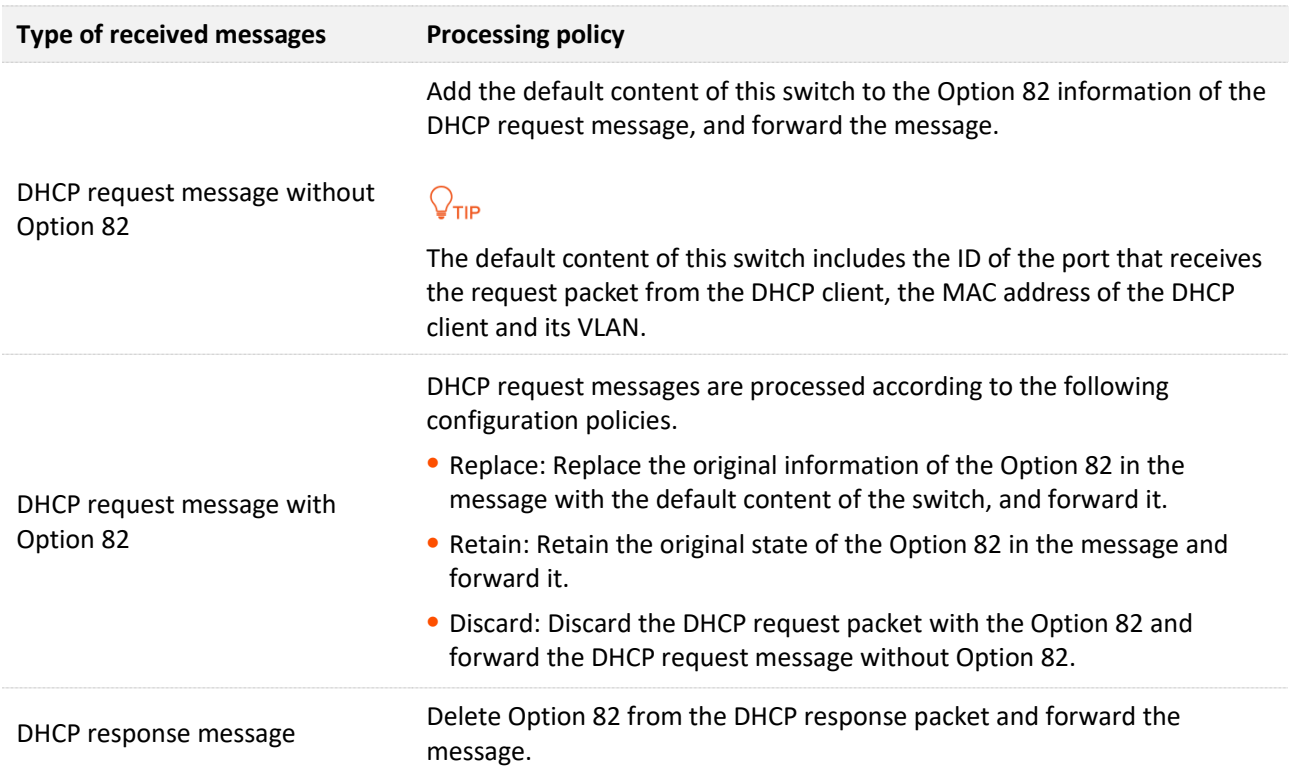

Click **Switching** > **DHCP Relay** to enter the page. On this page, you can configure the DHCP Relay rules.

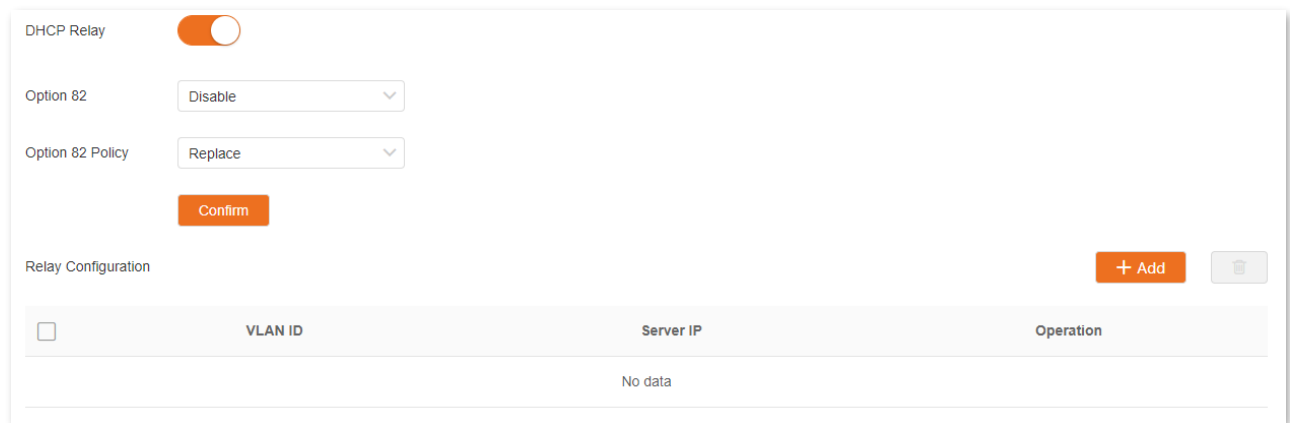

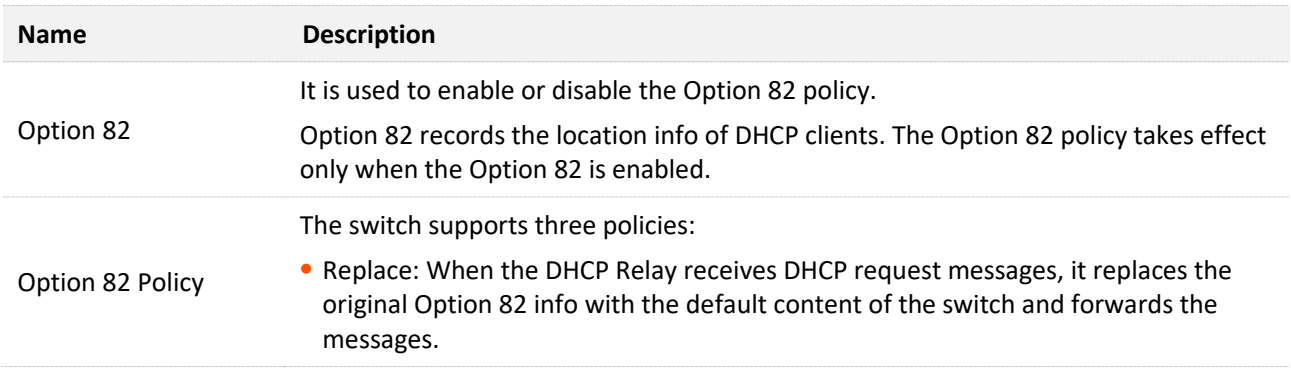

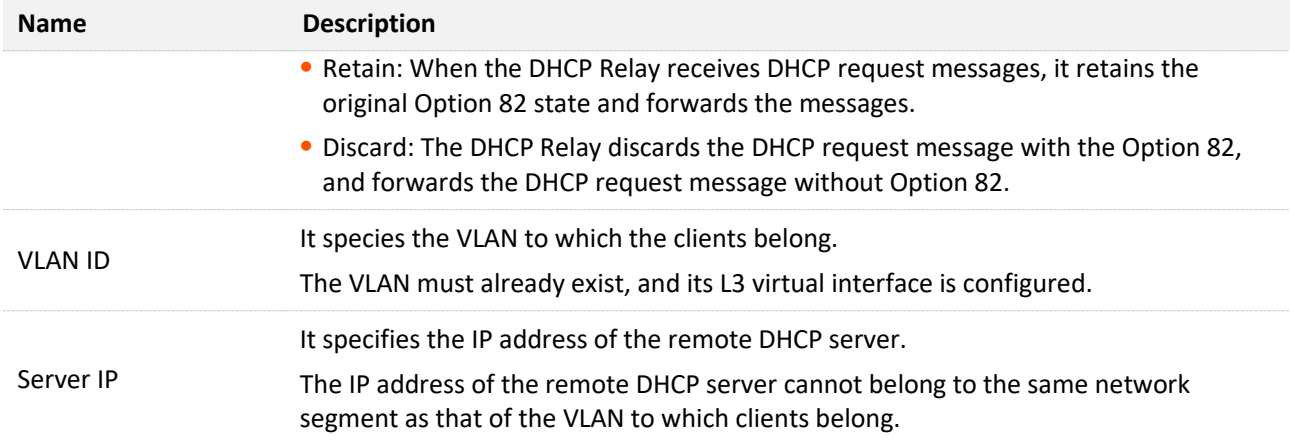

# <span id="page-31-0"></span>**4.4 DHCP snooping**

DHCP Snooping is a security mechanism that protects the DHCP service.

It ensures that DHCP clients can obtain IP addresses from the correct servers.

The port connecting to the authorized DHCP server is the trusted port, and other ports are untrusted ports. The switch forwards the DHCP messages received by the trusted ports and discards the response messages received by the untrusted ports from the DHCP server, so as to ensure that the DHCP clients can only obtain the IP addresses from the correct DHCP servers.

<sup>−</sup> It records the entries of the DHCP Snooping table.

By snooping DHCP-request message and DHCP-ACK message received by the trusted port, the switch establishes a DHCP Snooping table, which includes the MAC address of the client, the IP address of the DHCP client assigned by the DHCP server, the port connecting the DHCP client, and the VLAN info. The DHCP Snooping table is an important basis for ARP validation.

The network topology of DHCP Snooping is shown in the follow figure, assuming that the DHCP Snooping function of switch 1 and switch 2 is both enabled.

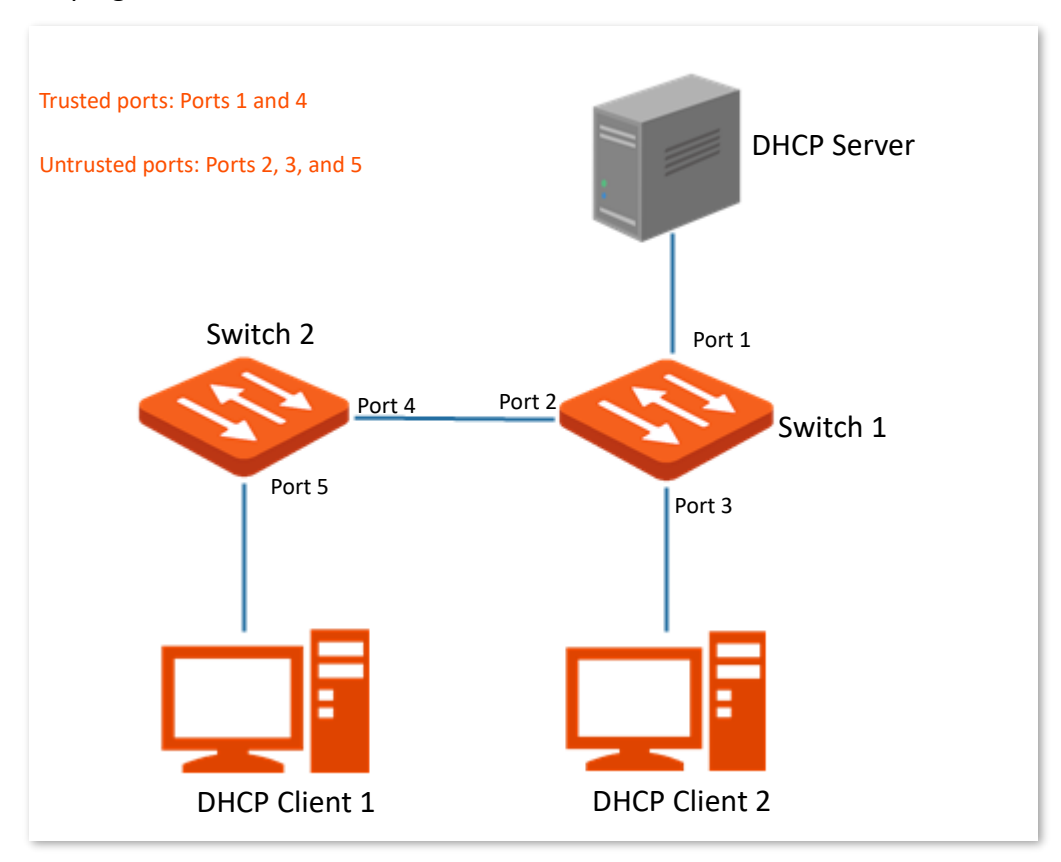

# $\mathbb{Z}_{\text{NOTE}}$

The DHCP snooping function is only available when this function is enabled and the switch is between the DHCP client and DHCP server (or DHCP relay) in the connection network. When the switch is between the DHCP server and DHCP relay, the DHCP snooping function is unavailable.

Click **Switching** > **DHCP Snooping** to enter the page. On this page, you can configure the DHCP Snooping rules.

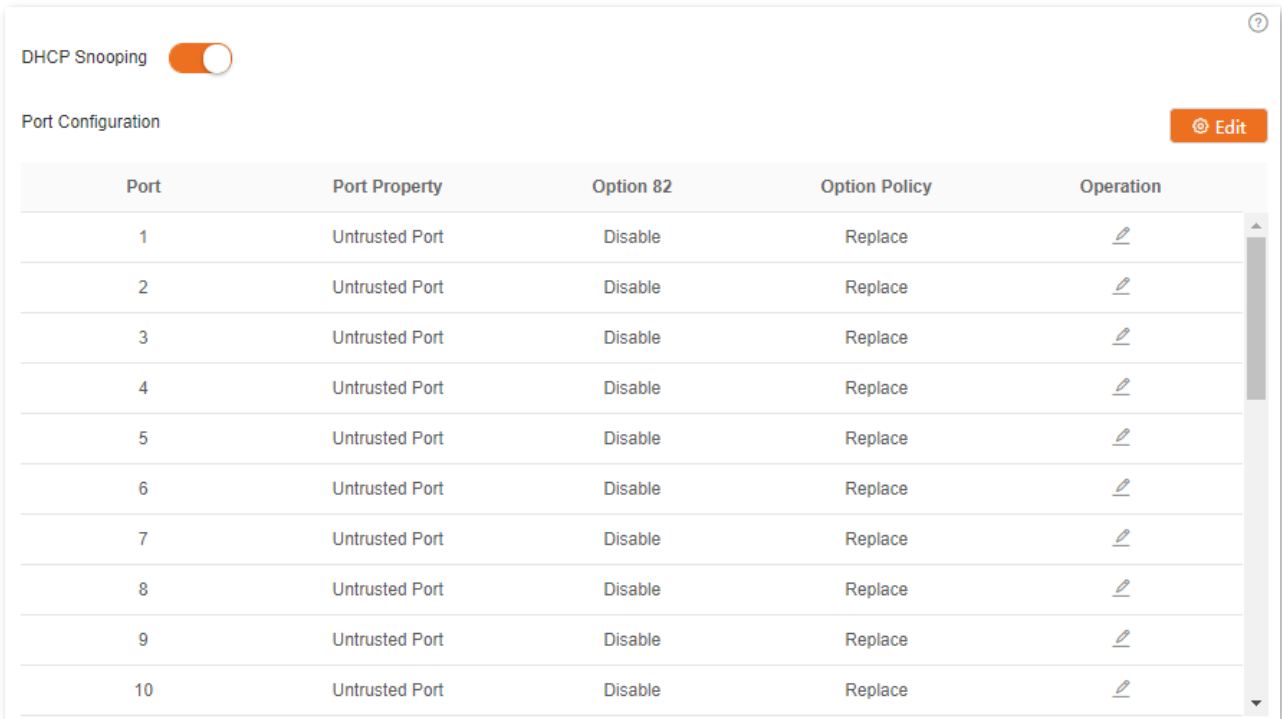

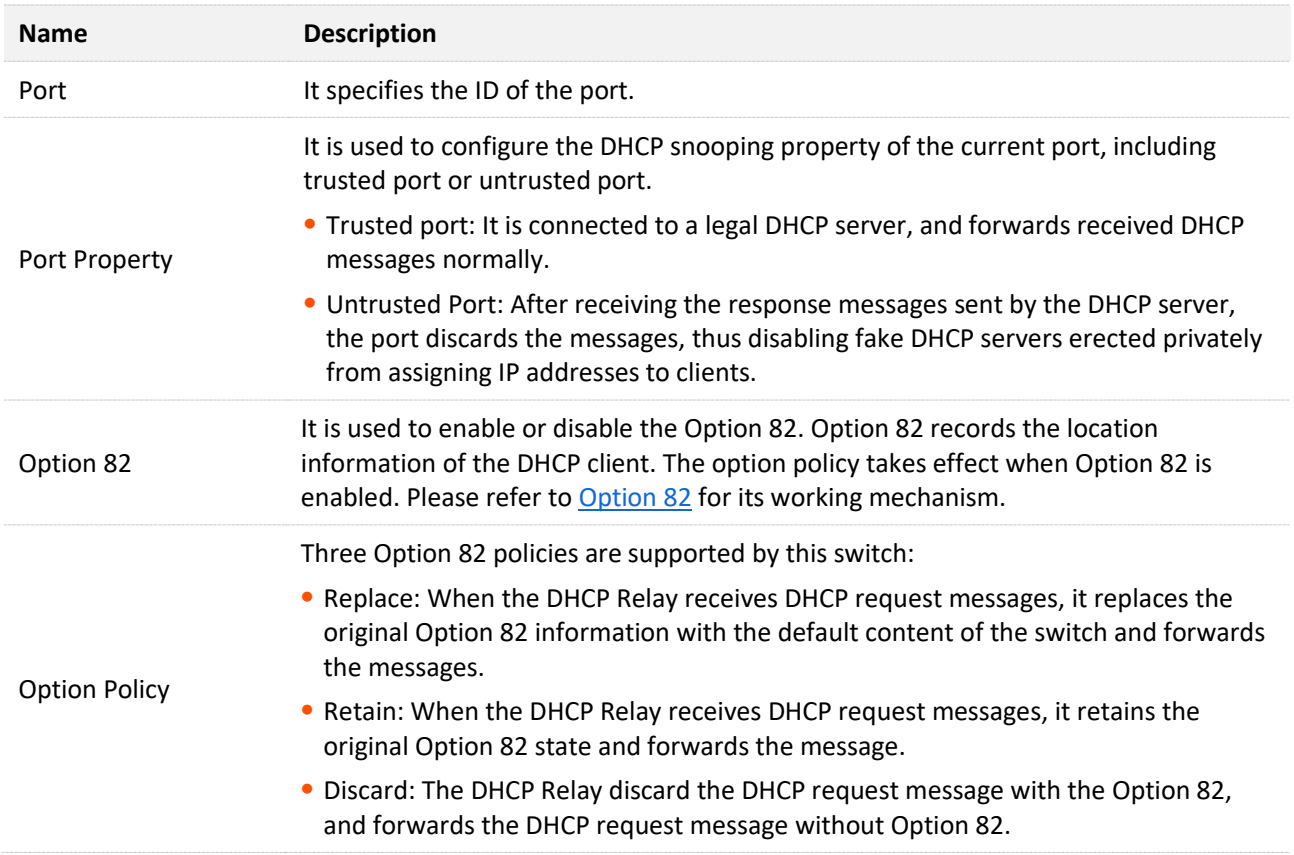

# <span id="page-33-0"></span>**4.5 Spanning tree**

# <span id="page-33-1"></span>**4.5.1 Overview**

Spanning Tree helps avoid loops in the network to protect the network from broadcast storms, and provide link redundancy backup.

This switch supports three spanning tree modes: STP (Spanning Tree Protocol), RSTP (Rapid Spanning Tree Protocol) and MSTP (Multi Spanning Tree MST).

#### **STP**

STP is a network protocol based on IEEE 802.1d. It is a protocol that ensures a loop-free topology for in local area network and provide backup redundant links. The devices under this protocol discover the loops in the network by communicating with each other, and selectively block some ports, and eventually establish a spanning tree structure without loops, so as to prevent the decline of the message processing capacity of the devices due to the continuous proliferation and endless circulation of messages in the loop network.

#### **STP protocol message**

To implement spanning tree function, switches in the network transfer BPDUs (Bridge Protocol Data Unit) between each other to exchange information. BPDUs carry the information that is needed for switches to calculate the spanning tree.

The network topology is determined by BPDU transmission among devices. There are two types of BPDUs of STP protocol:

- <sup>−</sup> Configuration BPDU: It is used for spanning tree calculation and spanning tree topology maintenance.
- <sup>−</sup> TCN BPDU (Topology Change Notification BPDU): It is used to notify the changes of network topology structure.

#### **Basic concepts of STP**

#### **Bridge ID**

The bridge ID contains both bridge priority and MAC address, in which the bridge priority is a configurable parameter. The smaller the bridge ID, the higher the bridge priority. The root bridge is the bridge with the smallest bridge ID.

#### **Root bridge**

Root bridge acts as the root of a tree. There is only one root bridge in the network and it is changeable according to the network topology changes.

Initially, all devices regard themselves as the root bridges. They generate their own configuration BPDUs and send them out periodically. When the network topology becomes stable, only the root bridge device can send configuration BPDUs out and other devices can only forward these BPDUs.

#### **Root port**

The root port is the port in a non-root bridge device that has the smallest path cost from the bridge to the root bridge, responsible for communication with the root bridge. There is only one root port on the non-root bridge device and no root port on the root bridge device.

#### **Designated bridge and designated port**

Designated bridge: For a switch, designated bridge is the device that connects to and forwards BPDUs to the switch. For the LAN, it is the device that forwards BPDUs in the same network segment.

In each network segment, the device with the least path cost to the root bridge is the designated bridge. If more than one switch has the same path cost to the root bridge, the one with the smallest bridge ID is the designated bridge.

Designated port: As for a device, it is the port that forwards BPDUs to the host. As for a LAN, it is the port that forwards BPDUs in the same network segment.

#### **Path cost**

It is a parameter for choosing the link path by STP. By calculating the path cost, STP chooses the better links and blocks the redundant links, so as to disbranch the loop-network to form a treetopological loop-free network.

The basic network diagram of STP is shown as the following figure. The switch A, B and C are connected successively.

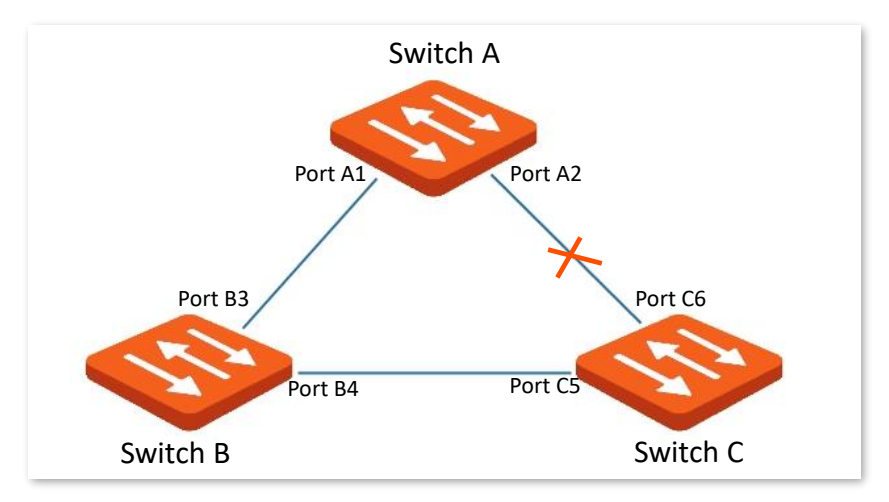

After calculation, switch A is selected as the root bridge, and the link between ports A2 and C6 is blocked.

- <sup>−</sup> Bridges: Switch A is the root bridge of the network, while switch B is the designated bridge of switch C.
- <sup>−</sup> Ports: Port B3 and port C5 are the root ports of switch B and switch C respectively. Port A1 and port B4 are the designated ports of switch A and switch B respectively. Port C6 is the blocking port of switch C.

#### **BPDU priority in STP mode**

The smaller the bridge ID is, the higher the bridge priority is. If the root bridge ID is the same, then the root path costs are compared. The comparison method is to assume the root path cost in BPDU and the path cost corresponding to this port to be S, then the BPDU with smaller S has higher priority. If the root path costs are the same, compare the designated bridge ID, designated port ID and ID of the port that receives the BPDU successively, one with the smallest ID has higher priority.

#### **STP computing process**

1. Initial status

Initially, each port of the switch generates a BPDU regarding the switch as the root bridge, with the root path cost being 0, the ID of the designated bridge being the switch ID, and the designated port being itself.

#### 2. Optimal BPDU selection

Each switch sends out its BPDUs and receives BPDUs from other switches. The following table shows the procedure to select the optimal BPDU.

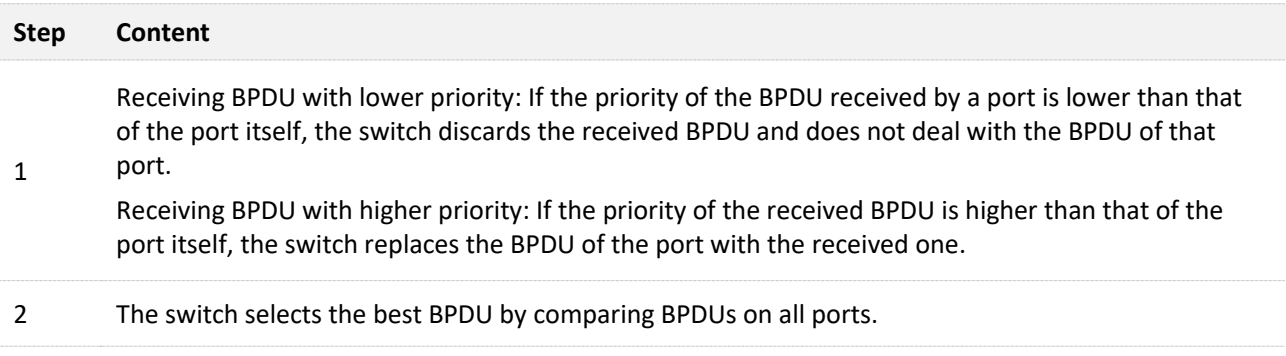

3. Root bridge selection

The root bridge is selected by BPDU exchange and root bridge ID comparison. The switch with the smallest root bridge ID is chosen as the root bridge.

4. Root port and designated port selection

The selection procedure is shown in the following table:

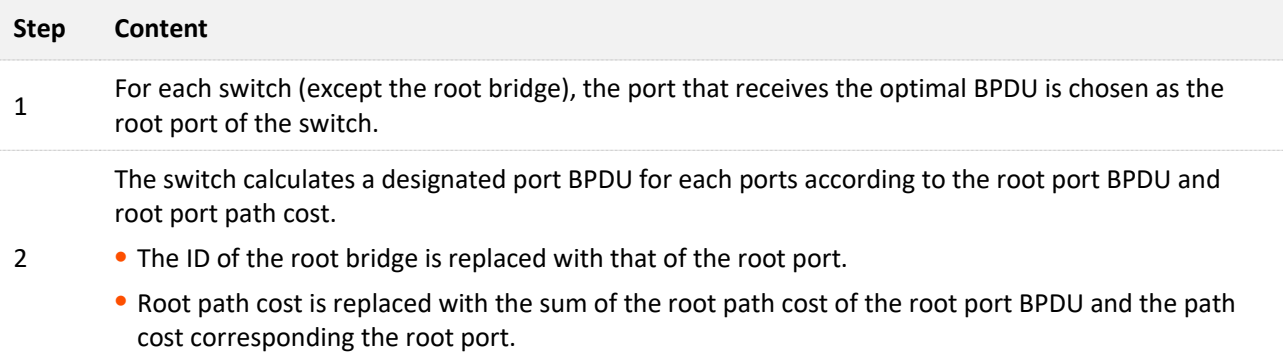
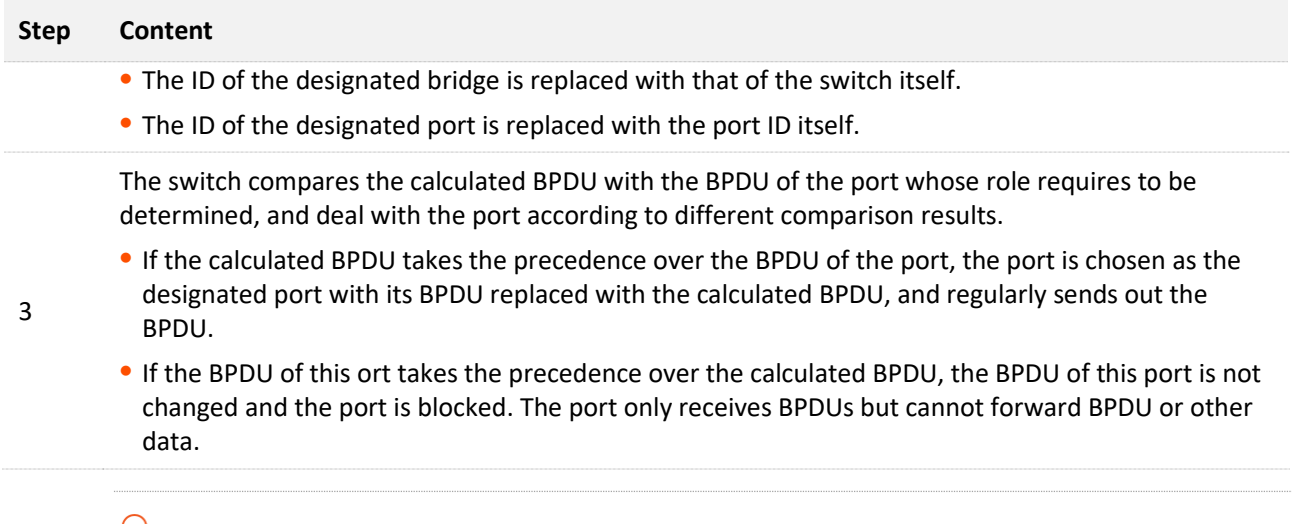

## $Q_{\text{tip}}$

In a stable topology, only the root ports and designated ports can forward data, and other ports are blocked. The blocked ports can only receive BPDUs, but not forward data.

#### **STP Timer**

#### **Hello Time**

It specifies the interval for the root bridge to send BPDU messages to other switches, used to test if the links malfunction.

#### **Maximum Aging Time**

It specifies the maximum duration during which if a switch does not receive a BPDU message from the root bridge, it sends BPDU packets to all the other switches for recalculate the new STP.

#### **Forwarding Delay**

It specifies the delay time the port state migration takes after the network topology changes.

Link malfunction leads to STP recalculation in the network, in which case, the STP structure will change accordingly. However, as the new BPDUs cannot be spread to the whole network immediately, the temporal loops might occur if the new root ports and the designated ports forward data at once. Therefore, STP adopts a state migration mechanism, that is, the new root ports and designated ports begin to forward data after twice forwarding delay, which ensures the new BPDUs have been spread to the whole network.

#### **RSTP**

RSTP is defined by the IEEE 802.1w standard and downward compatible with IEEE 802.1d STP. In addition to a loop-free network and redundant links, it features with fast convergence. If all bridges in a LAN support RSTP, it enables a rapid topology tree generation when the network topology changes (traditional STP topology tree: 50 seconds, RSTP topology tree: 1 second).

RSTP determines the network topology by exchanging BPDUs among switches. However, the BPDU format of RSTP differs from that of STP. When the topology is changing, RST-BPDU messages are

spread by floods to notify the change to the whole network.

Conditions for rapid state migration of the root ports and designated ports in RSTP:

- <sup>−</sup> Root port: The original root port of the switch stops forwarding data and the designated port of the upstream switch begins to forward data.
- <sup>−</sup> Designated port: If the designated port is an edge port, it can directly transit to forwarding state; if the designated port is a P2P port, it can transit to forwarding state once it gets response from the downstream switch through handshake.

#### **Edge Port**

An edge port is a designated port on the edge of the switching network. It is directly connected to terminal devices. An edge port can transit to forwarding state immediately without going through listening and learning states. If it receives a BPDU, it immediately turns from an edge port to a common spanning tree port, and joins the STP generation.

#### **P2P Port**

A P2P port used to connect to other switches. Under RSTP/MSTP, all ports operating in full-duplex mode are considered to be P2P ports.

## **MSTP**

Disadvantages of STP and RSTP in common working environments:

- <sup>−</sup> STP: Ports cannot rapidly transit the states, and even ports on links with point-topoint ports and edge ports can only transit to forwarding states after twice forwarding delay.
- <sup>−</sup> RSTP: It features with fast convergence, but as all VLANs in the LAN share only one spanning tree and all messages of VLANs should be forwarded along this spanning tree. Therefore, the redundant links cannot be blocked by VLANs, and data traffic load cannot be balanced among VLANs.

MSTP is defined by the IEEE 802.1s standard and compatible with STP and RSTP. It not only features with fast convergence, but also allows data flows of different VLANs to be forwarded along the paths respectively, thus enabling better load sharing mechanism for redundant links, which compensates for the limitations of STP and RSTP.

Features of MSTP:

- <sup>−</sup> MSTP supports mapping VLANs to the spanning tree instances through VLAN-toinstance mapping table, and realizes load balancing by mapping multiple VLANs to one instance.
- <sup>−</sup> MSTP divides the spanning tree network into multiple regions, each of which contains internal spanning trees that are independent of one another.
- <sup>−</sup> MSTP prunes a loop network into a loop-free tree network to avoid continuous proliferation and endless circulation of messages, and also provided multiple redundant paths for data forwarding, thus ensuring load balancing in data forwarding process.

#### **MST region**

The MST region (Multiple Spanning Tree Regions) is made up of multiple devices in a switching network and their network segments.

These devices have the following features:

- <sup>−</sup> A spanning tree protocol enabled
- <sup>−</sup> Same region name
- <sup>−</sup> Same configuration summary (the configuration of the mapping relationship between VLAN and MSTI is the same)
- <sup>−</sup> Same MSTP revision level
- <sup>−</sup> Physically linked together
- **MSTI**

MSTP can generate multiple independent spanning trees in an MST region, and each spanning tree is regarded as an MSTI (Multiple Spanning Tree Instance). In the MST region, MSTP generates multiple spanning trees according to the VLAN-to-instance mapping table, and maps the VLANs to the spanning trees. The spanning tree calculation method of MSTP is the same with that of STP.

#### **IST**

An IST (Internal Spanning Tree) is a special spanning tree in the MST region. It is commonly called MSTI 0.

#### **CST**

CST (Common Spanning Tree) is a single spanning tree that connects all MST regions within the network. MSTP considers MST regions as separate devices and generates CST connecting to all regions.

#### **CIST**

CIST (Common and Internal Spanning Tree) is a single spanning tree that connects all devices within the network. It consists of the ISTs in all MST regions and the CST.

#### **Regional Root**

Regional Root is the root bridge of IST or MSTI within the MST region. Regional roots vary with the different spanning tree topologies.

#### **E** Common Root Bridge

Common Root Bridge is the root bridge of CIST. Based on BPDUs comparison, MSTP selects an optimal device as the common root bridge in the whole network.

Similar to STP, MSTP uses BPDUs to calculate spanning trees, except that BPDUs carries MSTP configuration information. The basic concept diagram of MSTP is shown as follows.

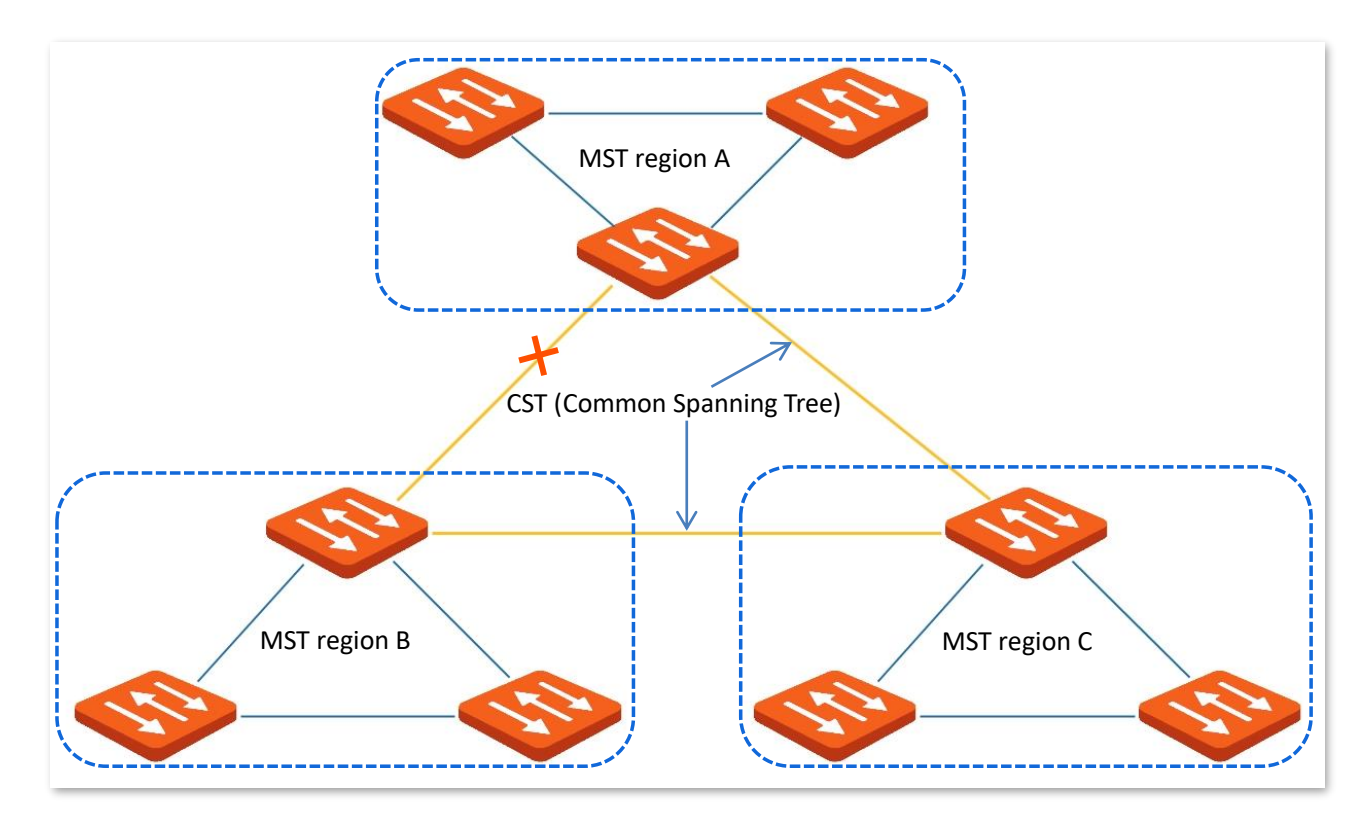

The topology of each MSTI in MST region C is as follows.

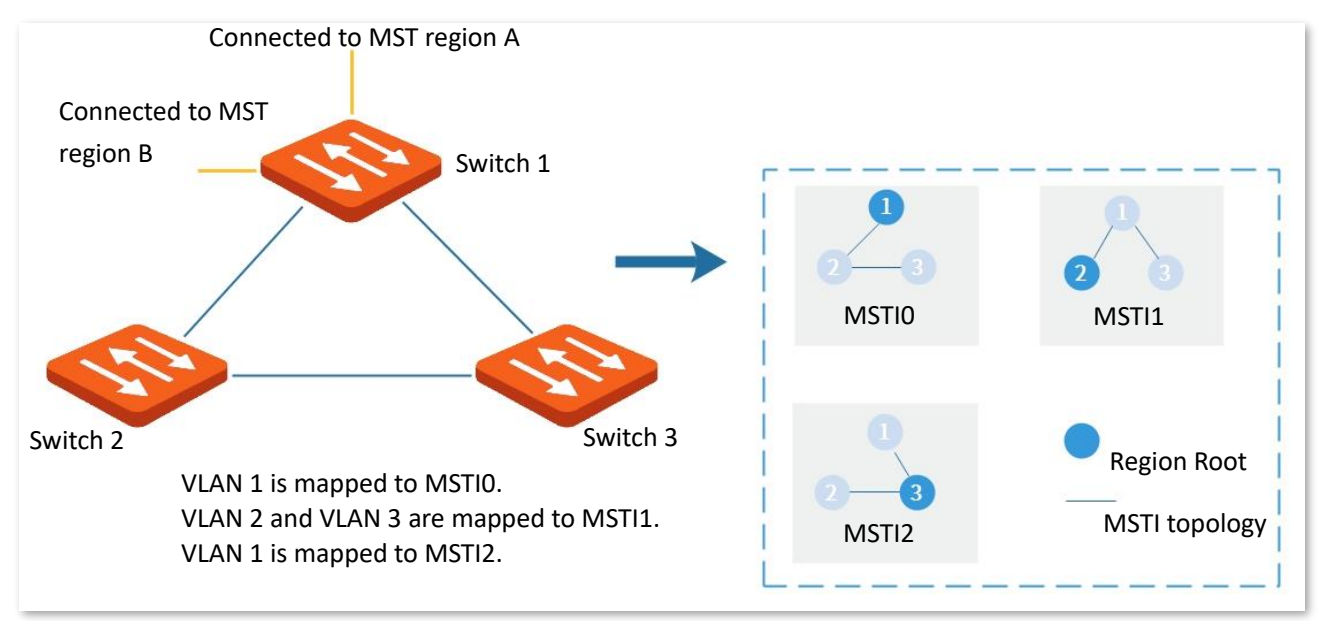

#### <span id="page-39-0"></span>**Port status**

In MSTP, port status includes the following four types according to whether the port can forward data and the ways to process BPDUs:

- <sup>−</sup> Forwarding: The port receives and forwards data, receives and sends BPDUs, and learns addresses.
- <sup>−</sup> Learning: The port does not receive or forward data, but receives and sends BPDUs, also learns addresses.
- Discarding: The port neither receives or forwards data, nor sends BPDUs or learns addresses, but receives BPDUs.
- Disabled: The port is not physically linked.

#### <span id="page-40-0"></span>**Port role**

In MSTP, there are different roles of the ports:

- <sup>−</sup> Root port: It has the least past cost to the root bridge and is responsible for forwarding data from a non-root bridge to the root bridge.
- <sup>−</sup> Designated port: It forwards data to the downstream network segment or device.
- <sup>−</sup> Master port: It is on the shortest path from the MST region to the common root bridge, connecting the MST region to the common root bridge.
- <sup>−</sup> Alternate port: It acts as the backup port for the root port or master port.
- <sup>−</sup> Backup port: It acts as the backup port for the designated port.
- <sup>−</sup> Disable port: It is a port that is not physically linked.

The port roles are shown as the following diagram:

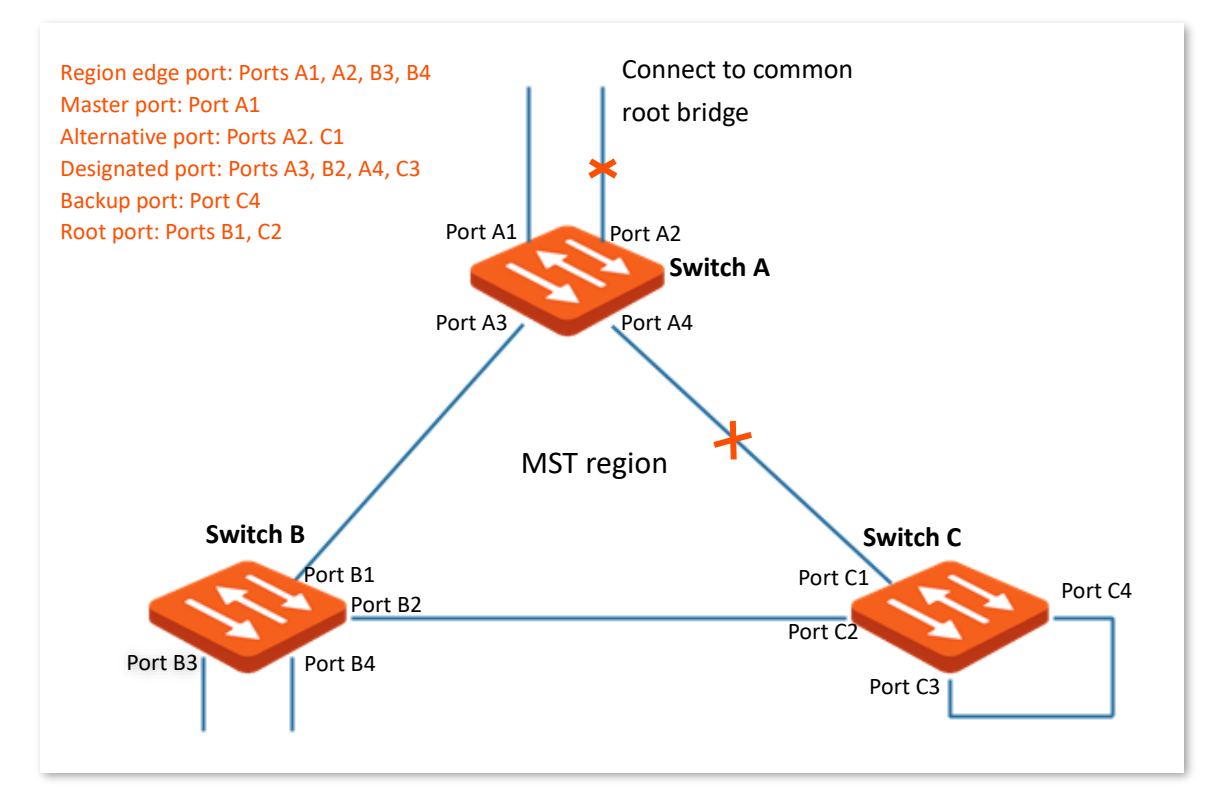

## **4.5.2 Global**

Click **Switching** > **Spanning Tree** > **Global** to enter the page. On this page, you can configure the global parameters of the spanning tree.

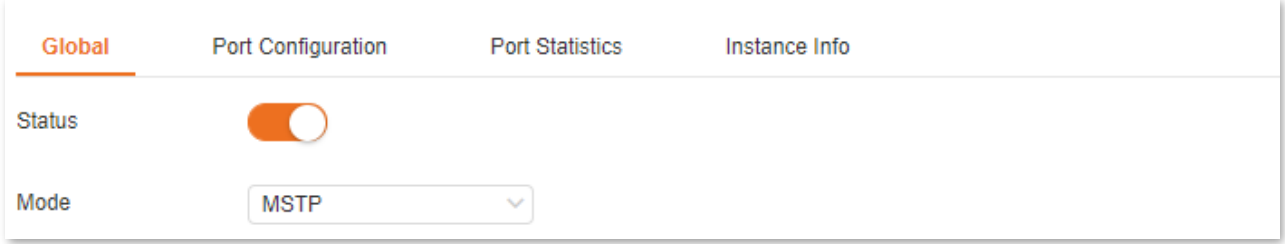

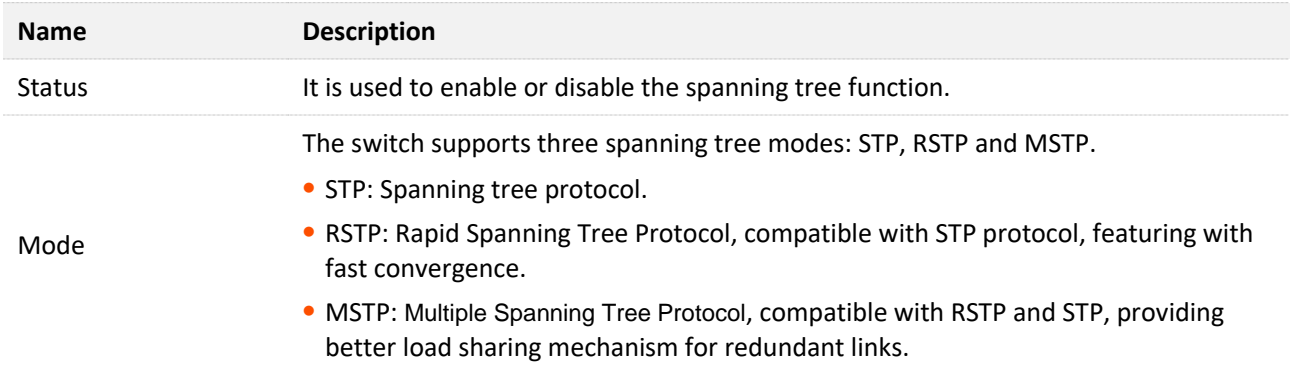

## **Bridge Confuguration**

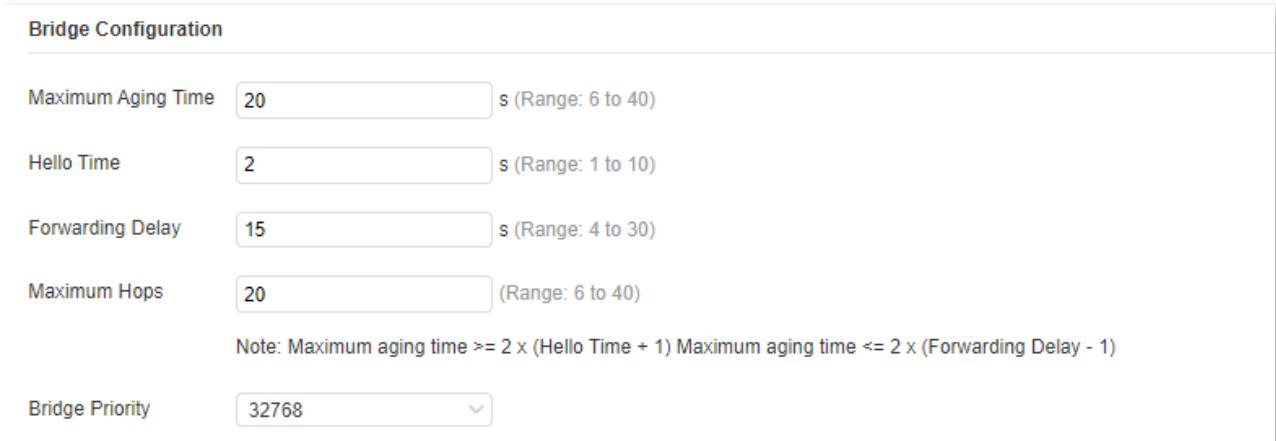

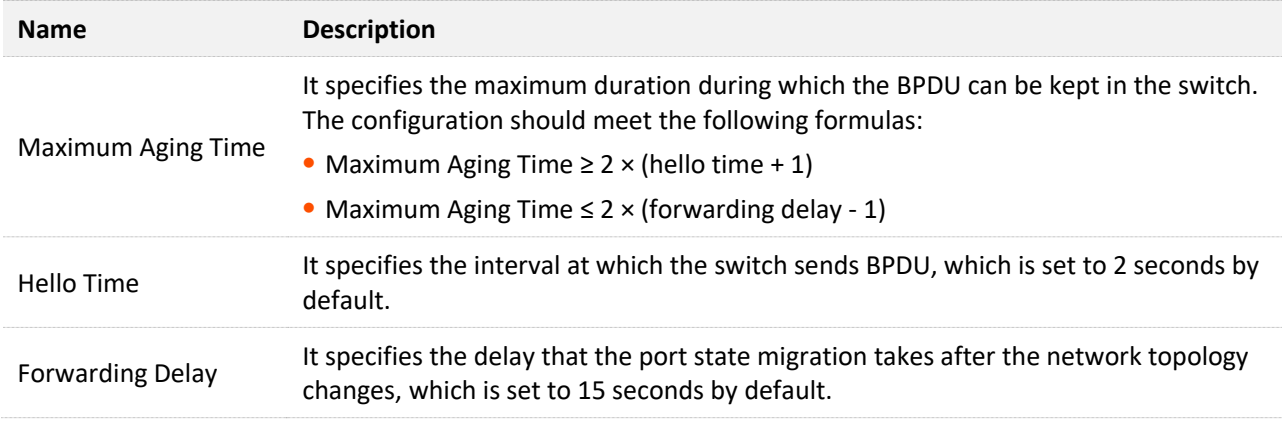

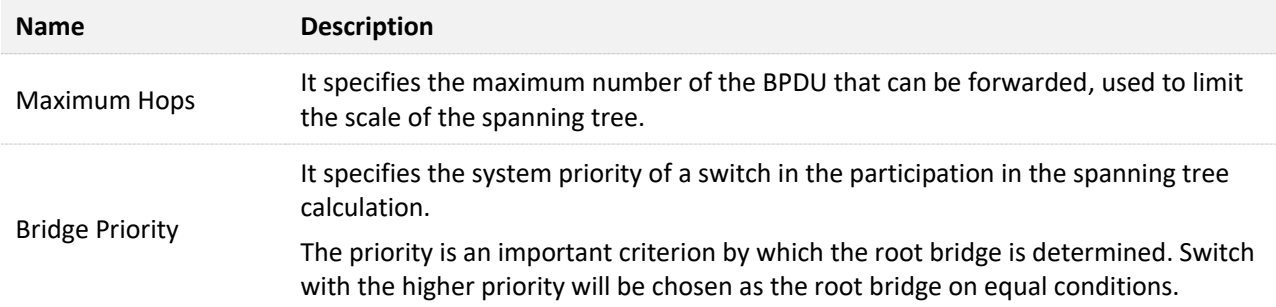

## **MSTP Domain Setting**

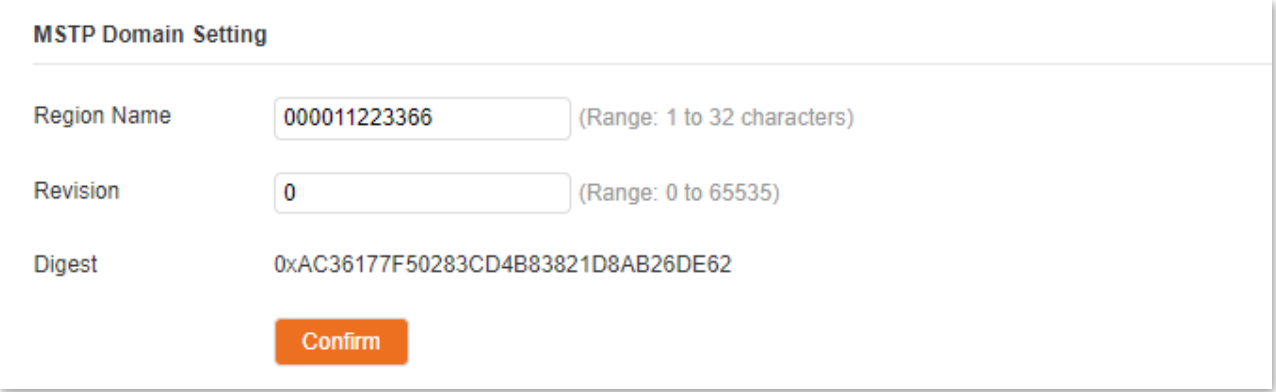

## **Parameter description**

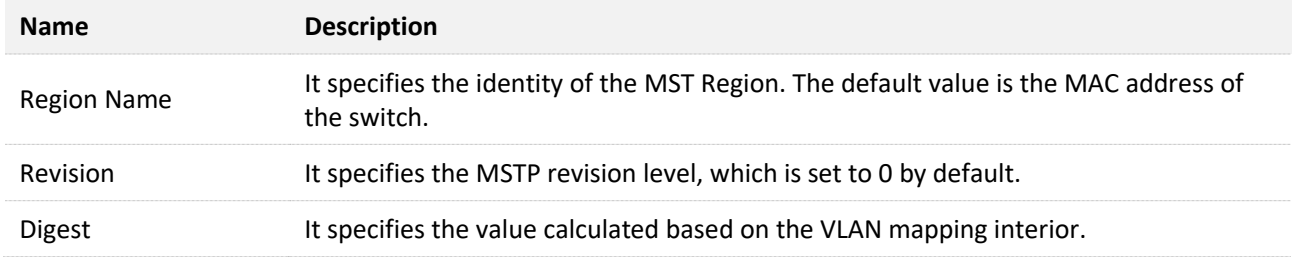

## **MSTP Instance**

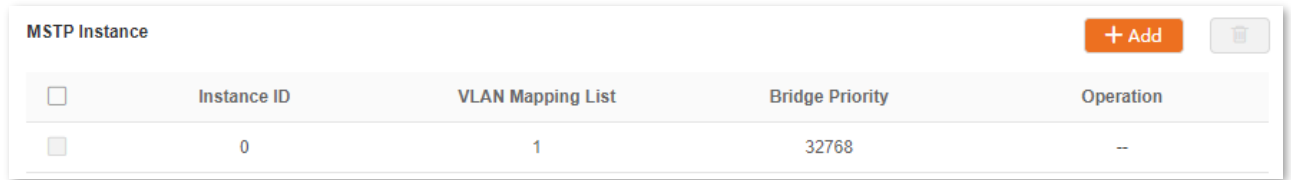

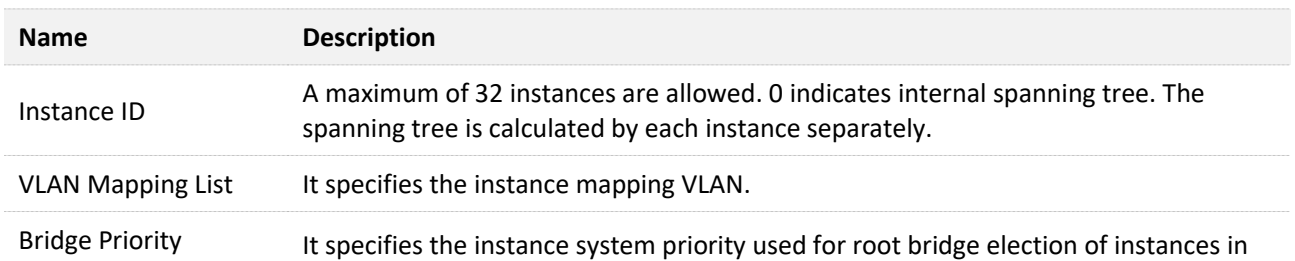

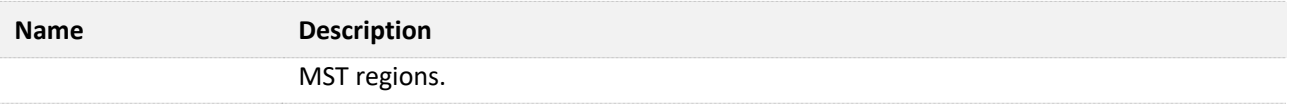

## **Specified Root Bridge**

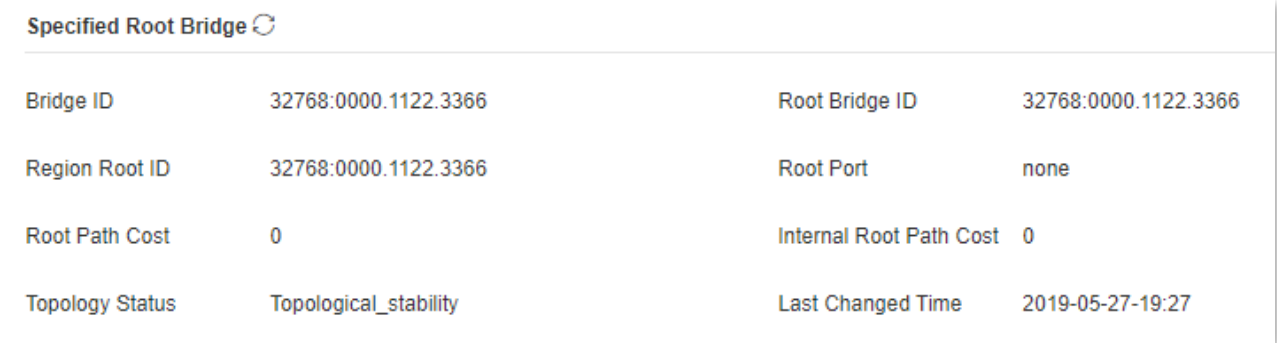

#### **Parameter description**

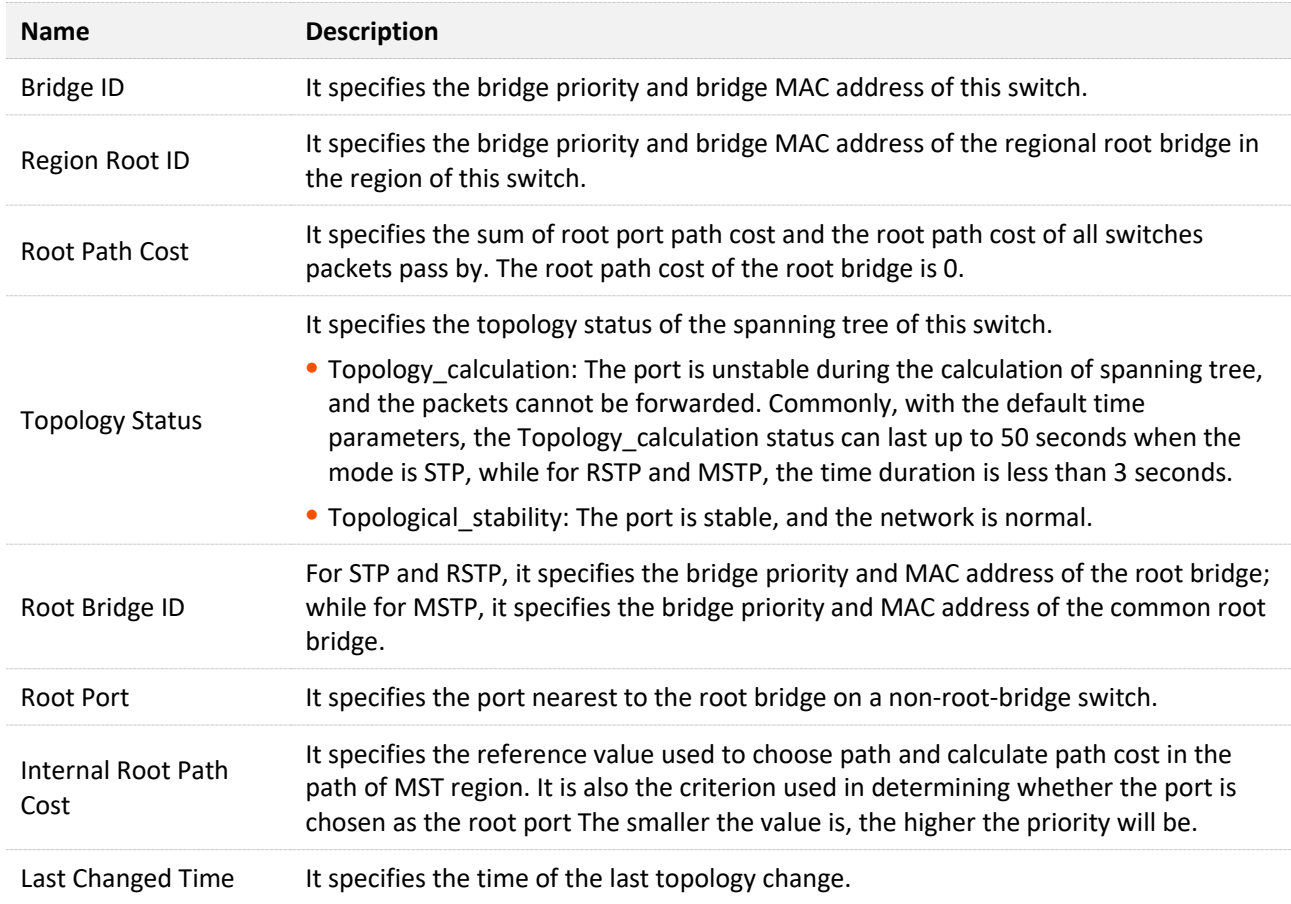

## **4.5.3 Port configuration**

Click **Switching** > **Spanning Tree** > **Port Configuration**. On this page, you can configure the STP parameters of the ports.

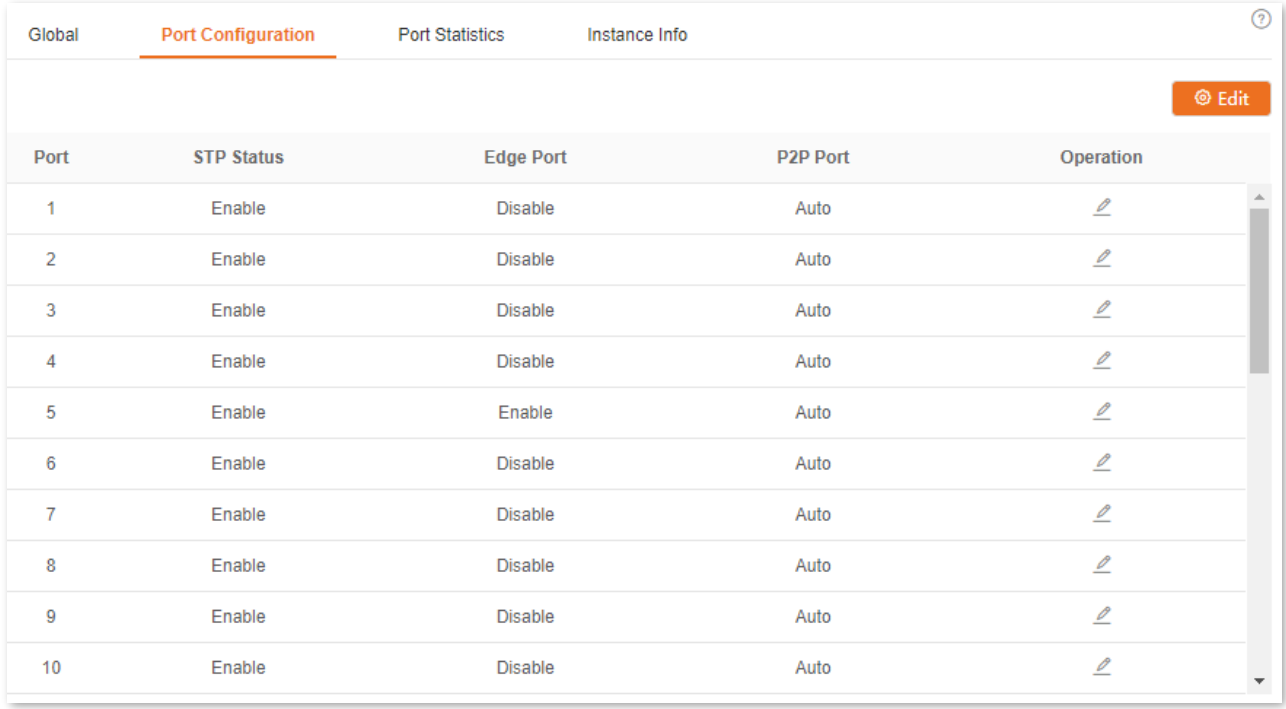

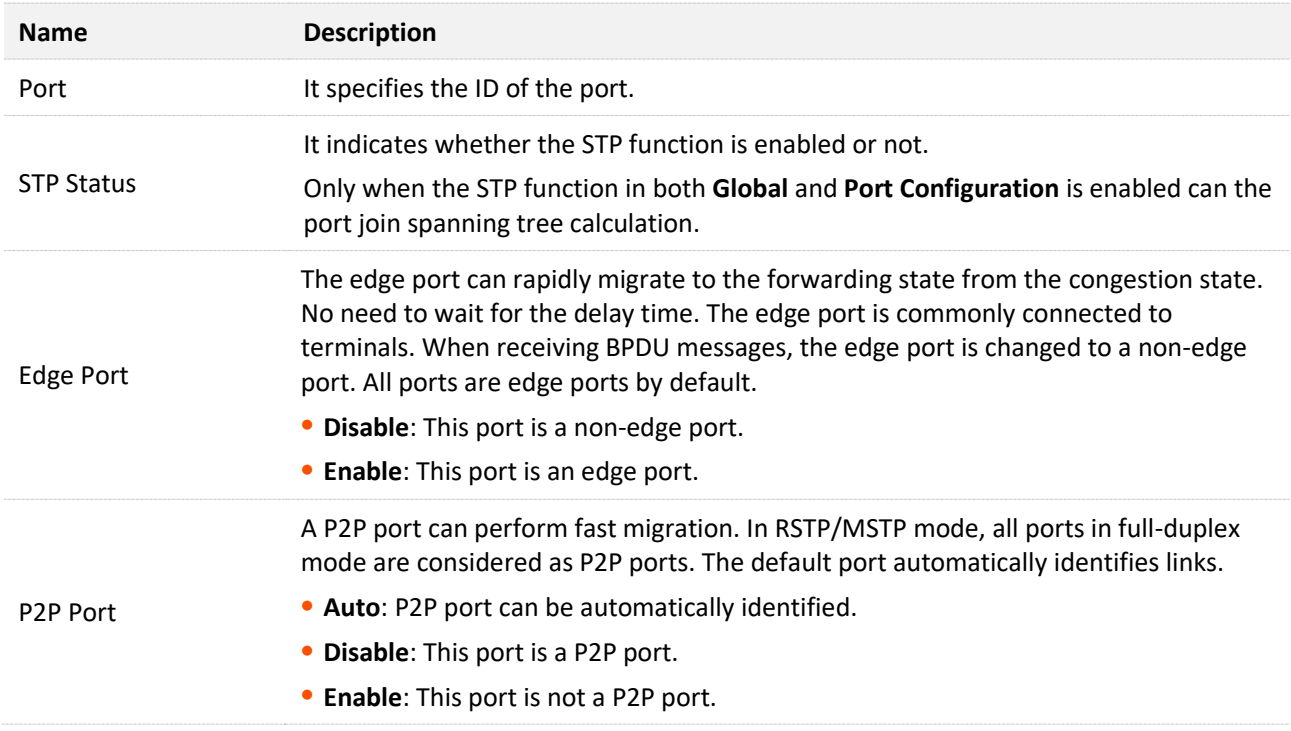

## **4.5.4 Port statistics**

Click **Switching** > **Spanning Tree > Port Statistics** to enter the page. On this page, you can view the spanning tree packets transmitted, received and discarded by each port.

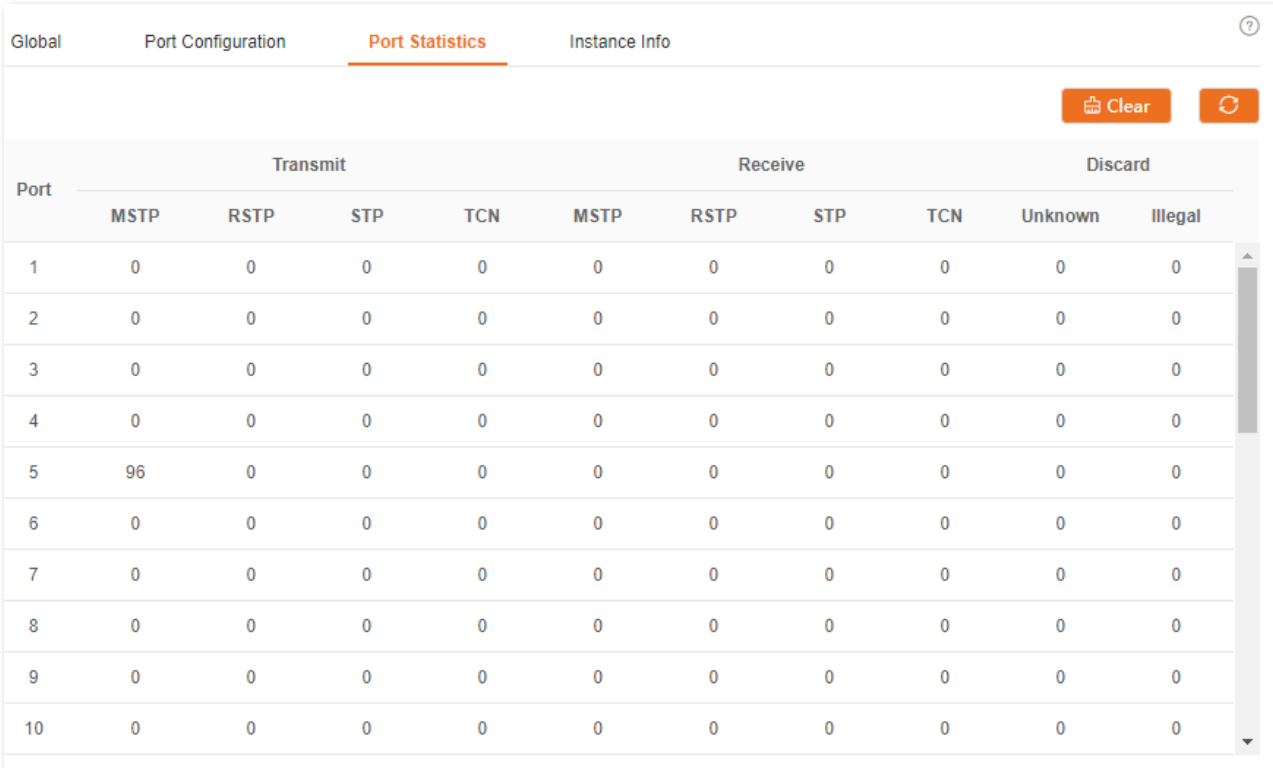

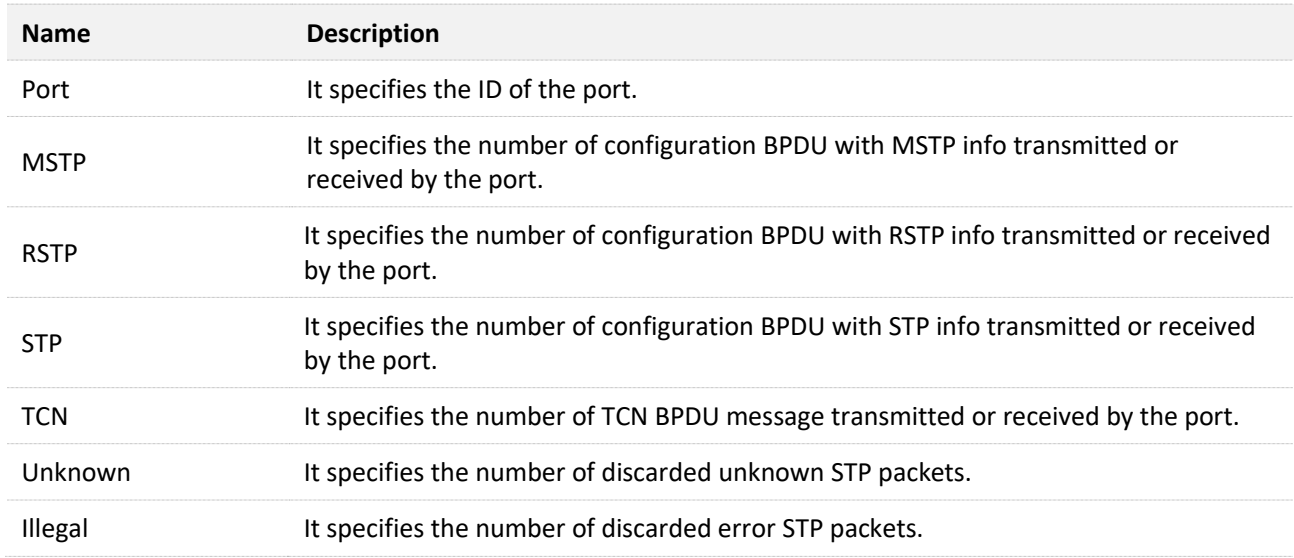

## **4.5.5 Instance info**

Click **Switching** > **Spanning Tree > Instance Info** to enter the page. On this page, you can view and configure the MSTP instance information.

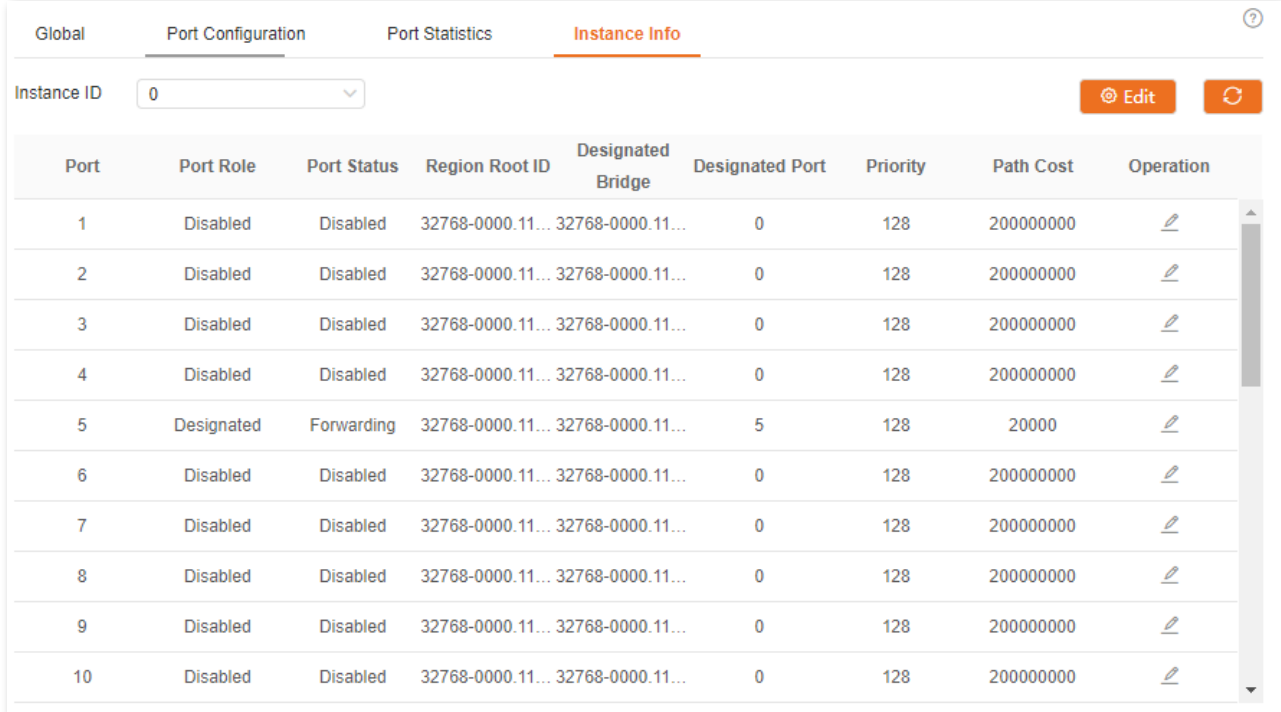

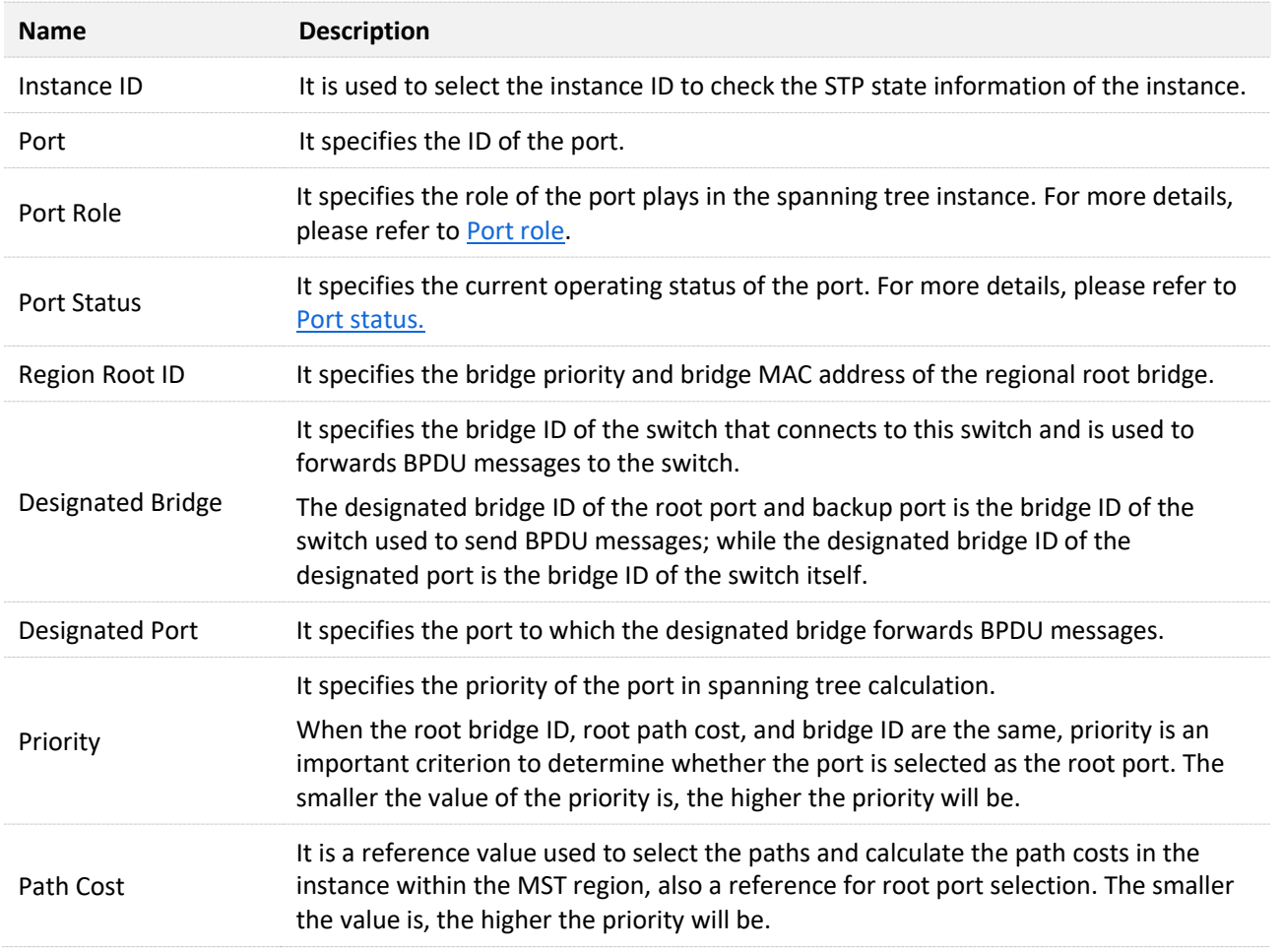

# **4.6 LLDP configuration**

## **4.6.1 Overview**

In a multi-vendor environment, a standard protocol is required that allows network devices from different vendors to discover other devices, exchange system and configuration information.

LLDP (Link Layer Discovery Protocol) provides a standard link layer discovery method that organizes the main capabilities, management address, device identifier, and interface identifier info of devices on this side into different TLVs (Type/Length/Value), and encapsulates them in LLDPDUs (Link Layer Discovery Protocol Data Unit) to release to neighbors to which they are directly connected. After receiving these info, the neighbors will save them as the standard MIB (Management Information Base) to enable the network management system to check and judge the link communication conditions.

## **Basic concepts**

#### **LLDP message**

LLDP message is encapsulated with LLDPDU.

**LLDPDU** 

LLDPDU is a data unit encapsulated in LLDP message. Each LLDPDU is a sequence of type-lengthvalue (TLV) structures.

**TLV**

A TLV is an information element of LLDPDU. Each TLV carries one piece of information.

**Management address** 

The network management system uses the management address to identify and manage the device for topology maintenance and network management. The management address is encapsulated in the management address TLV of the LLDP message.

## **Operating mechanism**

LLDP is a one-way protocol for information notification or retrieval. It notifies an operating method with no requirement of confirmation and unavailable for query.

Main works of LLDP:

- <sup>−</sup> Initialize and maintain information in the local MIB.
- <sup>−</sup> Obtain required information from the local MIB and encapsulate it in the LLDP frames. There are two ways to trigger sending LLDP frames: One is triggered by timer expiration, and the other one is triggered by the device status change.
- <sup>−</sup> Identify and process the received LLDPDU frames.
- <sup>−</sup> Maintain the LLDP MIBs of the remote devices.
- <sup>−</sup> Notify the MIB information changes of the local or remote devices.

#### **LLDP** operating status

There are four LLDP operating statuses:

- <sup>−</sup> Send & Receive: In this mode, the switch can send and receive LLDP messages.
- <sup>−</sup> Send Only: In this mode, the switch can only send LLDP messages.
- <sup>−</sup> Receive Only: In this mode, the switch can only receive LLDP messages.
- <sup>−</sup> Disable: In this mode, the switch cannot send or receive LLDP messages.

When the LLDP operating status changes, its LLDP protocol state machine reinitializes. You can configure **Initialization Delay** to prevent frequent initializations caused by frequent changes of the operating status. If you have configured the **Initialization Delay**, the switch must wait the specified time to initialize LLDP after the LLDP operating status changes.

## **LLDP** message transmission mechanism

When the operating status of the port is **Send & Receive** or **Send Only,** the switch sends LLDP messages to its neighbor devices periodically.

When the local device information changes, the switch immediately notifies the changes to neighbor devices by sending LLDP messages. But to prevent LLDP messages from overwhelmingly sent to the network caused by frequent changes of local device information, each LLDP message needs to be delayed for a specific time after the last message is sent.

When the operating status of the port changes from **Disable** or **Receive Only** to **Send & Receive** or **Send Only**, the switch sends a LLDP message to its neighbor devices immediately.

## **LLDP** message receiving mechanism

When the operating status of the port is **Send & Receive** or **Receive Only,** the switch confirms the validity of every received LLDP message and its TLVs. After verification, it saves the neighbor device's information and starts an aging timer according to the value of TTL (Time to Live) in Time to Live TLV. If the value is zero, the neighbor device's information ages out immediately.

## **4.6.2 Global**

Click **Switching** > **LLDP Configuration** > **Global** to enter the page. On this page, you can configure the global parameters of LLDP.

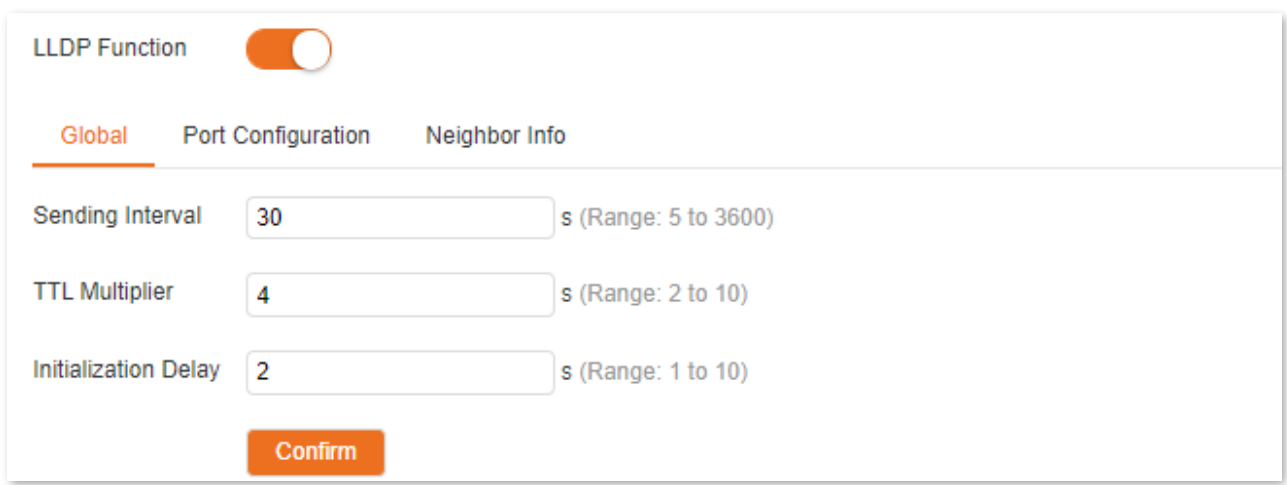

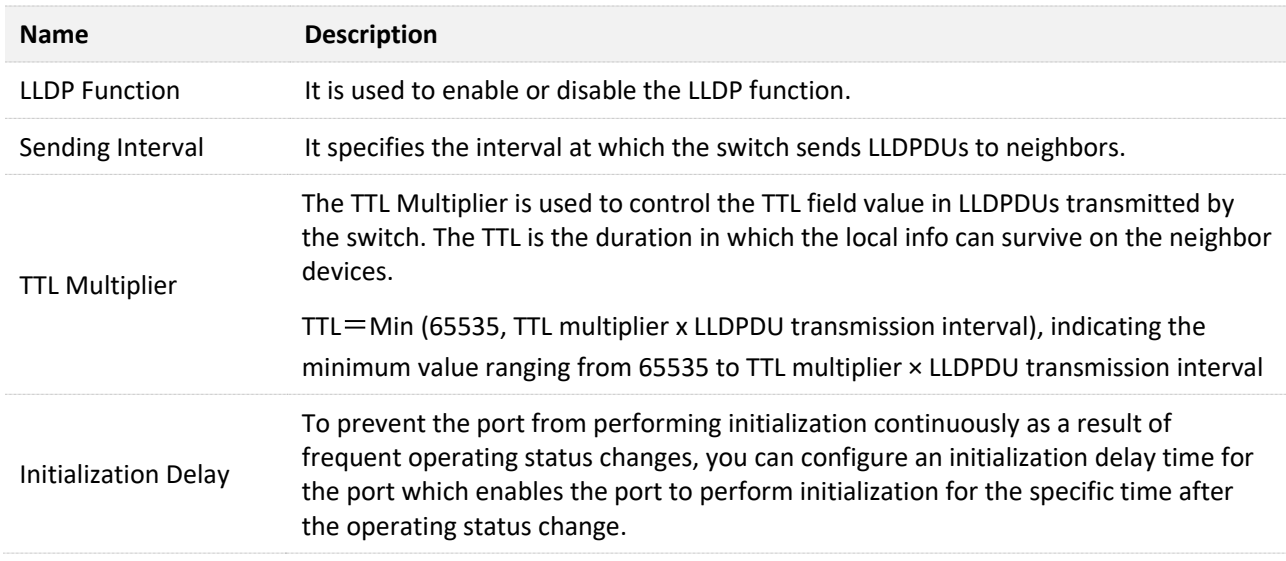

## **4.6.3 Port configuration**

Click **Switching** > **LLDP Configuration** > **Port Configuration** to enter the page. On this page, you can configure the LLDP operating status for each port.

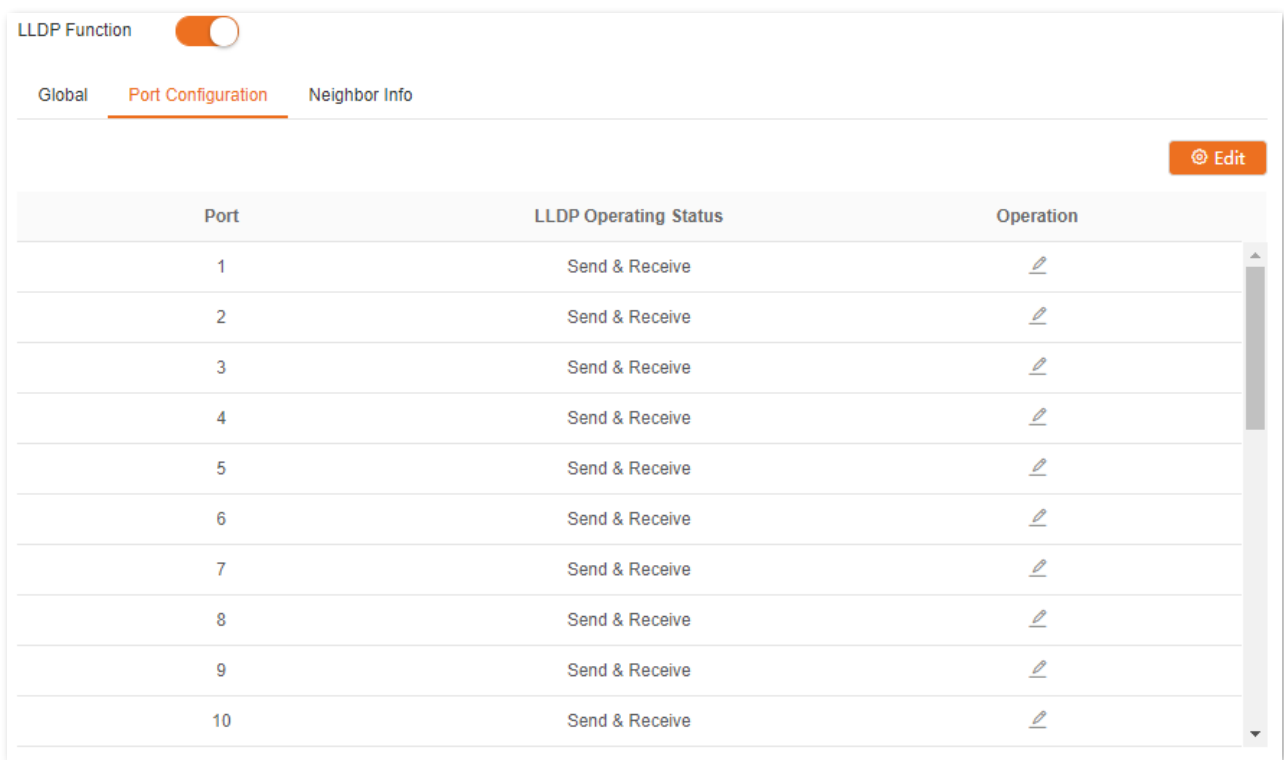

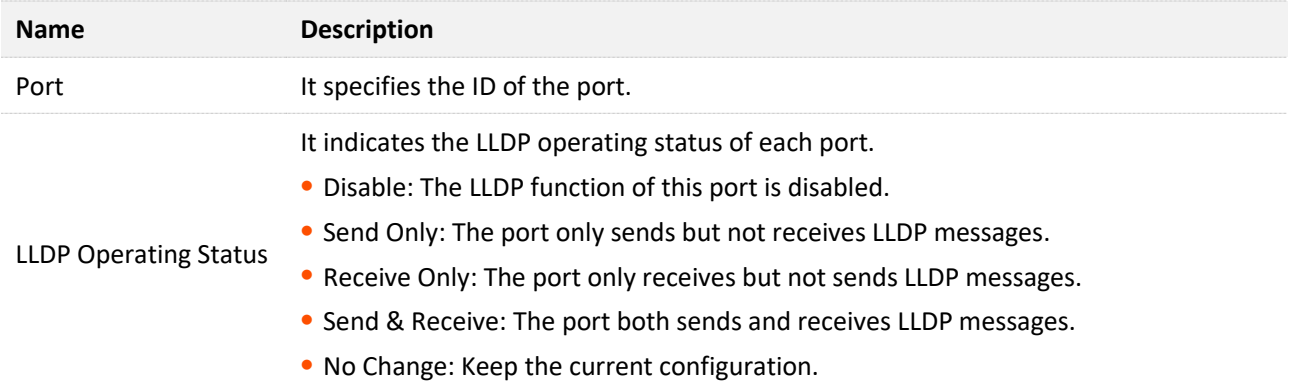

## **4.6.4 Neighbor info**

Click **Switching** > **LLDP Configuration** > **Neighbor Info** to enter the page. On this page, you can view the neighbor information.

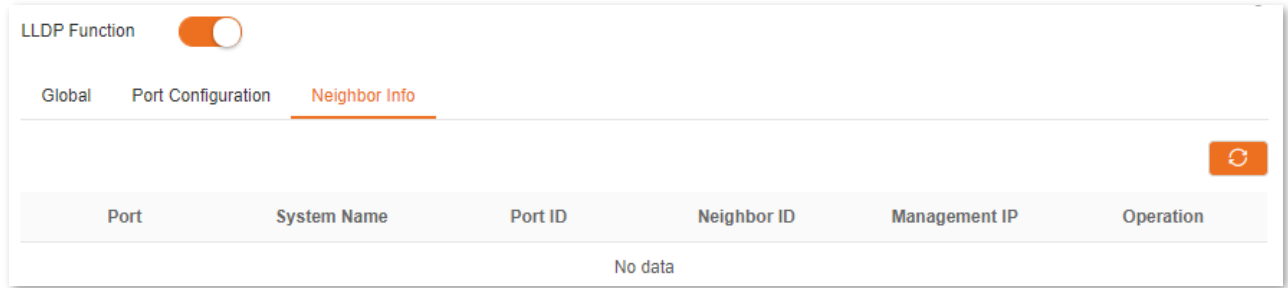

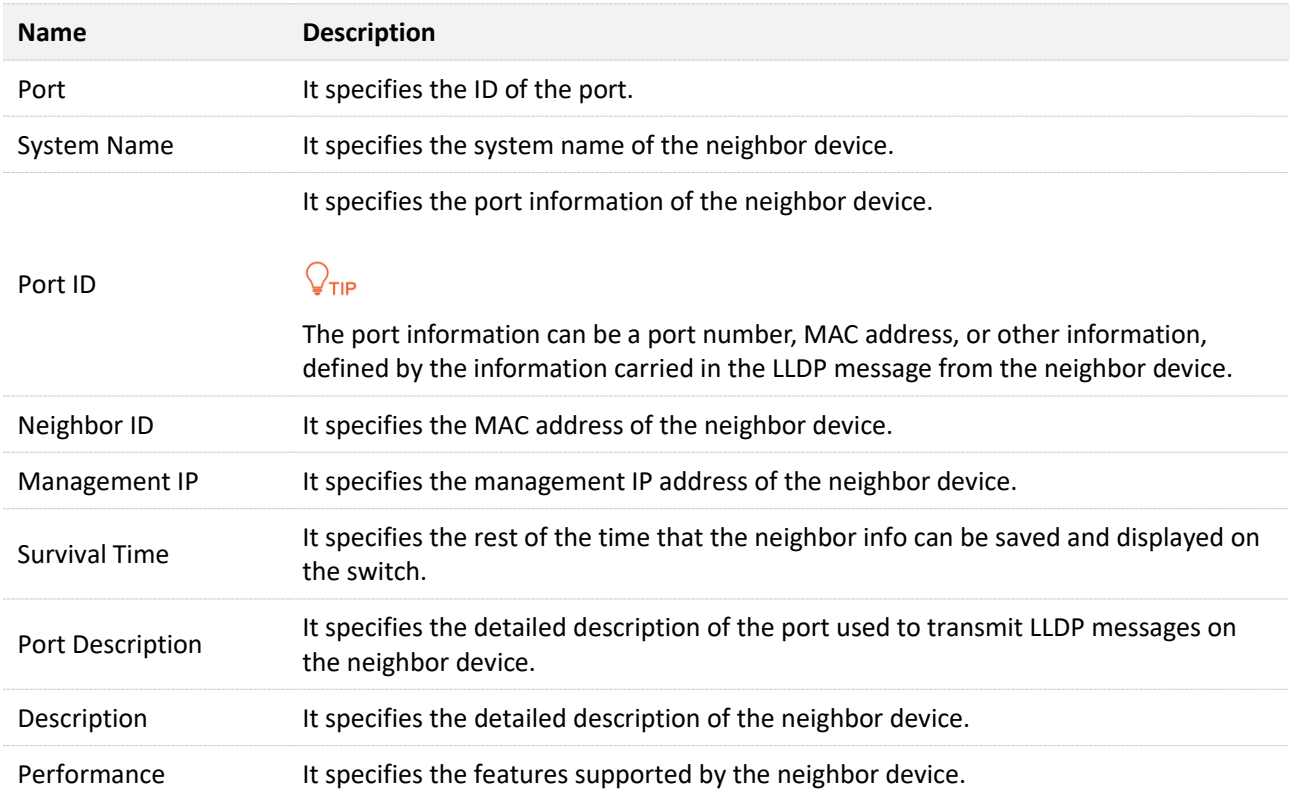

# **4.7 IGMP snooping**

IGMP Snooping (Internet Group Management Protocol Snooping) is a multicast constraint mechanism running on the layer 2 Ethernet switches, which is used to manage and control multicast groups.

## **4.7.1 IGMP snooping principle**

As shown in the figure below, multicast data is broadcasted from the IGMP-Snooping-disabled layer-2 device; But with IGMP Snooping enabled, the layer-2 device will establish a mapping table for ports and multicast MAC addresses by analyzing IGMP messages, and forward multicast data to the specific receiver.

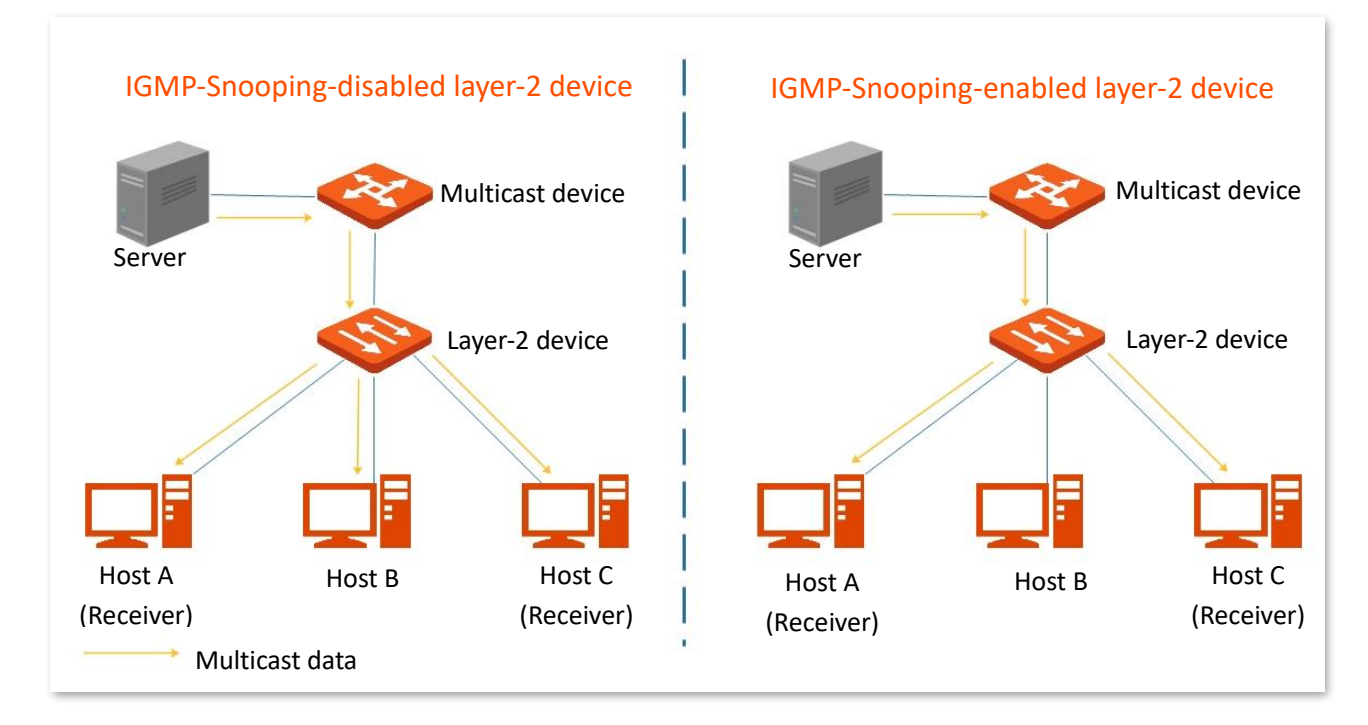

IGMP snooping only forwards data to the specific receivers through the layer-2 multicast, providing the following advantages:

- <sup>−</sup> Reduce broadcast in layer-2 network and saves network bandwidth.
- <sup>−</sup> Enhance the security of multicast data.
- <sup>−</sup> Provide convenience for charging management to each host.

As shown in the following figure, router A is connected to the multicast source, IGMP snooping of switch A and switch B is enabled, while host A and host C are the receivers of the multicast data.

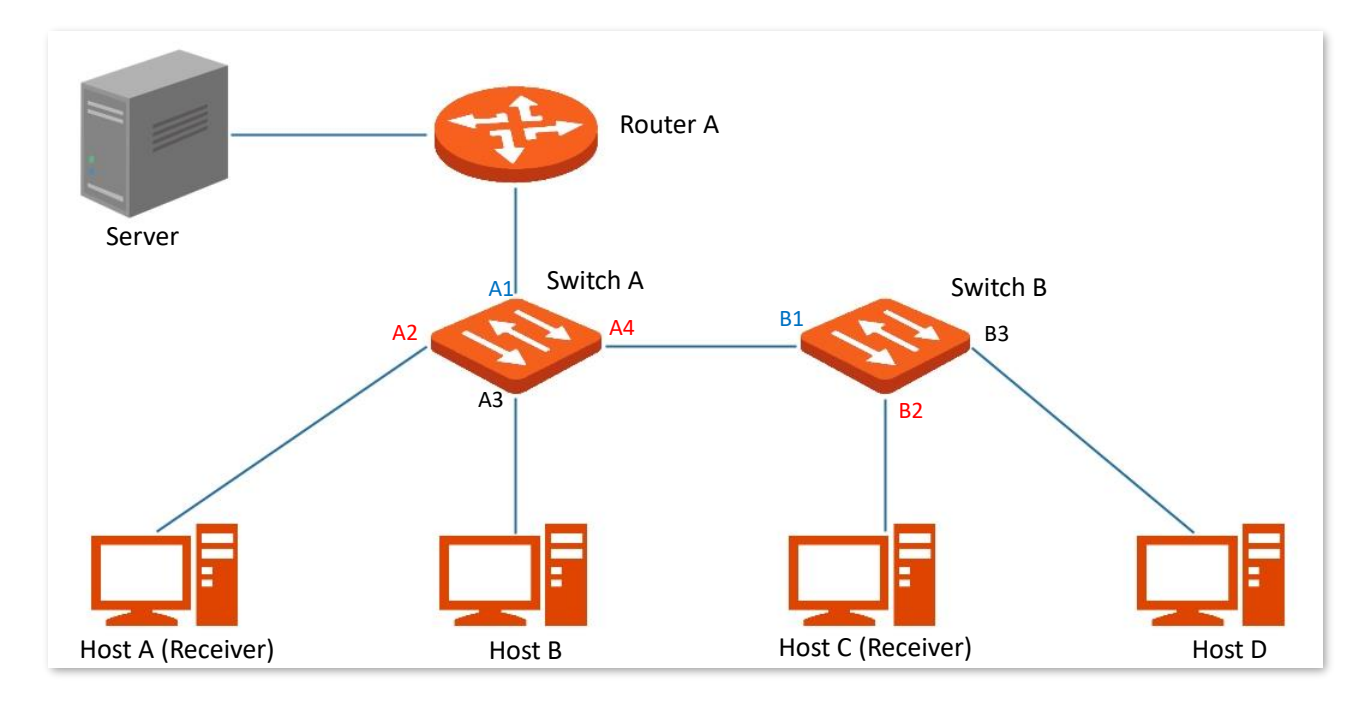

#### **Router port**

On an IGMP-snooping-enabled layer 2 device, the ports toward upstream layer 3 multicast devices are called router ports (Ports A1 and B1 in the above figure).

#### **Host port**

On an IGMP-snooping-enabled layer 2 device, the ports toward downstream receiver hosts are called host ports (Ports A2, A4 and B2 in the above figure).

#### **General query**

The IGMP querier (router A in the above figure) periodically sends IGMP general queries to all hosts and devices in the local network segment to check the multicast group members.

After receiving an IGMP general query, the layer 2 device (switches A and B in the above figure) forwards the query, and performs the following treatment to the receiving ports:

- <sup>−</sup> If the receiving port is included in the mapping table, the layer 2 device restarts the aging timer for the port.
- <sup>−</sup> If the receiving port is excluded in the mapping table, the layer 2 device adds the port to the mapping table and starts an aging timer for the port.

#### **Specific query**

When a host with enabled IGMPv2 or IGMPv3 leaves the multicast group, it sends IGMP leave group messages. When the ports of the layer-2 devices (switches A and B in the above figure) receives the IGMP leave group message, the following actions will be done according to the mapping table:

> <sup>−</sup> If no forwarding entry of the multicast group is found or the matching forwarding entry does not contain the receiving port, the layer 2 device discards the IGMP leave group message directly instead of forwarding it to other ports.

- <sup>−</sup> If the forwarding entry of the multicast group is found, and the matching forwarding entry contains other host ports, the layer 2 device discards the IGMP leave group message directly instead of forwarding it to other ports, and sends IGMP specific query message to the leaving host.
- <sup>−</sup> If the forwarding entry of the multicast group is found, and the matching forwarding entry does not contain other host ports, the layer 2 device forwards the message through the router port and also sends IGMP specific query message to the host.

## **4.7.2 Global**

Click **Switching** > **IGMP Snooping** > **Global** to enter the page. On this page, you can configure the global parameters of IGMP snooping.

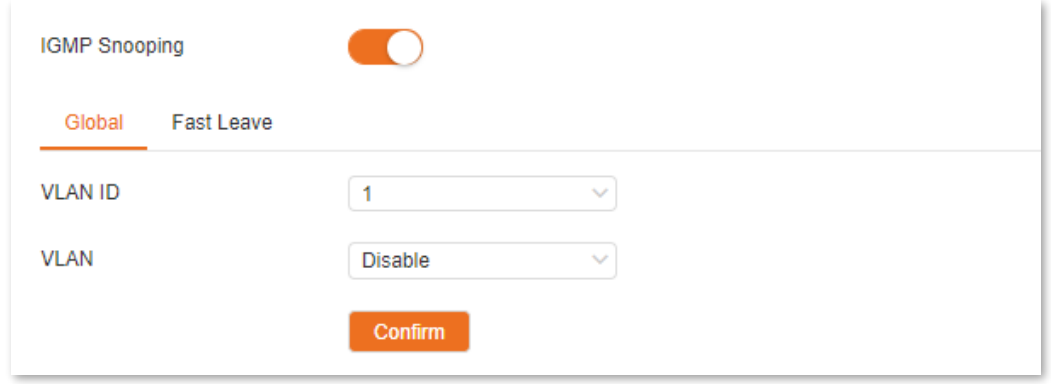

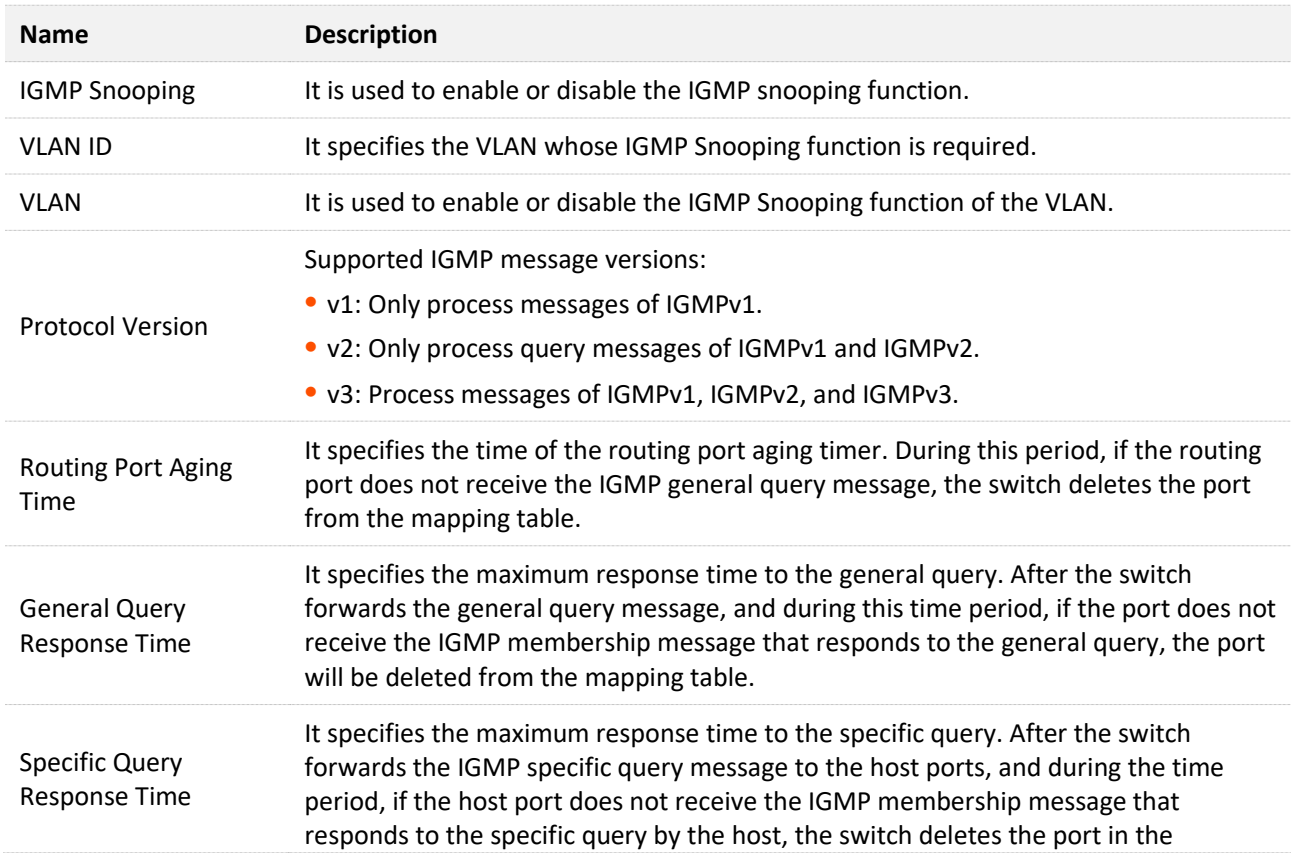

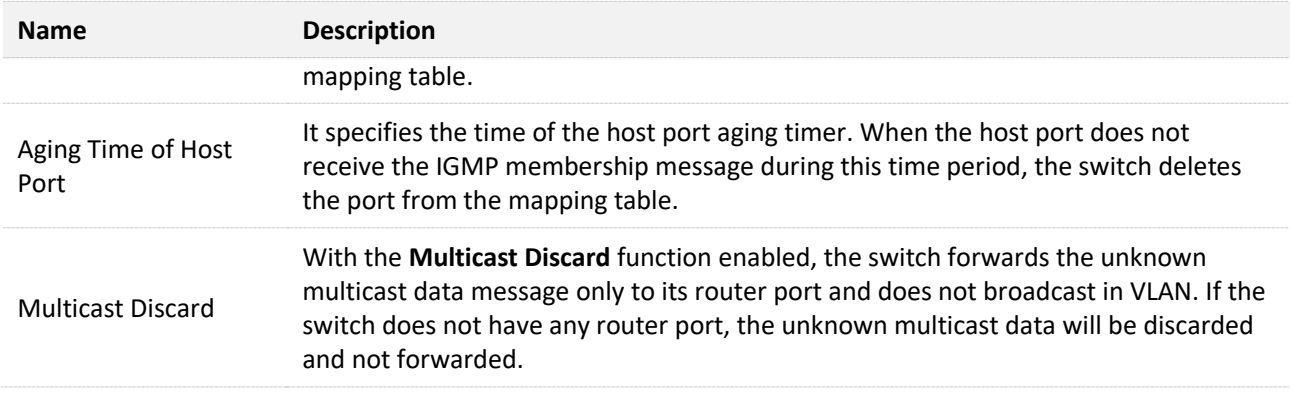

## **4.7.3 Fast leave**

Click **Switching** > **IGMP Snooping** > **Fast Leave** to enter the page. On this page, you can configure the fast leave mode for each port.

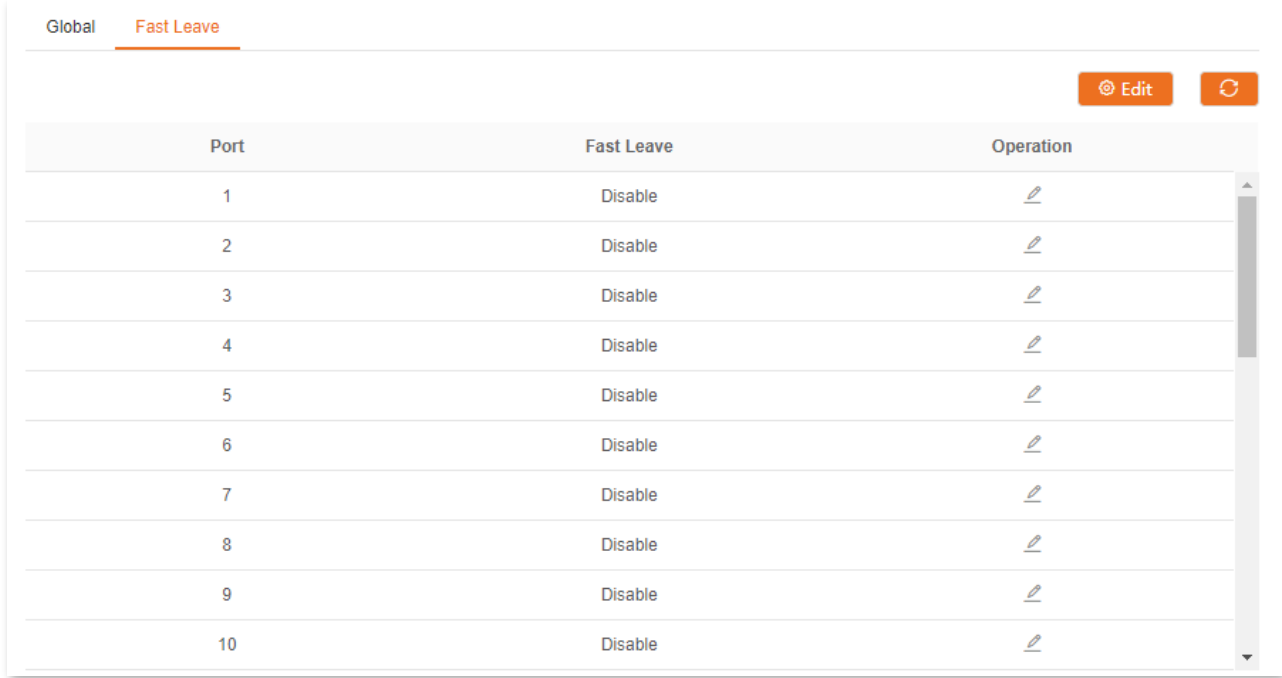

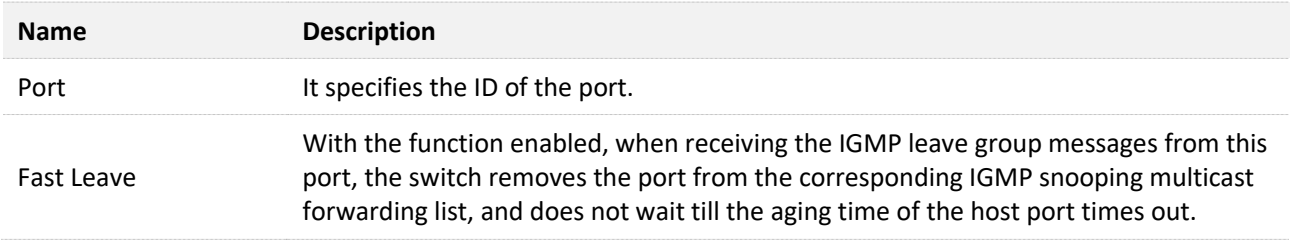

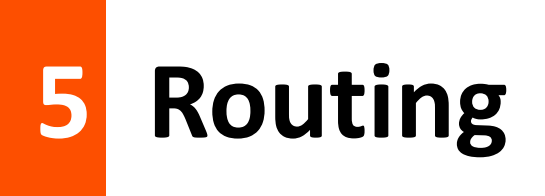

# **5.1 Static routing**

Static route is the fixed route manually configured by the administrator, generally used in the small-sized, stable topology network. Static route is efficient, reliable and easy to configure, which can improve the forwarding speed of packets. But static route cannot automatically adapt to network topology changes. So when the network malfunctions or the network topology changes, the administrator needs to manually modify the static routing configuration.

## $Q_{\text{tib}}$

The static route owns the highest priority among all routes.

Click **Routing** > **Static Routing** to enter the page. On this page, you can view and configure the static routing rules.

![](_page_56_Picture_80.jpeg)

![](_page_56_Picture_81.jpeg)

## **5.2 ARP**

In the data transmission process, IP address is the address of the host in the network layer. If you want to send packets to the destination host in the network layer, the data link layer address of the destination host (such as the Ethernet MAC address) is required.

ARP (Address Resolution Protocol) can convert an IP address to MAC address and maintains an internal ARP table in the data base of the switch to record the corresponding relationship between MAC addresses and IP addresses of other hosts which communicates recently with this switch. If the switch requires to communicate with the destination host, the ARP address will be resolved first. The resolution process are as follows:

- **Step 1** The switch checks if a rule with the corresponding relationship between the IP address and MAC address of the destination host exists in the switch's ARP table. If so, the switch sends the data to the destination host according to the queried rule. If not, the switch broadcasts an ARP request data frame in the LAN, which contains the IP address and MAC address of the switch itself as well as the IP address of the destination host.
- **Step 2** All devices in the LAN can receive this request. When the destination host receives this request, it responds to the switch with an ARP response frame, which contains the MAC address of the destination host.
- **Step 3** After the switch receives the ARP response, it records the corresponding relationship of IP address and MAC address of the destination host into its ARP table for further use.

Click **Routing** > **ARP** to enter the page. On this page, you can view and configure the ARP table.

![](_page_57_Picture_143.jpeg)

![](_page_57_Picture_144.jpeg)

![](_page_58_Picture_30.jpeg)

# **5.3 DHCP server**

## $Q_{\text{TIP}}$

This section only applies to TEG5328F&TEG5312F.

## **5.3.1 Overview**

With increasing network demands, the network expands greatly and becomes more complex, resulting in computers outnumbering the allocable IP addresses. Besides, the locations of the wireless devices often change, so the IP addresses of the devices need to be constantly updated. DHCP (Dynamic Host Configuration Protocol) can solve the above issues by IP address dynamic assignment strategy.

 $Q_{\text{tip}}$ 

The DHCP server of this switch does not support IP address allocation based on Option 82.

## **IP address allocation strategy**

<span id="page-59-0"></span>According to different needs of clients, DHCP provides two kinds of IP address assignment strategies:

- Dynamic IP address assignment: DHCP assigns the IP address with a valid period to the client, and the client needs to reapply for the IP address after expiry. This strategy applies to most clients.
- <span id="page-59-1"></span><sup>−</sup> Static IP address assignment: The administrator binds the fixed IP addresses for some specific clients. Assigning a fixed IP address can prevent the failure of some functions based on the IP address due to IP address changes.

## **5.3.2 DHCP settings**

Click **Routing** > **DHCP Server** > **DHCP Settings** to enter the page. On this page, you can view and configure the DHCP server.

![](_page_60_Picture_137.jpeg)

 $\frac{1}{2}$ 

![](_page_60_Picture_138.jpeg)

## **5.3.3 DHCP reservation**

Click **Routing** > **DHCP Server** > **DHCP Reservation** to enter the page. On this page, you can view and configure the DHCP Reservation policy.

![](_page_61_Picture_133.jpeg)

#### **Parameter description**

![](_page_61_Picture_134.jpeg)

## **5.3.4 Client list**

Click **Routing** > **DHCP Server** > **Client List** to enter the page. On this page, you can perform the following operations to the devices whose IP addresses are obtained from this switch.

- <sup>−</sup> View the client name, assigned IP address, and other information.
- <sup>−</sup> Click **Reserve**, the assigned IP address can be added to the **DHCP Reservation** list and the DHCP server assigns this IP address to the client all the time.

![](_page_61_Picture_135.jpeg)

![](_page_61_Picture_136.jpeg)

![](_page_62_Picture_35.jpeg)

# **6 QoS policy**

# **6.1 ACL**

## **6.1.1 Overview**

ACL (Access Control List) is used to filter messages by configuring matching rules and operations. After the message is received by the port of the switch, it is analyzed according to the ACL rules of this port. And these rules decide what packets can pass and what should be rejected, which can effectively prevent illegal users from accessing the network and improve network security.

This switch supports ACL based on two matching rules: MAC address and IP address.

- <sup>−</sup> MAC ACL: Matches the filtering rules according to the source MAC address and destination MAC address of the layer-2 data frame.
- <sup>−</sup> IP ACL: Matches the filtering rules based on the source IP address and destination IP address of the layer-3 packet IP head.

An ACL ID can be configured with multiple ACL matching rules, and the message matches the rule according to rule priority. Once a message is matched to a rule with a higher priority, it stops matching to other rules.

## **6.1.2 Configuration guidance**

## **Flitering rules based on MAC address**

![](_page_63_Picture_144.jpeg)

## **Flitering rules based on IP address**

![](_page_64_Picture_147.jpeg)

## <span id="page-64-0"></span>**6.1.3 ACL list**

Click **QoS Policy** > **ACL** > **ACL List** to enter the page. On this page, you can view and configure the ACL ID and description.

![](_page_64_Picture_148.jpeg)

#### **Parameter description**

![](_page_64_Picture_149.jpeg)

## <span id="page-64-1"></span>**6.1.4 MAC ACL**

Click **QoS Policy** > **ACL** > **MAC ACL** to enter the page. On this page, you can view and configure the MAC ACL rules.

![](_page_64_Picture_150.jpeg)

![](_page_65_Picture_164.jpeg)

## <span id="page-65-0"></span>**6.1.5 IP ACL**

Click **QoS Policy** > **ACL** > **IP ACL** to enter the page. On this page, you can view and configure the IP ACL rules.

![](_page_65_Picture_165.jpeg)

![](_page_65_Picture_166.jpeg)

![](_page_65_Picture_167.jpeg)

![](_page_66_Picture_145.jpeg)

## <span id="page-66-0"></span>**6.1.6 Apply ACL**

The ACL rules take effect when applying them to physical ports.

Click **QoS Policy** > **ACL** > **Apply ACL** to enter the page. On this page, you can apply the configured ACL rules to physical ports.

![](_page_66_Picture_146.jpeg)

![](_page_66_Picture_147.jpeg)

# **6.2 QoS**

## **6.2.1 Overview**

In traditional IP network, packets are treated equally. This network service policy is known as Besteffort, which delivers the packets to their destination with the best effort, with no assurance and guarantee for delivery delay, reliability, and so on. Nowadays, in addition to traditional applications such as www, FTP and E-mail, new services occur, such as video conference, remote education, Video-on-Demand (VoD) and video telephone, which need higher requirements for bandwidth, delay and jitter. QoS (Quality of Service) policy can meet the above demands and improve the quality of service in the network.

This switch classifies the messages according to priority at the ingress stage, then maps them to different queues at the egress stage, and finally forwards these messages by queues according to the scheduling mode, so as to guarantee the quality of network service.

## **Scheduling mode**

Queue scheduling is used to solve the problem of resource preemption by multiple messages when the network is congested. This switch supports three scheduling modes: strict priority, simple weighted priority and weighted priority. Each scheduling mode has eight queues (queues 0 to 7) with different data forwarding priority.

![](_page_67_Figure_6.jpeg)

#### **Strict Priority**

Strict priority scheduling algorithm is specially designed for critical service applications. An important feature of critical services is that they demand preferential service in congestion in order

#### to reduce the response delay.

In queue scheduling, the messages are sent in queues strictly following the priority order from high to low (Queue 7 > Queue 6 > … > Queue 0). When the queue with higher priority is empty, messages in the queue with lower priority are sent. You can put critical service messages into the queues with higher priority and put non-critical service messages (such as E-mail) into the queues with lower priority. In this way, critical service messages are sent preferentially, and non-critical service messages are sent when the critical service messages are not sent.

Disadvantage of Strict Priority: If there are messages in the queues with higher priority for a long time during congestion, the messages in the queues with lower priority will keep stuck because they are not served.

#### **E** Simple Weighted Priority

In this mode, there is no priority and all queues equally share the bandwidth.

#### **Weighted Priority**

This scheduling algorithm schedules all the queues in turn to ensure that every queue can be assigned a certain service time. The weighted value stands for the proportion of assigned resource. Assuming there are eight output queues for a port, and each queue is assigned with a weighted value. For instance, you can configure the eight weighted values of a 100 Mbps port to 25, 20, 15, 15, 10, 5, 5 and 5 respectively. In this way, the queue with the lowest priority can be assured of 5 Mbps of bandwidth at least, thus avoiding the disadvantage of Simple Priority queue-scheduling algorithm that messages in low-priority queues are possibly not to be served for a long time. Another advantage of Weighted Priority queue-scheduling algorithm is that though the queues are scheduled in turn, the service time for each queue is not fixed, which means if a queue is empty, the next queue will be scheduled immediately. In this way, the bandwidth resources can be fully utilized.

![](_page_68_Picture_7.jpeg)

## **Priority**

This switch supports three priority modes: [802.1P Priority](#page-69-0), [DSCP priority](#page-69-1), and [Port Priority](#page-71-0).

## <span id="page-69-0"></span>**802.1P Priority**

802.1P priority lies in Layer 2 packet headers and is applicable to occasions where the Layer 3 packet header does not need analysis but QoS must be assured at Layer 2. 802.1P priority is available only in an 802.1Q tagged packet. As seen below, the 4-byte 802.1Q tag contains a 2-byte TPID (Tag Protocol Identifier, value: 0x8100) and a 2-byte TCI (Tag Control Information).

![](_page_69_Picture_146.jpeg)

The figure below displays a detailed view of an 802.1Q tag. The field **Priority** under TCI is the 802.1P priority, which consists of 3 bits ranging from 0 to 7.

![](_page_69_Picture_147.jpeg)

By default, the 802.1P priority, queues, and key words of this switch are mapped as follows.

![](_page_69_Picture_148.jpeg)

## <span id="page-69-1"></span>**B** DSCP Priority

RFC2474 re-defines the ToS (Type of Service) field in the IP message header, which is called the DS (Differentiated Services) field. The first six bits (bits 0 to 5) of the DS field indicate DSCP (Differentiated Services Codepoint) priority ranging from 0 to 63. The last 2 bits (bits 6 and 7) are reserved.

![](_page_70_Figure_0.jpeg)

The corresponding relationship between the DSCP priority and key words are as follows.

![](_page_70_Picture_180.jpeg)

By default, the DSCP priority and queues of this switch are mapped as follows.

![](_page_71_Picture_183.jpeg)

#### <span id="page-71-0"></span>**Port Priority**

You can manually configure the Cos (Class of Service) priority of physical ports to map the physical ports with queues. The port maps messages to the corresponding queues according to the configured mapping relationship when the following two situations occur:

- <sup>−</sup> The messages received by the port do not carry the priority tags trusted by the port. Example: For a port with 802.1P priority mode enabled, the received messages do not carry the 802.1Q tag.
- <sup>−</sup> The port does not trust the 802.1P priority mode and DSCP priority mode.

![](_page_71_Picture_184.jpeg)

![](_page_71_Picture_185.jpeg)

## **6.2.2 Configuration guidance**

## **Based on 802.P priority**

![](_page_71_Picture_186.jpeg)
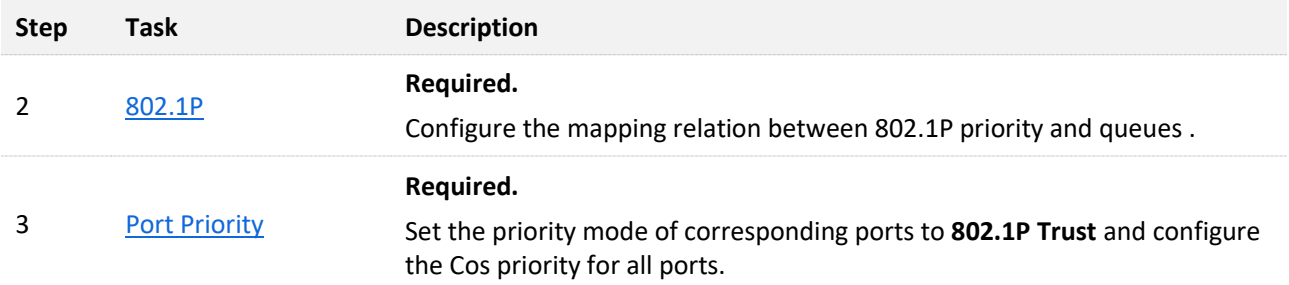

### **Based on DSCP priority**

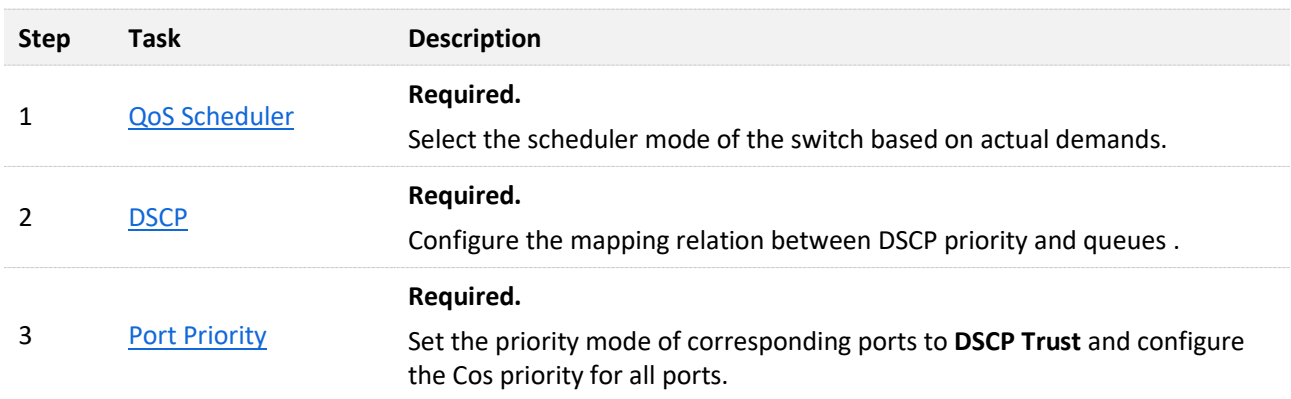

# <span id="page-72-0"></span>**6.2.3 QoS scheduler**

Click **QoS Policy** > **QoS** > **QoS Scheduler** to enter the page. On this page, you can configure the QoS scheduling mode and congestion control policies.

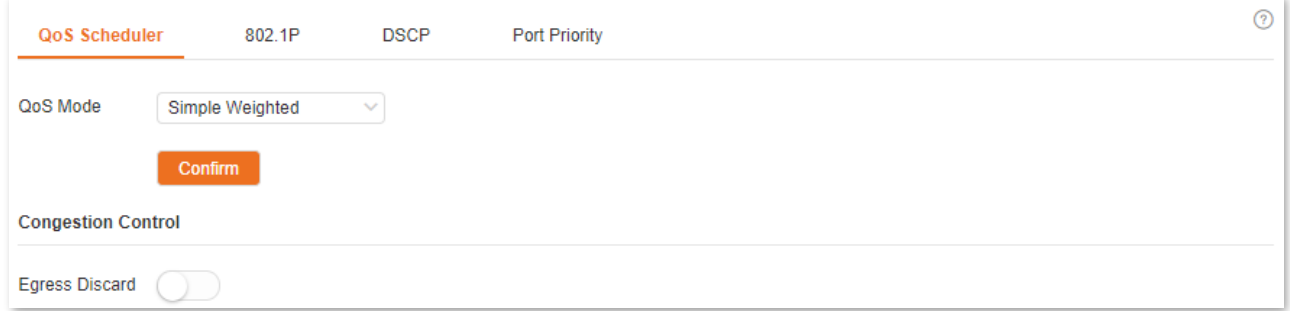

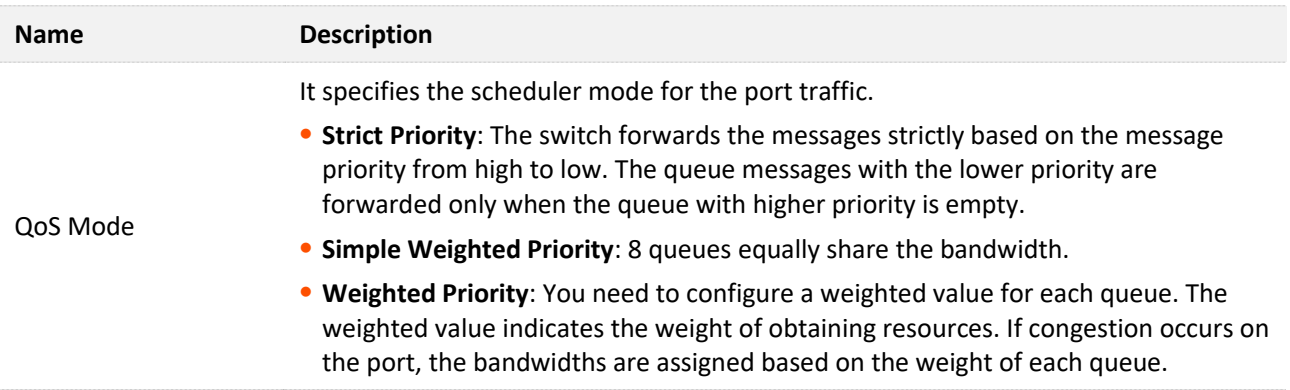

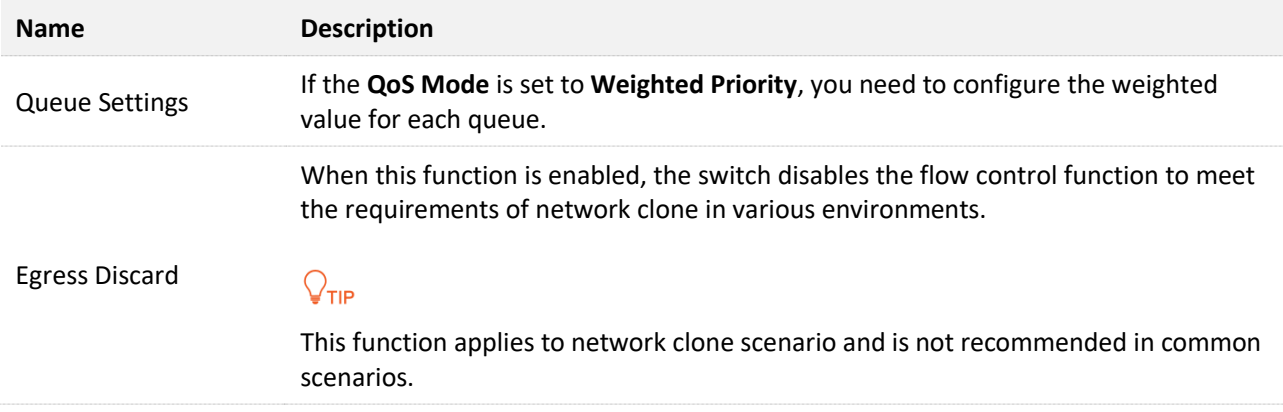

# <span id="page-73-0"></span>**6.2.4 802.1P**

Click **QoS Policy** > **QoS** > **802.1P** to enter the page. On this page, you can configure the mapping relationship of the 802.1P priority and queues.

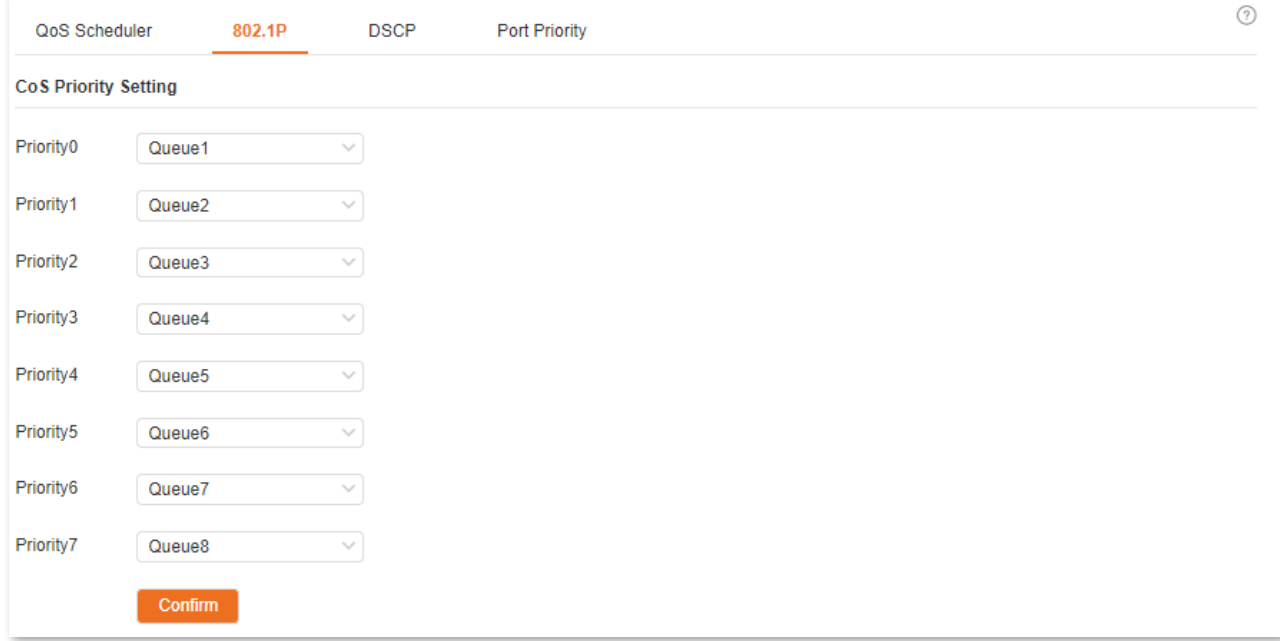

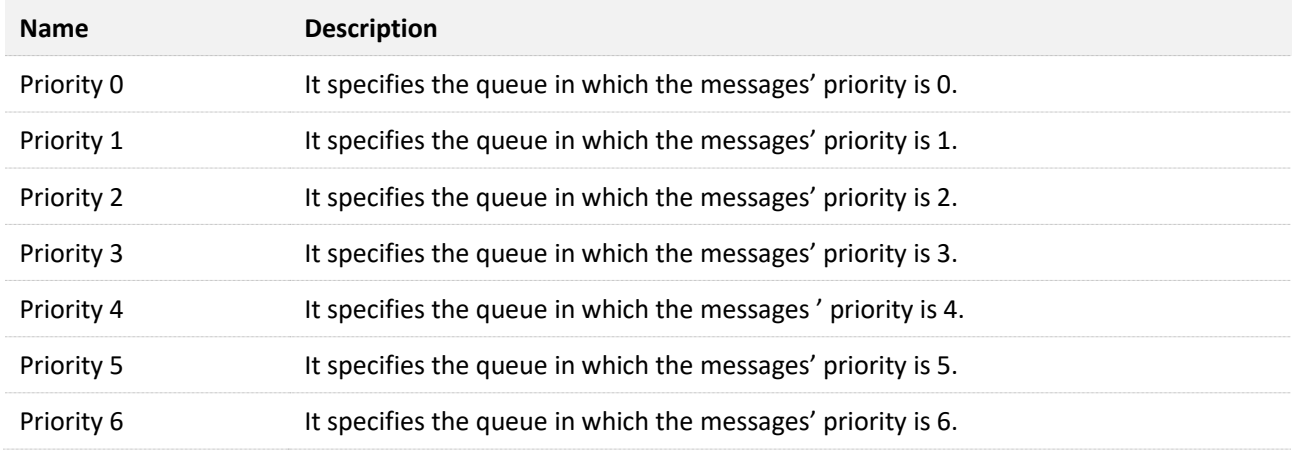

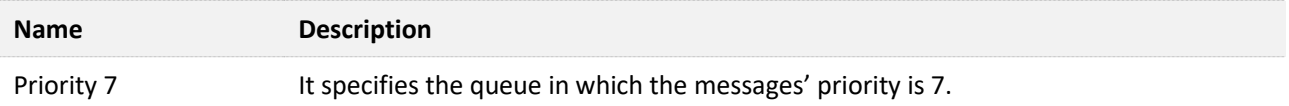

# <span id="page-74-1"></span>**6.2.5 DSCP**

Click **QoS Policy** > **QoS** > **DSCP** to enter the page. On this page, you can configure the mapping relationship between the DSCP priority and queues.

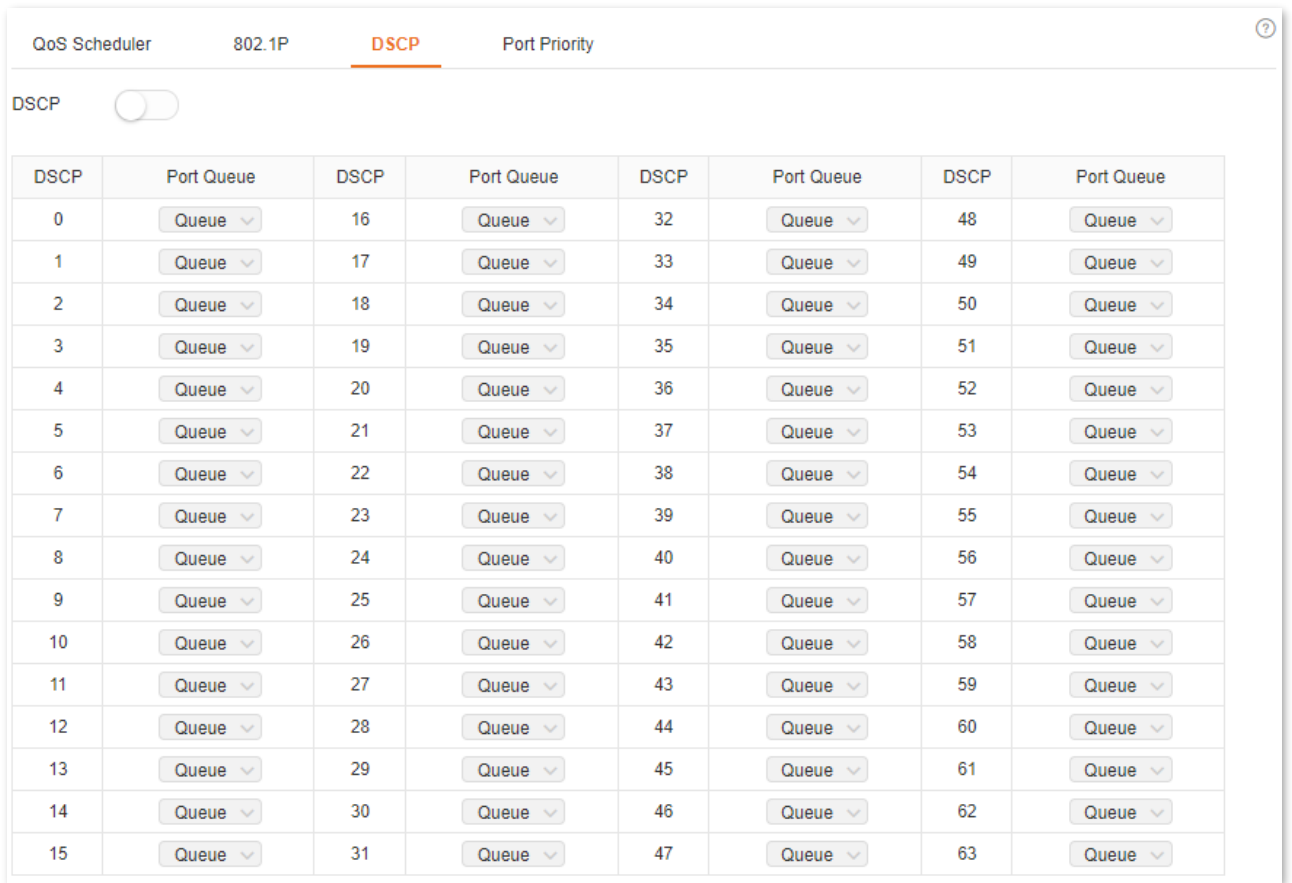

#### **Parameter description**

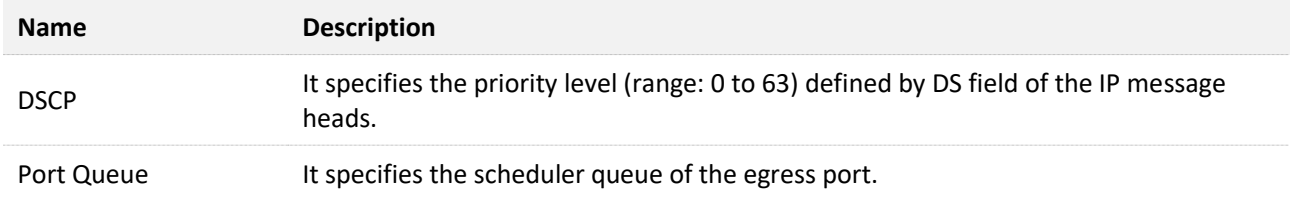

### <span id="page-74-0"></span>**6.2.6 Port priority**

Click **QoS Policy** > **QoS** > **Port Priority** to enter the page. On this page, you can configure the application priority mode and Cos priority for the physical ports of the switch.

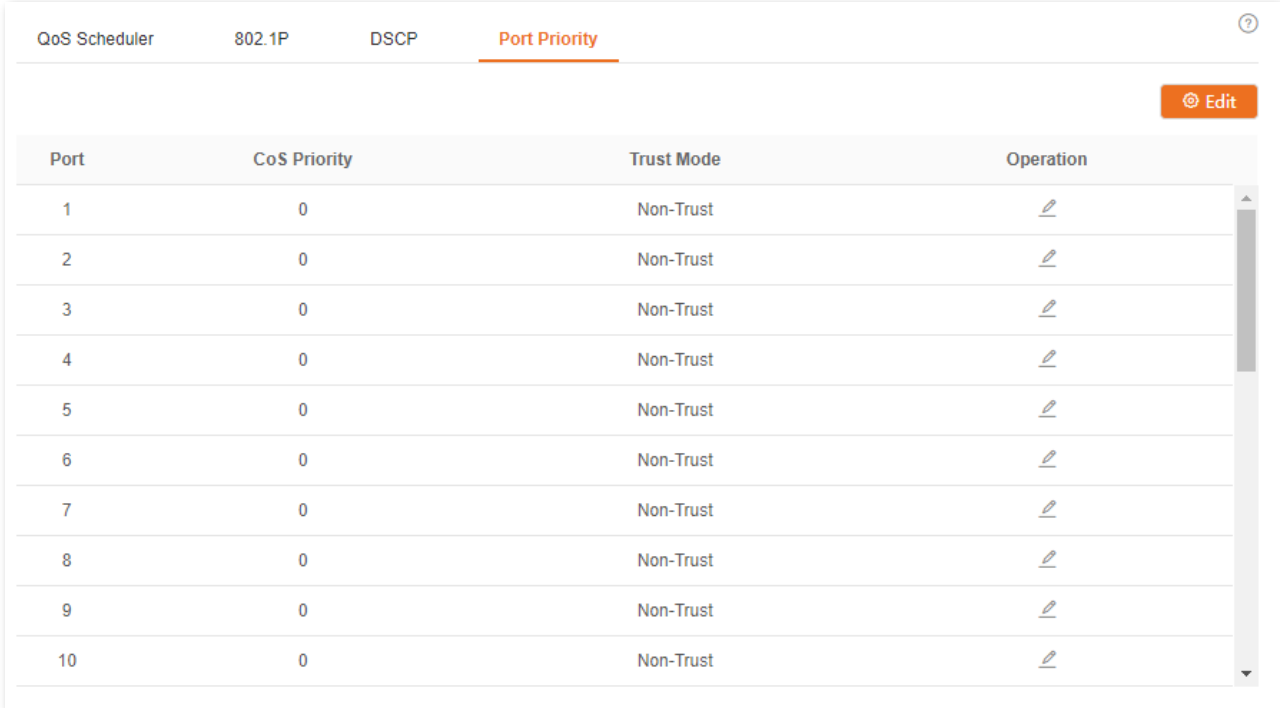

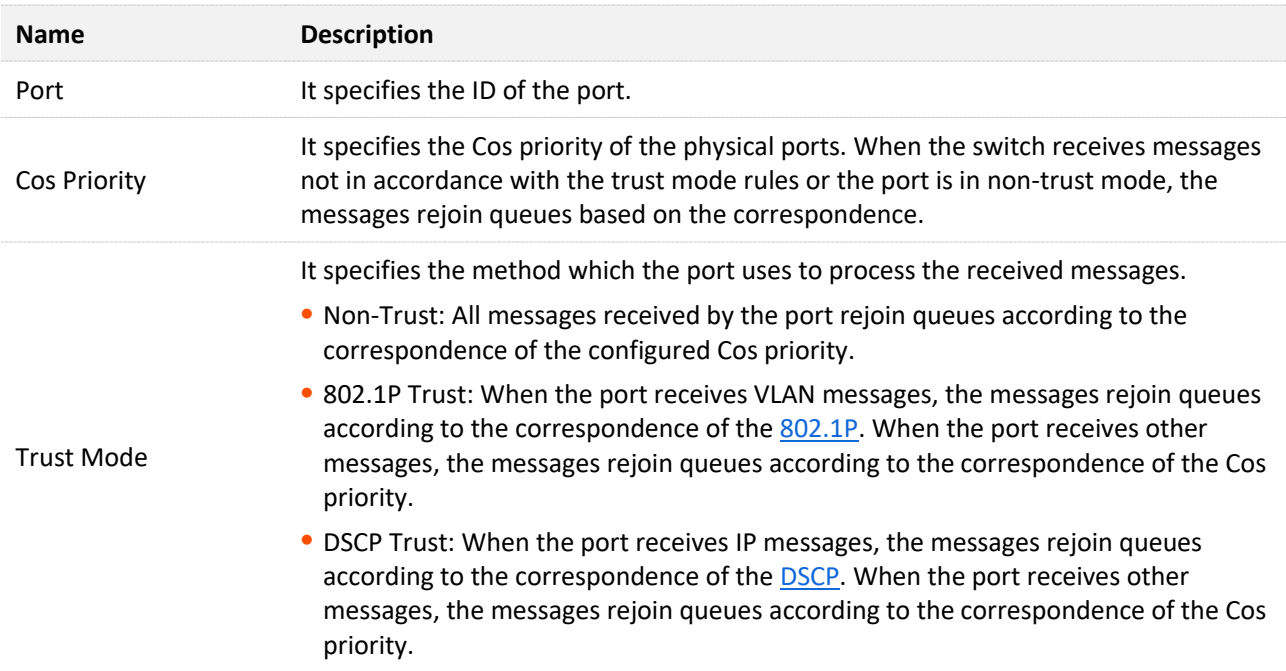

**7 Network security**

# **7.1 MAC filtering**

With this function enabled, the switch can check the source MAC address and destination MAC address of the received packets. If the source MAC address or destination MAC address of a packet exists in the MAC filtering list, the packet will be discarded.

MAC filtering can effectively prevent illegal users from accessing the network, thus improving network security.

Click **Network Security** > **MAC Filtering** to enter the page. On this page, you can configure the MAC filtering rules.

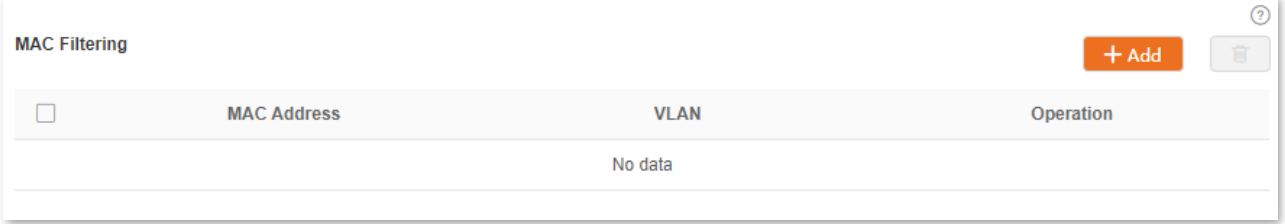

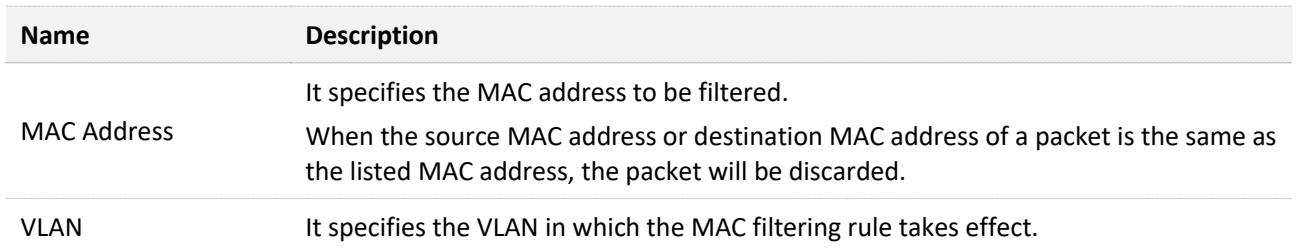

# **7.2 802.1X**

# **7.2.1 Overview**

802.1X is a network access control technology brought up by the IEEE. It is used to authenticate and control LAN users. The authentication system involves three parties: client, device, and authentication server.

- <sup>−</sup> Authentication client: A client device sends an authentication request and the authentication server in LAN verifies its validity. A client software supporting 802.1X authentication is required.
- <sup>−</sup> Authentication device: It provides interface for the client to connect to LAN. It is located between the client and the authentication server, and decides whether the client can access LAN or not according to the message returned by the authentication server.
- <sup>−</sup> Authentication server: It provides authentication service for clients. The commonly used one is the RADIUS (Remote Authentication Dial-In User Service) server. The authentication server decides whether the client passes the authentication according to the client authentication message sent by the authentication device, and notifies the result to the authentication device. The device decides whether the client can access LAN or not.

This switch serves as the authentication device in the authentication system. It communicates with the authentication server by means of EAP termination. After receiving the EAP message from the client, the switch encapsulates the client authentication information from the message into the standard RADIUS message, and then forwards the RADIUS message to the authentication server. The basic diagram of the authentication system is shown as follows.

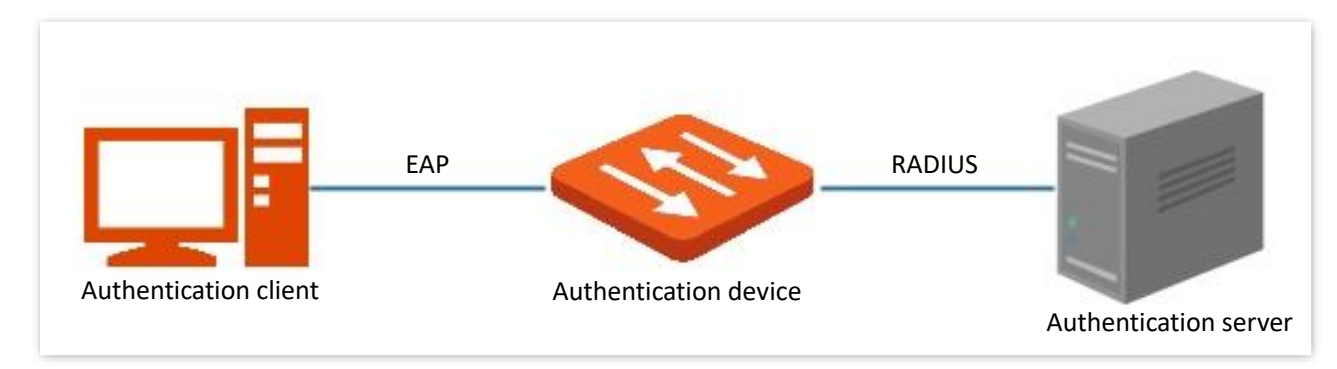

This switch only supports authentication based on port access. If one of the users passes the authentication, the port becomes authorized, and the following users who use this port can access the network without authentication. However, when this user is offline, the port becomes unauthorized, and all the other users under this port are unable to access the network.

# **7.2.2 Global**

Click **Network Security** > **802.1X** > **Global** to enter the page. On this page, you can configure the parameters of 802.1X authentication server.

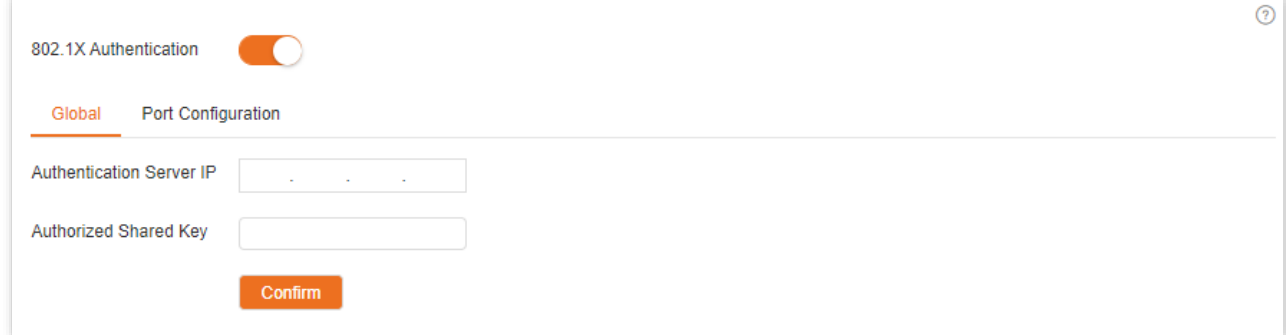

#### **Parameter description**

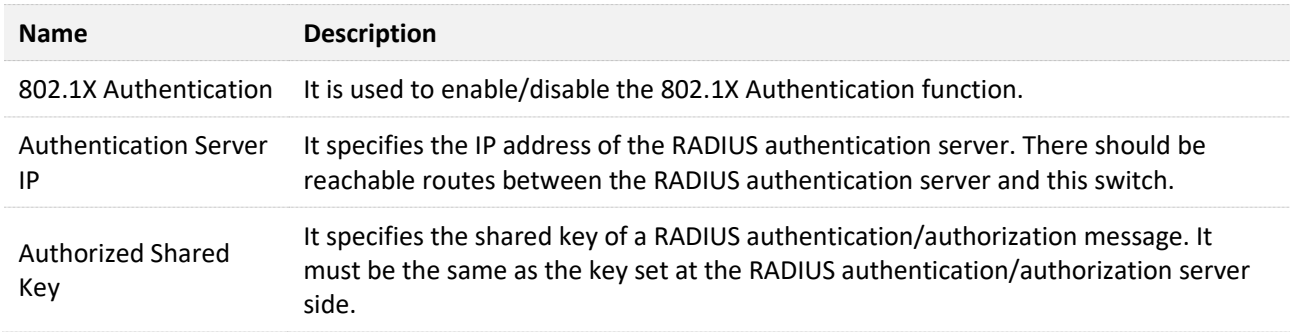

# **7.2.3 Port configuration**

Click **Network Security** > **802.1X** > **Port Configuration** to enter the page. On this page, you can configure the 802.1X authentication parameters for each port.

Global Port Configuration

 $\bullet$ 

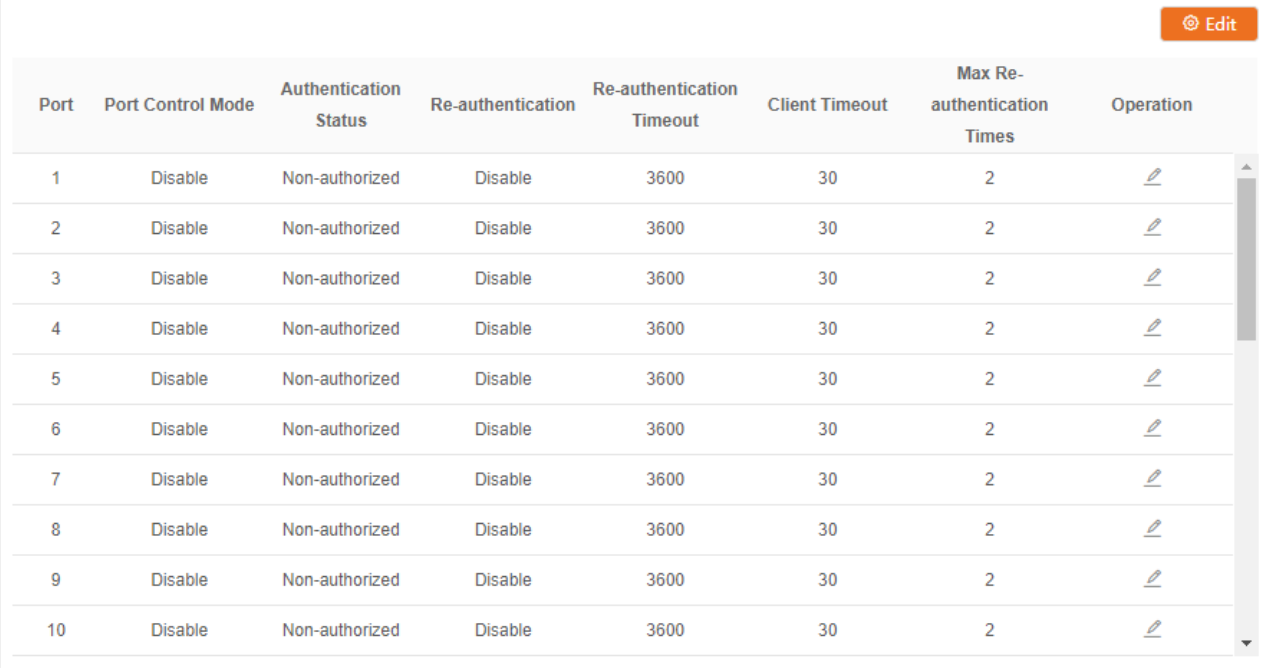

### **Parameter description**

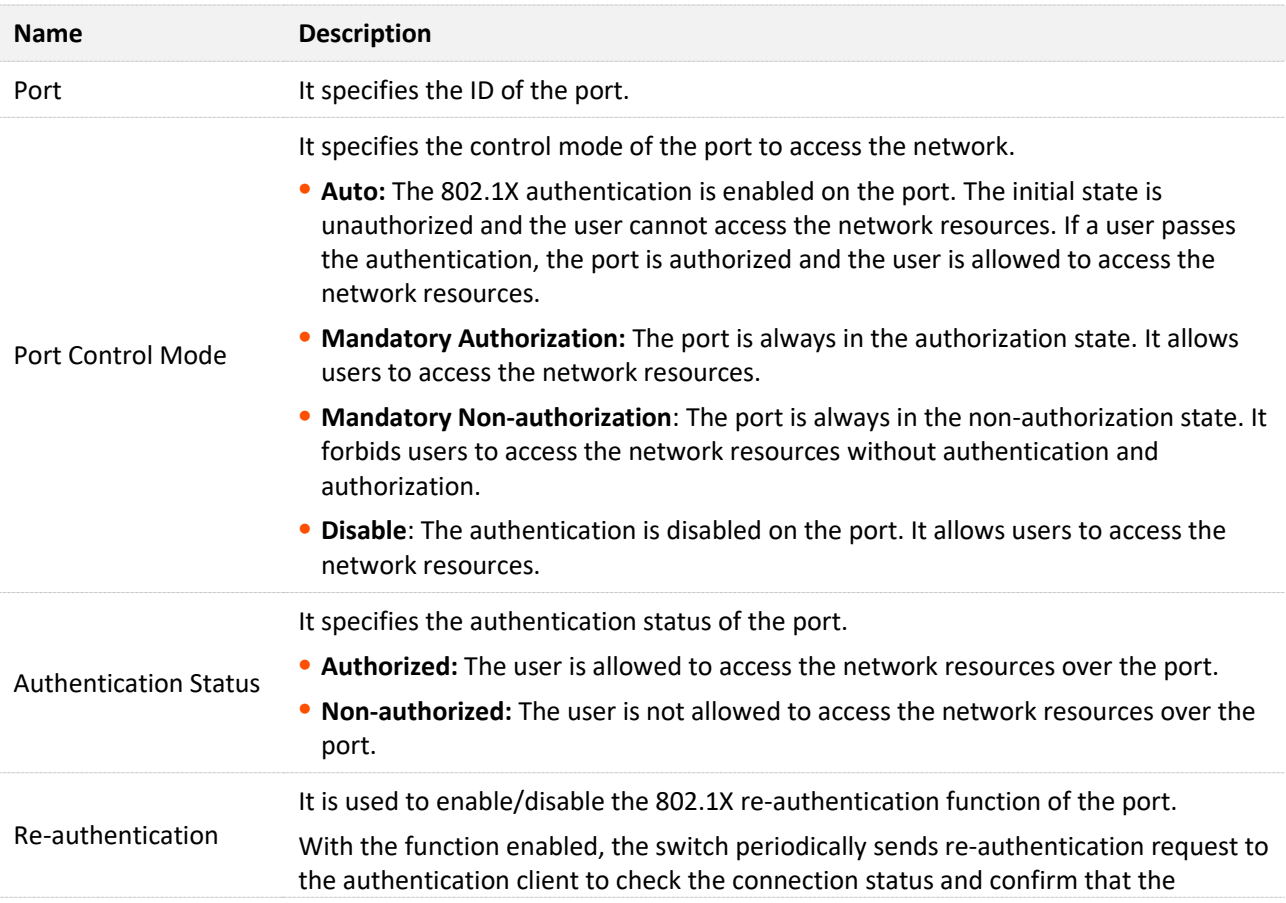

 $\odot$ 

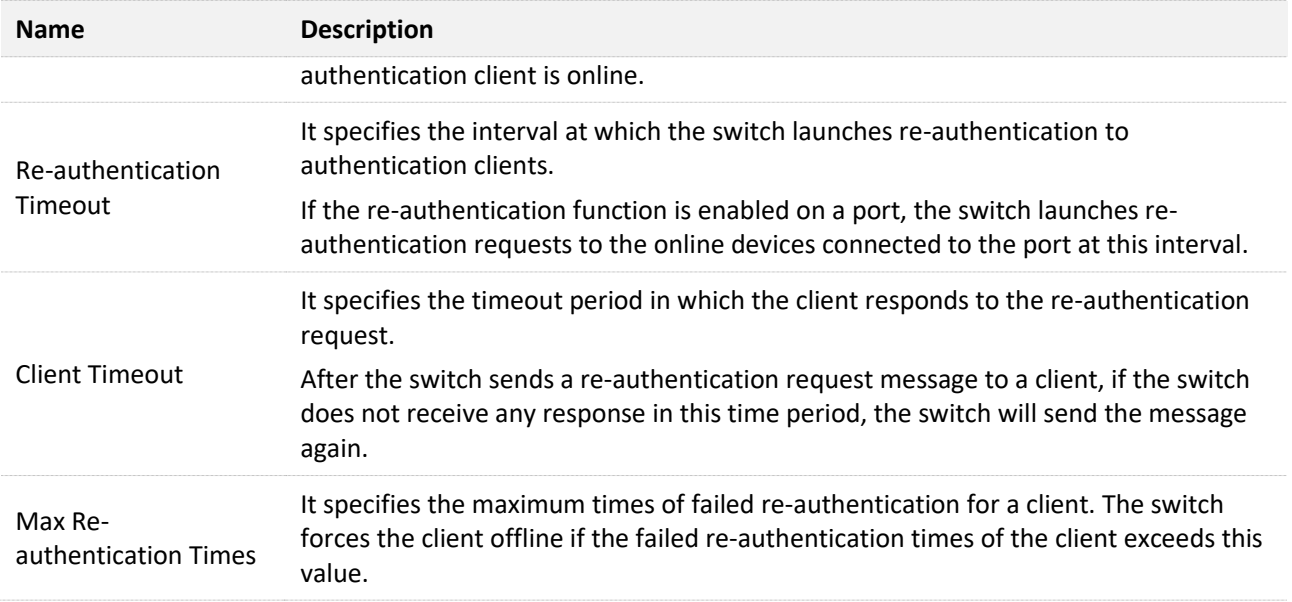

# **7.3 Attack defense**

### **7.3.1 Overview**

These switch support three attack defense methods: ARP Attack Defense, DoS (Denial of Service) Attack Defense and MAC Address Attack Defense.

### **ARP Attack Defense**

ARP received rate is set to prevent ARP messages in LAN from being overwhelmingly sent to a port, resulting in CPU overload and leading to function failure or even device malfunction.

If the ARP received rate of the switch exceeds the threshold value you set, the switch randomly discards some ARP messages to ensure that the ARP received rate is within the threshold value you set.

### **DoS Attack Defense**

The DoS Attack Defense function is used to prevent some hosts from maliciously consuming server resources by sending a large number of service requests, leaving other hosts unable to use network services properly.

### **MAC Address Attack Defense**

MAC Address Attack Defense limits the switch to learn MAC address, so as to prevent it from constantly learning a large number of invalid message source MAC addresses in LAN which can enlarge the MAC address forwarding table and result in forwarding performance degradation.

# **7.3.2 ARP attack defense**

Click **Network Security** > **Attack Defense** > **ARP Attack Defense** to enter the page. On this page, you can configure the threshold value of the switch's ARP Received Rate.

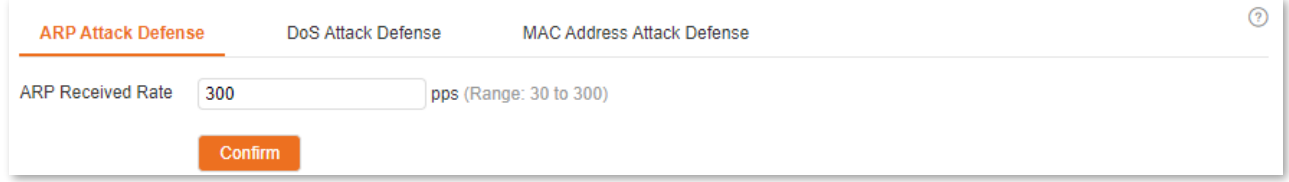

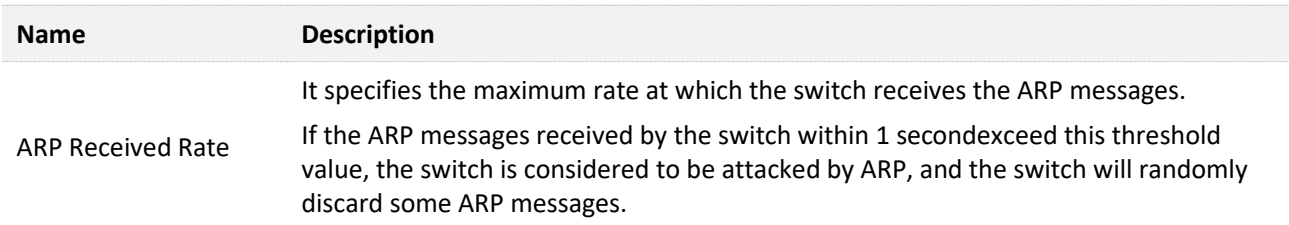

# **7.3.3 DoS attack defense**

Click **Network Security** > **Attack Defense** > **DoS Attack Defense** to enter the page. On this page, you can configure DoS Attack Defense rules.

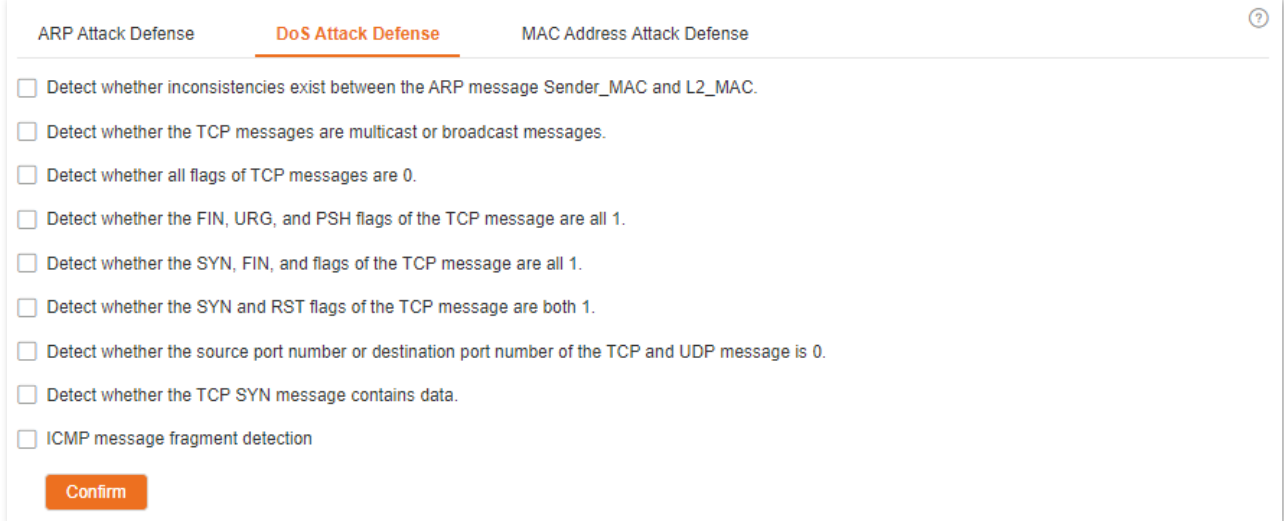

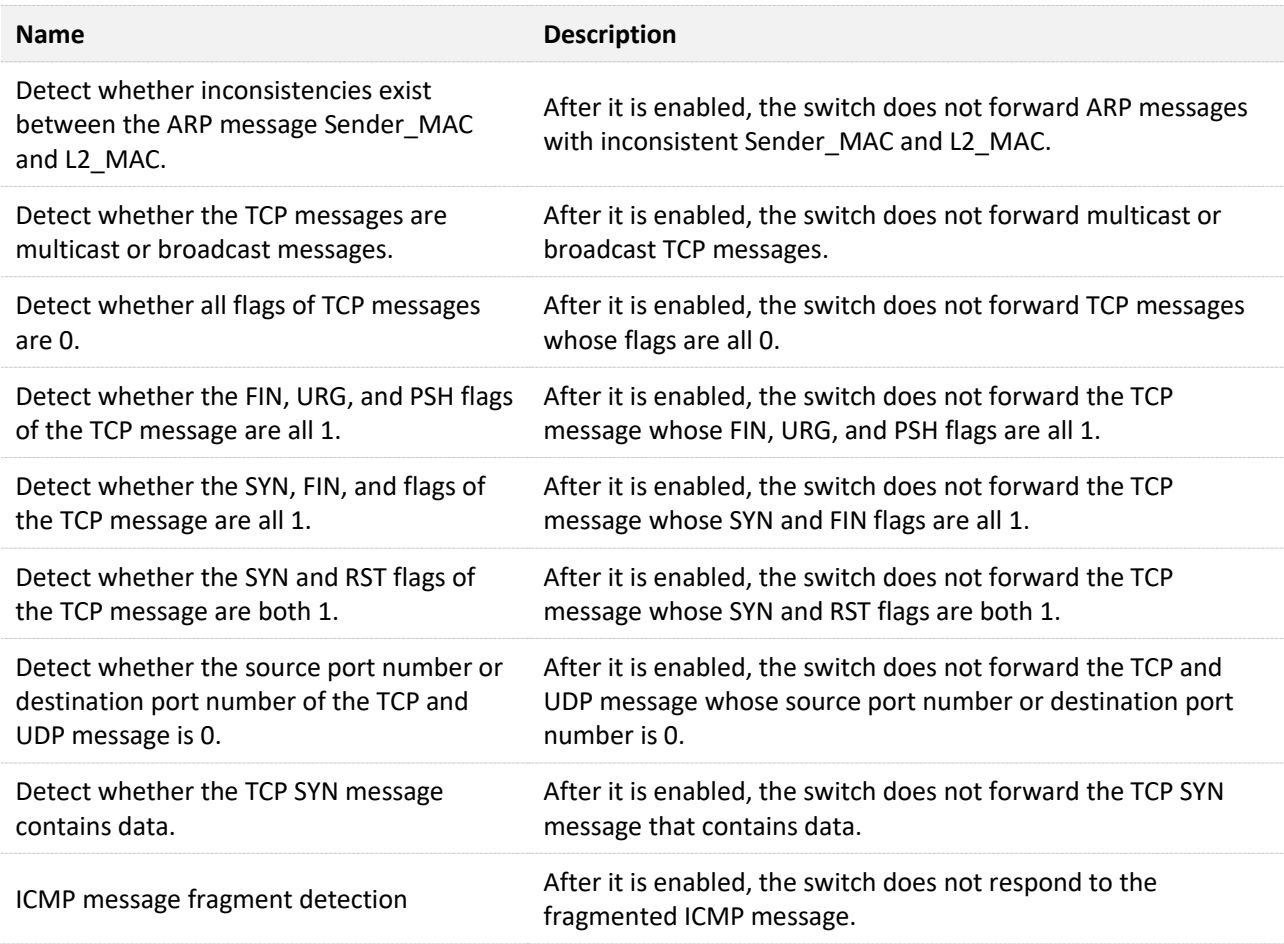

# **7.3.4 MAC address attack defense**

Click **Network Security** > **Attack Defense** > **MAC Address Attack Defense** to enter the page. On this page, you can configure whether the port can forward the unknown unicast message.

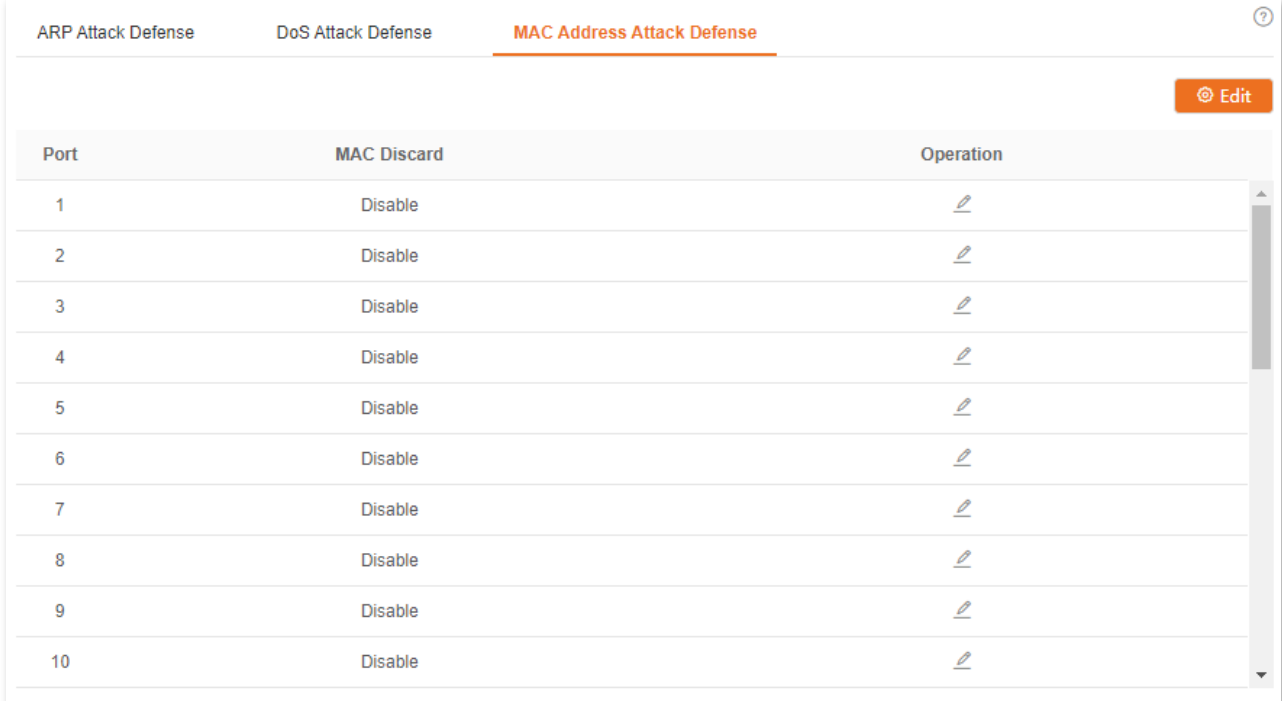

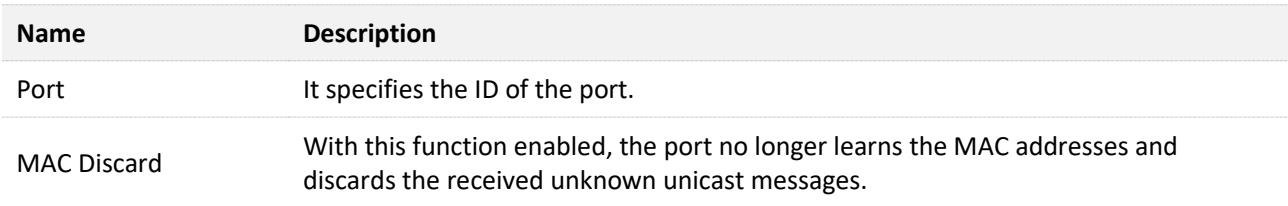

# **8 Device settings**

# **8.1 User management**

Assigning different access permissions to different types of users can reduce the risk of the switch's configuration from being tampered.

This switch supports three types of users: administrator, operation user, and common user.

#### **Administrator**

There is only one administrator created by the system by default. The administrator can perform operations of all functions. The default username and password are both admin.

#### **n** Operation User

An operation user can perform all operations besides software upgrade, reset or user management.

#### **Common User**

A common user can check configuration of the switch.

Click **Device Settings** > **User Management** to enter the page. On this page, you can add users of this switch (8 users at most).

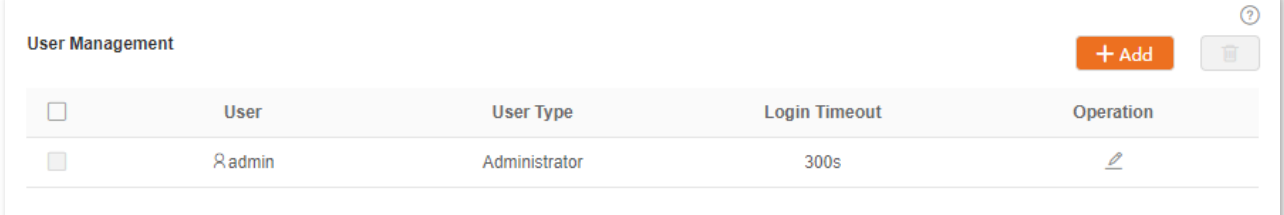

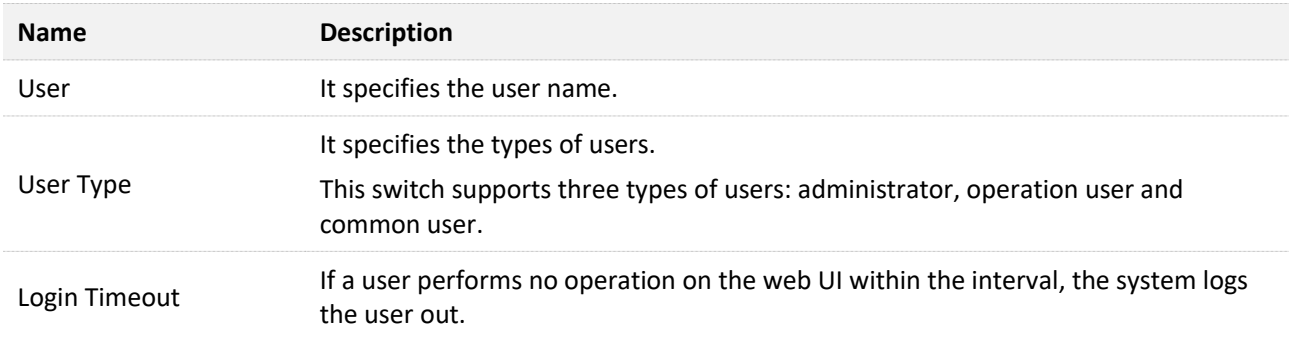

# **8.2 SNMP**

# **8.2.1 Overview**

SNMP (Simple Network Management Protocol) enables a network management station to remotely manage the network devices supporting this protocol, including monitoring network status, modifying network device configuration, receiving network event alarms, and so on.

SNMP can shield the physical differences between devices and realize automatic management of devices from different vendors.

### **SNMP management framework**

SNMP management framework consists of three parts: SNMP manager, SNMP agent and MIB (Management Information Base).

- <sup>−</sup> SNMP manager: A system used for controlling and monitoring network nodes by SNMP. The most commonly used is NMS (Network Management System), which can be a server specially used for network management or an application program for executing management function on a certain network device.
- <sup>−</sup> SNMP agent: Software which runs on managed devices for maintaining management information and reporting management data to a SNMP management system when it is needed.
- <sup>−</sup> MIB: It is a collection of managed objects. When NMS manages the devices, some functional parameters of the managed devices are required, such as the port state, CPU utilization and the like, which are also called managed objects. MIB defines a series of properties for those managed objects: object name, access right, data type, and so on. Each SNMP agent has its corresponding MIB and the SNMP manager can perform read/write operations according to management permissions.

SNMP agent is managed by SNMP manager in the SNMP network and they interact with each other via SNMP.

### **SNMP basic operations**

The following three basic operations are available for this switch to achieve intercommunication between the SNMP manager and SNMP agent:

- <sup>−</sup> Get: The SNMP manager-uses it to retrieve the value(s) of one or more objects of the SNMP agent.
- <sup>−</sup> Set: The SNMP manager-uses it to reconfigure the value(s) of one or more objects in MIB.
- <sup>−</sup> Trap: The SNMP agent uses it to send alert information to SNMP manager.

### **SNMP versions**

This switch is compatible with SNMPv1, SNMPv2c and SNMPv3.

- <sup>−</sup> SNMPv3 adopts the authentication method with user name and password.
- <sup>−</sup> SNMPv1 and SNMPv2c adopt Community Name authentication. If the community name of the SNMP message fails to pass the authentication, the message will be discarded. The SNMP community name defines the relationship between SNMP manager and SNMP agent. It functions as a password that limits the SNMP manager to access SNMP agent of the switch.

### **MIB introduction**

SNMP features a tree structure and each tree node represents a managed object. An object can be identified with a string of numbers which indicate a path starting from the root. The number string is the OID (Object Identifier). In the following figure, the OID of the object A is (1.3.6.1.2.1.1); while object B is (1.3.6.1.2.1.2).

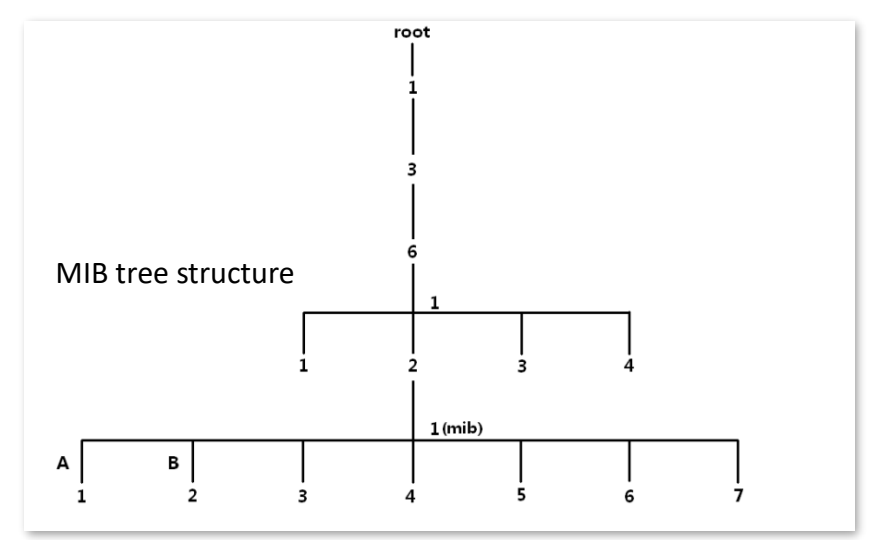

### **View**

The MIB view is a subset of all managed objects in MIB. A managed object is represented by OID, and the configured view rule (**include**/**exclude**) decides whether the object is managed or not. OID of each managed object can be found on the SNMP management software.

### **Group**

After creating the view, you can create SNMP groups. You can add **Read Only**/**Read & Write/Notification** view for each SNMP group to meet the demand of achieving different access permission to the switch's function for users from different groups.

### **User**

After creating the groups, you can add users for each group. The SNMP manager uses the user

name and authentication/encryption password created here to log in to the SNMP agent.

### **Community**

For SNMPv1 and SNMPv2c, after the view is created, the community is required to be created. The group name functions as a password for SNMP manager authentication. View access permissions of each group can be added here to achieve access permission management.

# **8.2.2 Configuration guidance**

### **SNMPv3**

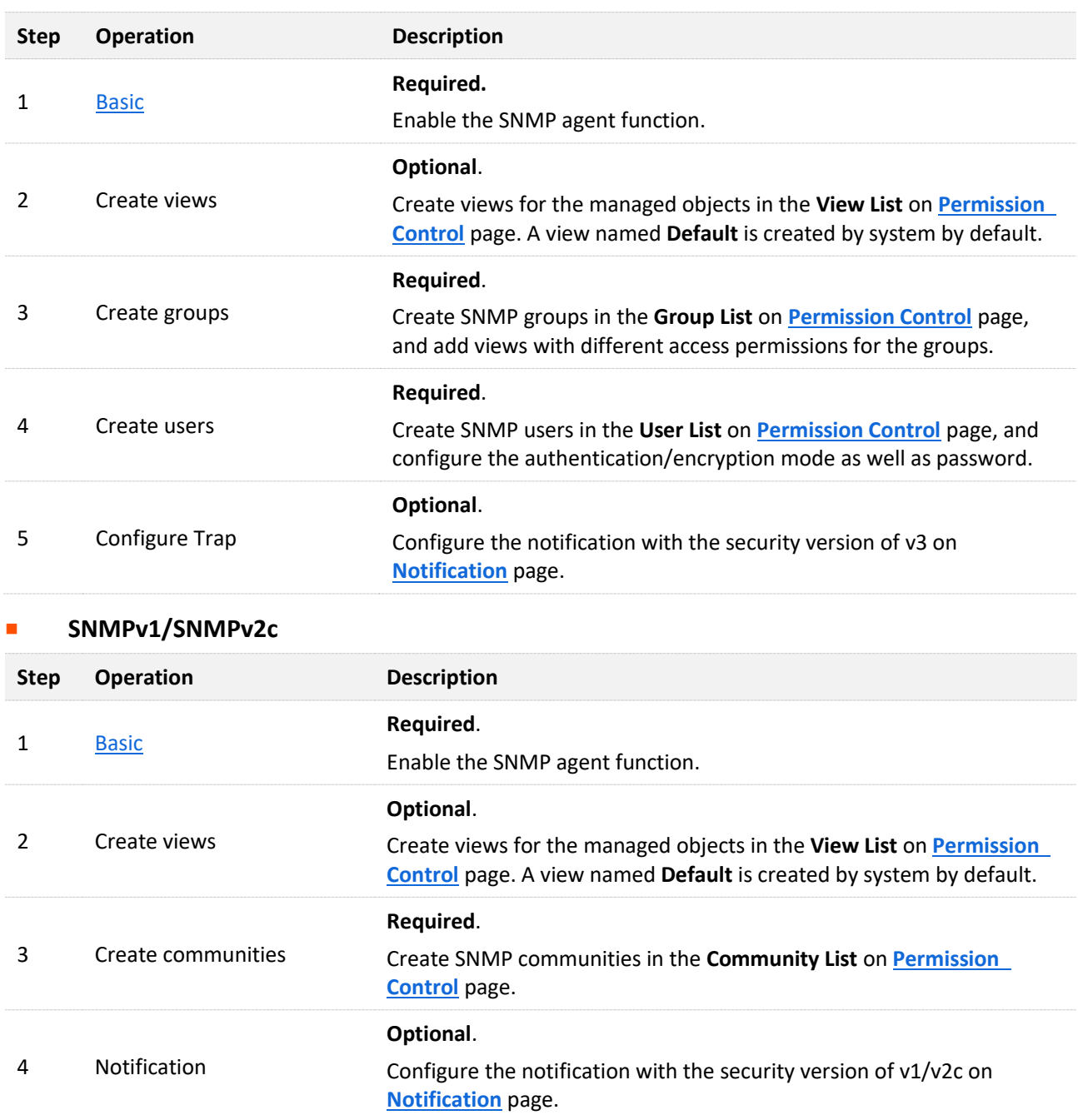

### <span id="page-88-0"></span>**8.2.3 Basic**

Click **Device Settings** > **SNMP** > **Basic** to enter the page. On this page, you can configure the basic SNMP parameters.

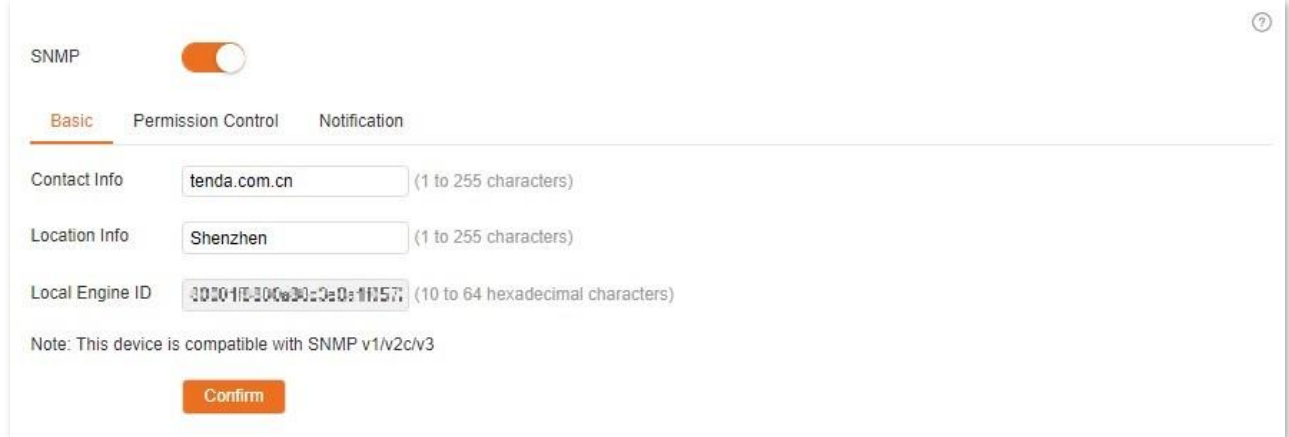

### **Parameter description**

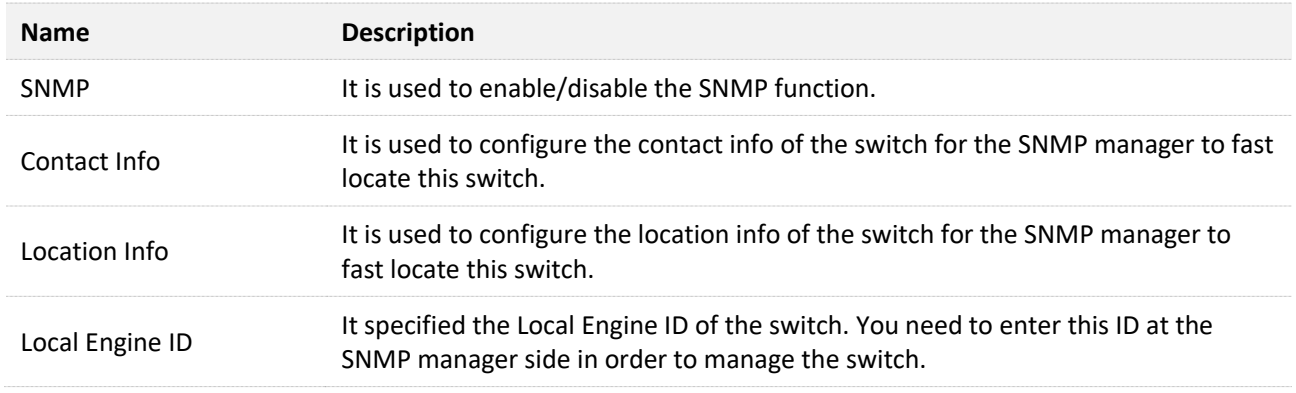

# <span id="page-88-1"></span>**8.2.4 Permission control**

Click **Device Settings** > **SNMP** > **Permission Control** to enter the page. On this page, you can configure the SNMP permissions.

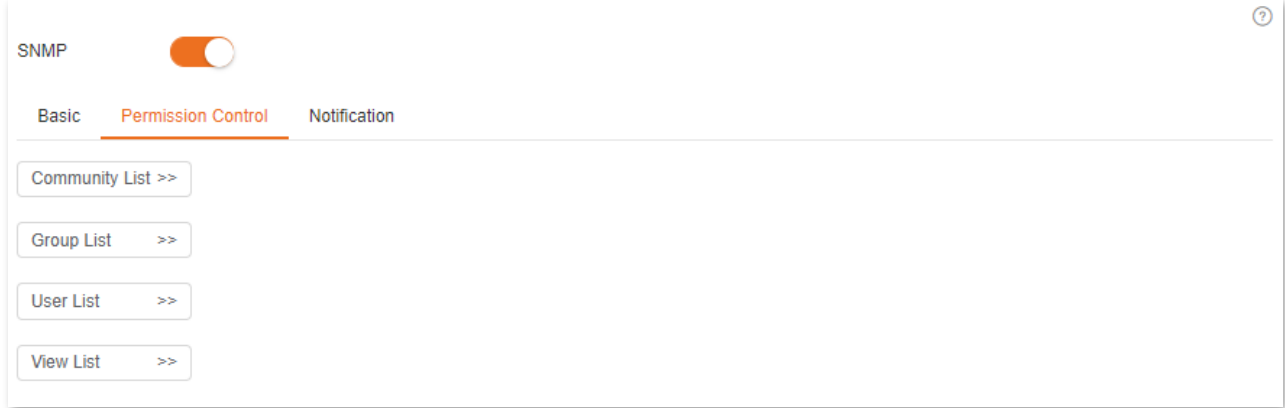

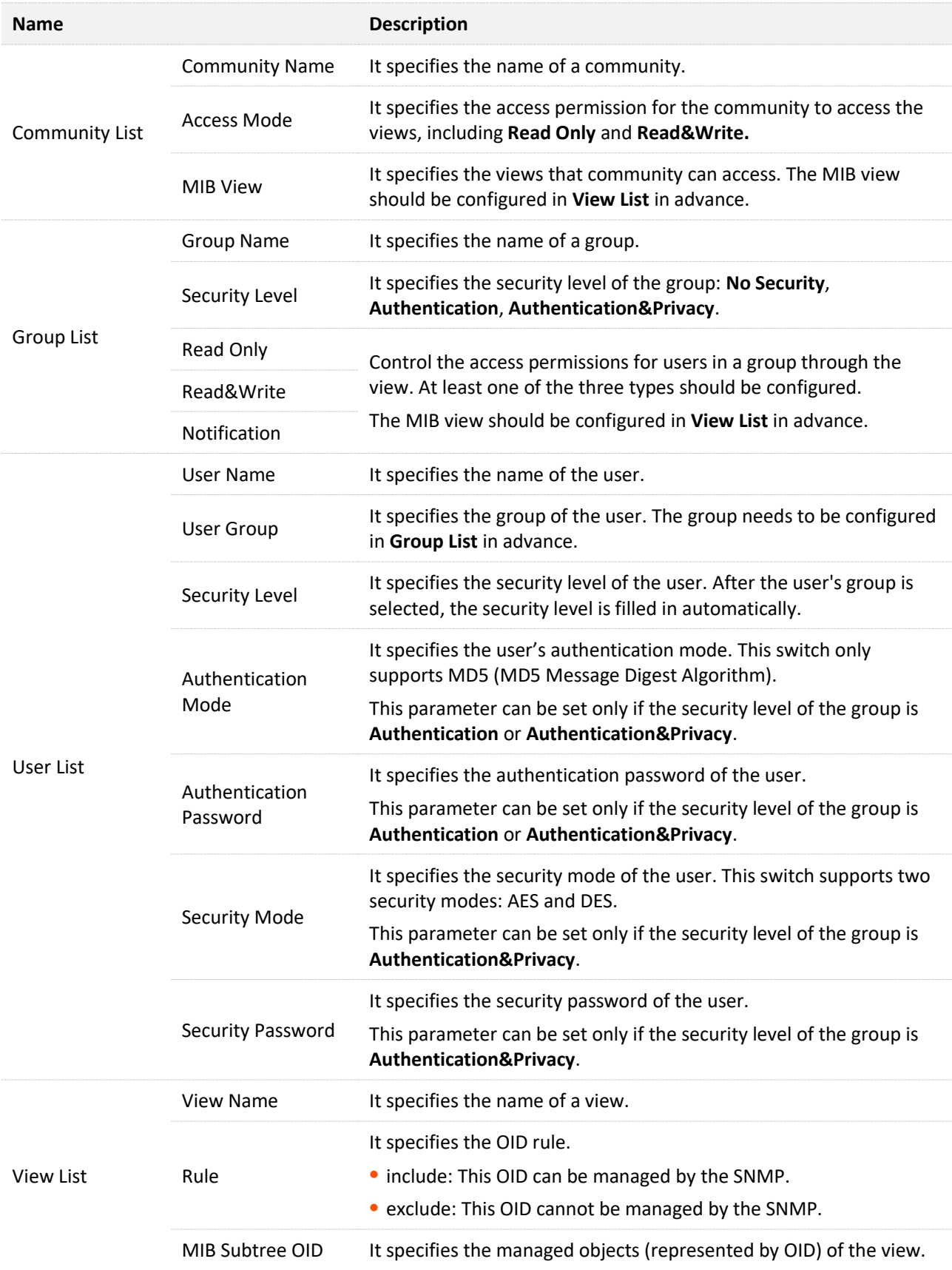

# <span id="page-90-0"></span>**8.2.5 Notification**

The notification function enables the switch to send messages to the SNMP manager and notify some important events (such as the device is restarting), so the manager can monitor and deal with the specific events of the switch with SNMP management software.

Click **Device Settings** > **SNMP** > **Notification** to enter the page. On this page, you can configure the SNMP notification function.

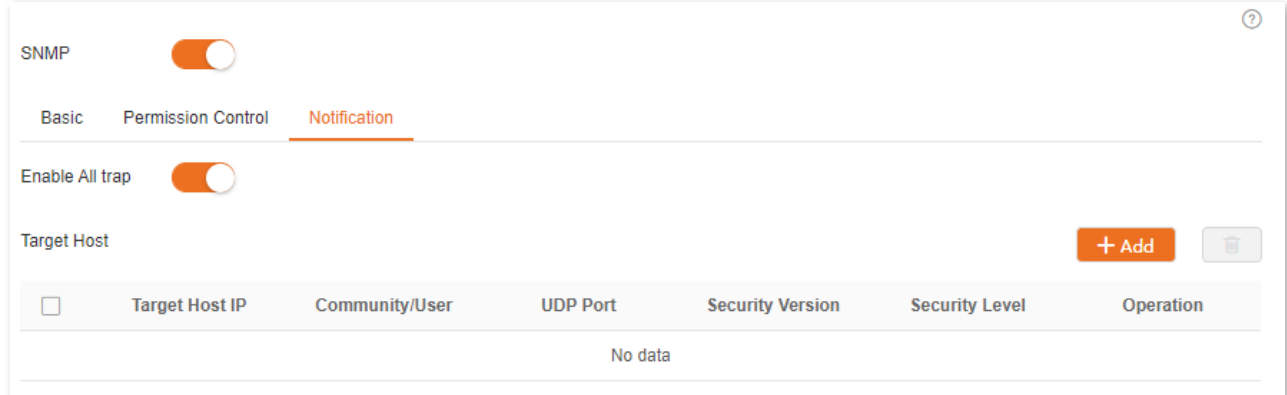

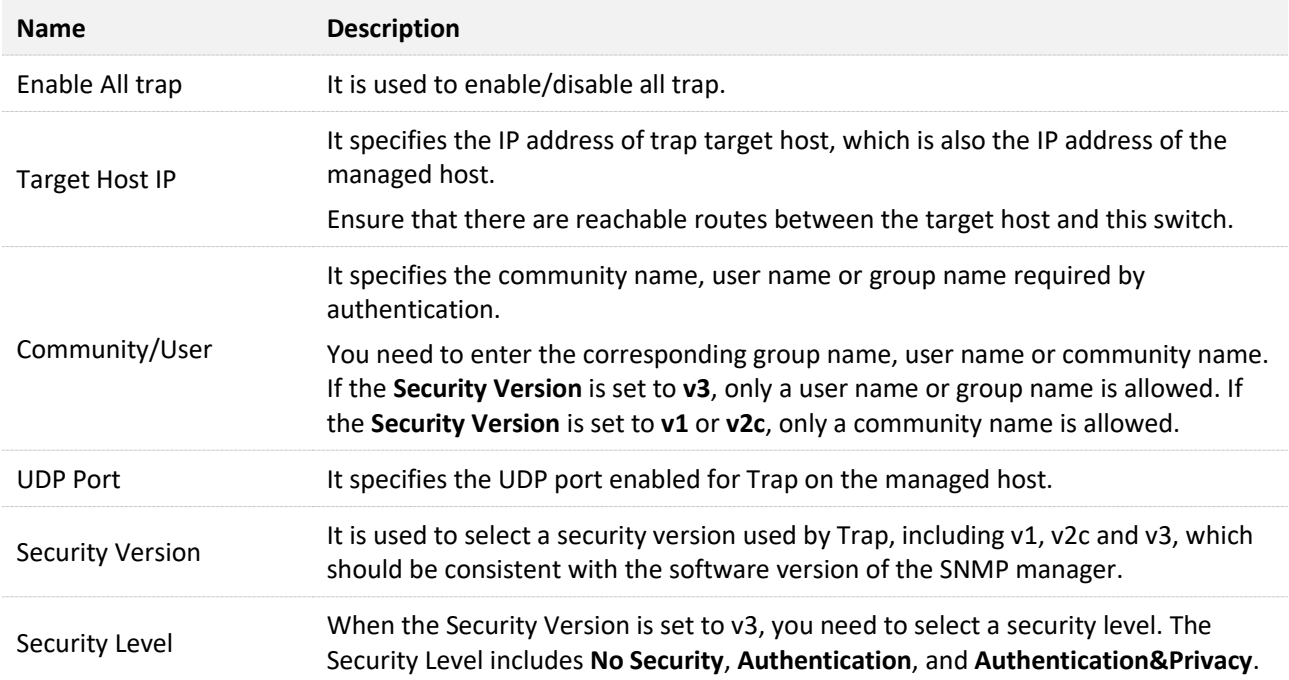

# **8.3 System time**

To ensure that the time-based functions of the switch works properly, it is necessary to ensure that the system time of the switch is accurate. This switch supports [manual setting](#page-91-0) and [network](#page-91-1)  [calibration.](#page-91-1)

To access the page, click **Device Settings** > **System Time**.

### <span id="page-91-0"></span>**8.3.1 Manual setting**

The network administrator needs to manually set the system time of the switch. After the switch restarts for each time, the administrator needs to reset it.

You can manually modify the date and time, or you can click **Sync with Local Time** to synchronize the time of the switch with the computer.

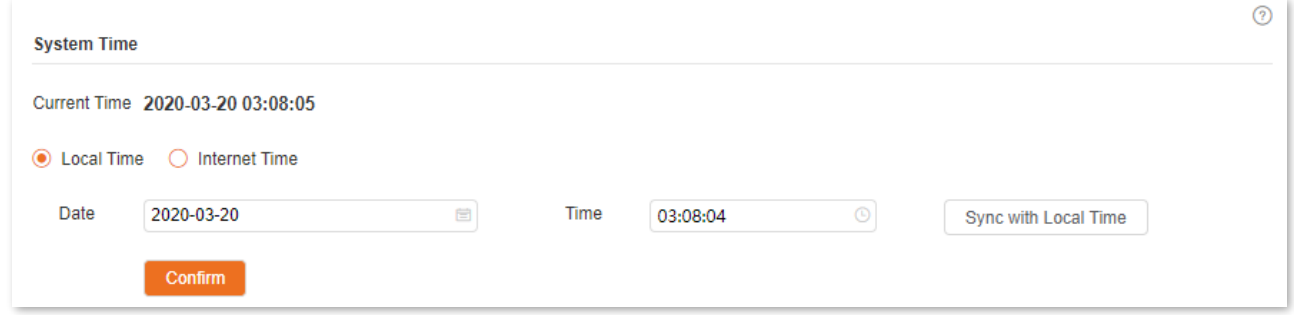

### <span id="page-91-1"></span>**8.3.2 Network calibration**

The switch automatically synchronizes with the Internet time server. As long as the switch is connected to the Internet, it can automatically calibrate its system time. After the switch is restarted, it can also calibrate automatically.

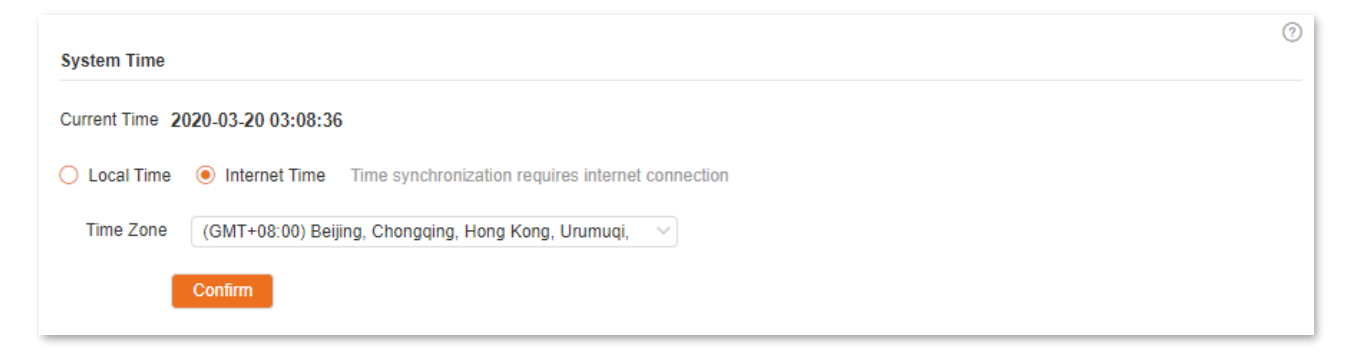

# **8.4 Maintenance**

### **8.4.1 Firmware upgrade**

Click **Device Settings** > **Maintenance** to enter the page. On this page, you can click **Upgrade** to update the switch's software, enjoying a better user experience.

### $\mathbb{Z}_{\text{notf}}$

To avoid damages to the switch, ensure that the switch is upgraded properly. Please note that:

- Before upgrading, download the latest software of the switch from the official website: [www.ip](http://www.ip-com.com.cn/)[com.com.cn.](http://www.ip-com.com.cn/) Generally, the filename extension of the upgrading file is .bin.
- During the upgrading process, ensure stable power supply to the switch.

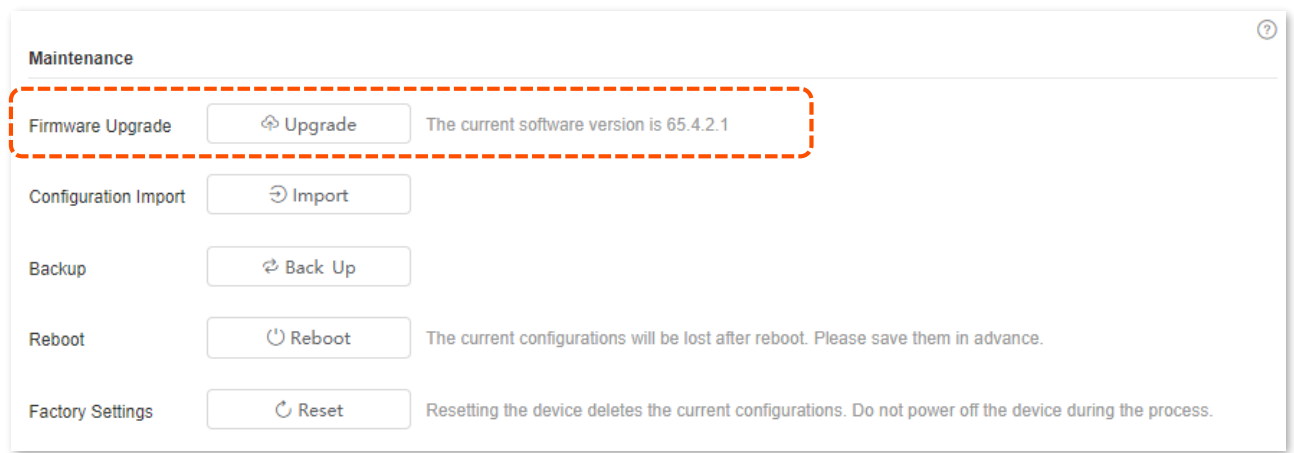

# **8.4.2 Configuration import**

Click **Device Settings** > **Maintenance** to enter the page. On this page, you can click **Import** to import the backup configuration file to the switch.

### $\mathbb{Z}_{\text{notf}}$

The switch does not verify the content of a file, so ensure that the file is correct before import.

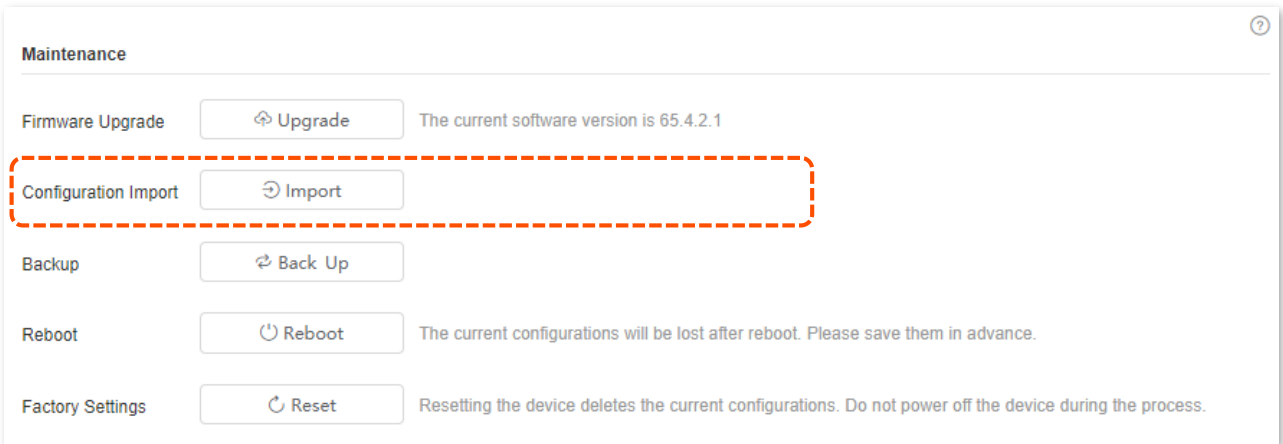

## **8.4.3 Backup**

Click **Device Settings** > **Maintenance** to enter the page. On this page, you can click **Back Up** to save the switch's configuration information in the local computer.

For example, if you have made a lot of configuration to the switch for better state and performance in a specific operation environment, it is recommended to back up the switch's configuration. After you upgrade the switch or restore the switch to factory settings, you can import this backup configuration file to restore the switch to the state you want.

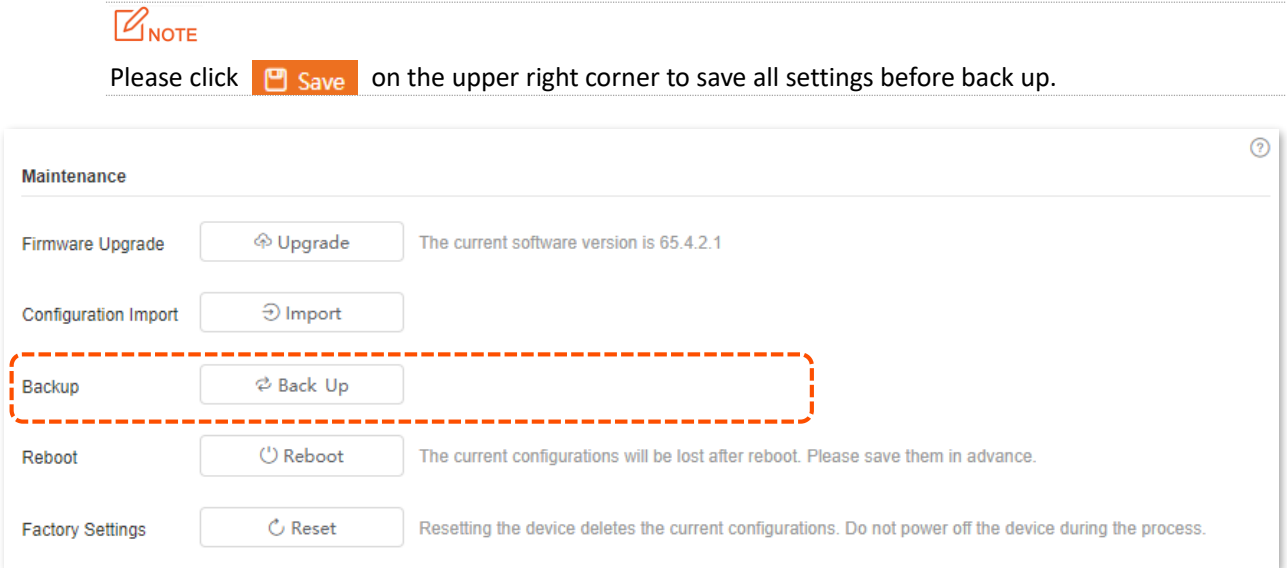

# **8.4.4 Reboot**

When a parameter you set does not work properly, you can try to reboot the switch to fix this issue.

Click **Device Settings** > **Maintenance** to enter the page. On this page, you can click **Reboot** to restart the switch.

 $\mathbb{Z}_{\text{NOTF}}$ 

Please click  $\Box$  Save on the upper right corner to save all settings before rebooting the switch.

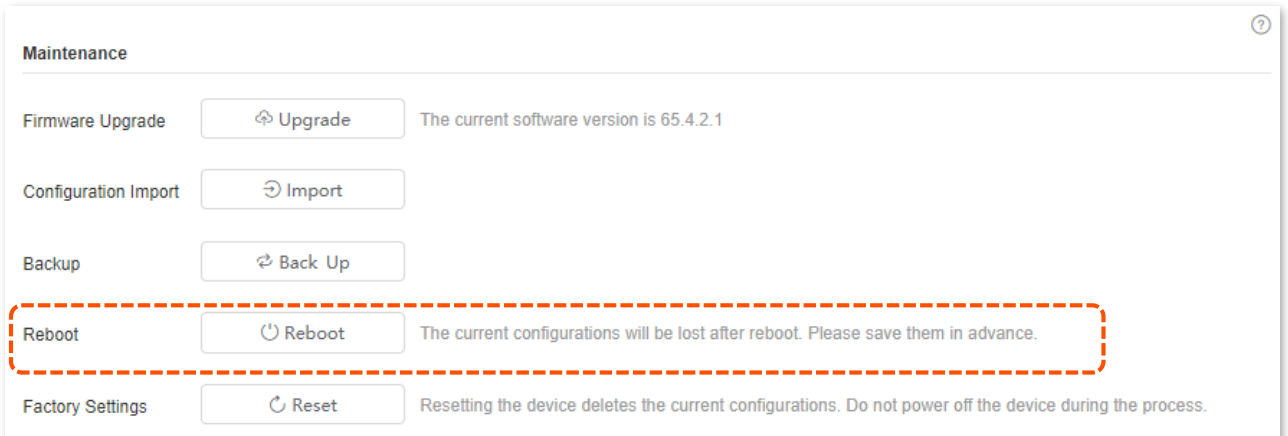

### **8.4.5 Factory settings**

If you forget your username or password when you log in the web UI of the switch, you can restore the factory settings of the switch, and then use the default username and password (both are admin) to log in. This switch supports **Software reset and Hardware reset**.

#### <span id="page-94-0"></span>**Software reset**

Click **Device Settings** > **Maintenance** to enter the page. On this page, you can click **Reset** to restore the switch to factory settings.

# $\mathbb{Z}_{\text{NOTE}}$

During the resetting process, please ensure the stable power supply to the switch.

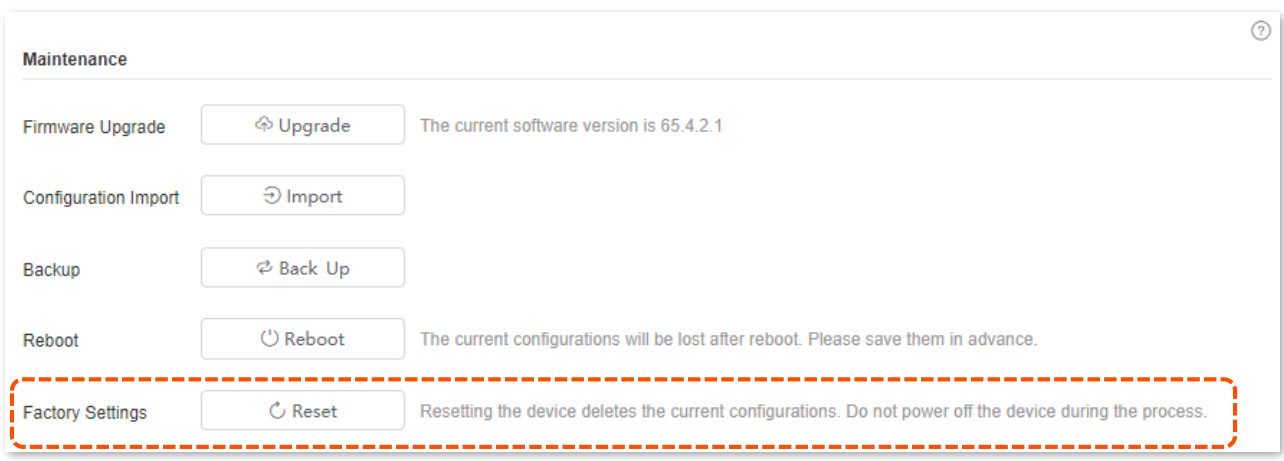

#### <span id="page-94-1"></span>**Hardware reset**

When the **SYS** LED indicator is blinking, hold down the reset button (**LED Mode** or **LED/Reset** or **Reset**) for about 10 seconds, and then release it when all indicators are solid on. When the **SYS** LED indicator blinks again, the switch is restored to factory settings.

# **8.5 Log management**

# **8.5.1 Log info**

The logs of a switch record all situations and the user's operations after the switch is reset from the last time. You can check the log info of the switch for troubleshooting if there is any network fault.

The logs are divided into eight levels based on importance and can be filtered according to the log level. The smaller the value, the higher the emergency.

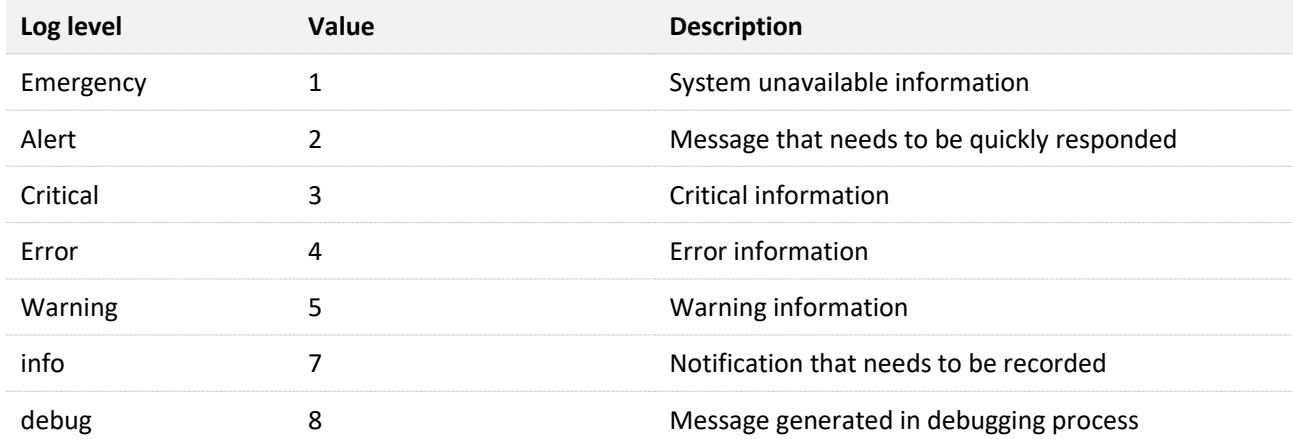

Click **Device Settings** > **Log Management** > **Log Info** to enter the page. On this page, you can view, download and delete the log info of the switch.

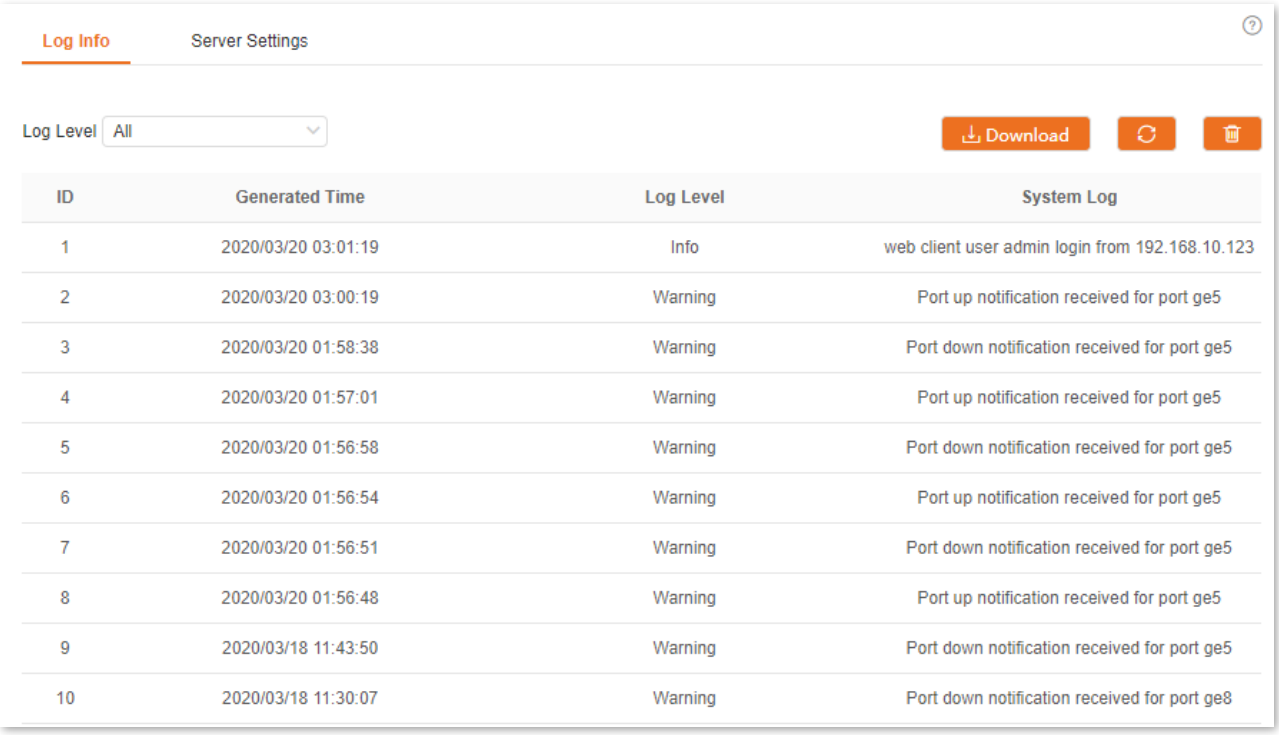

#### **Parameter description**

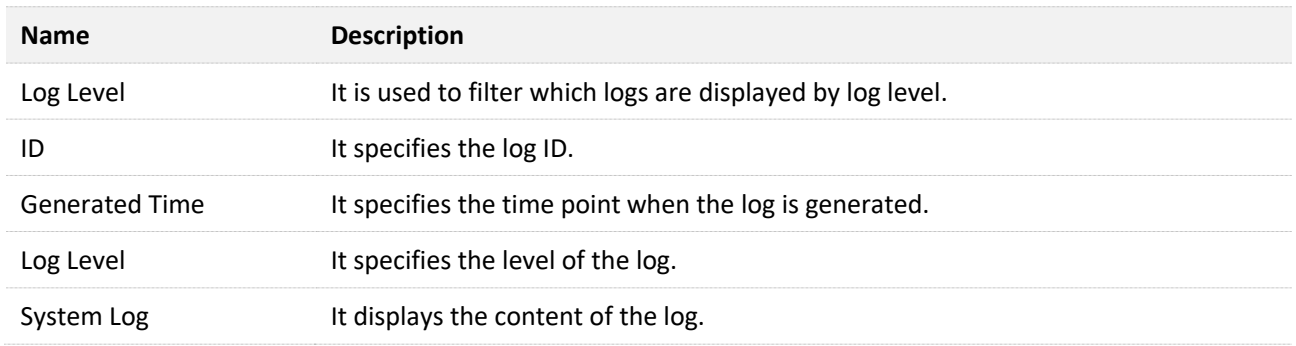

# **8.5.2 Server settings**

Click **Device Settings** > **Log Management** > **Server Settings** to enter the page. On this page, you can configure the log server and upload the log info of the switch to the server.

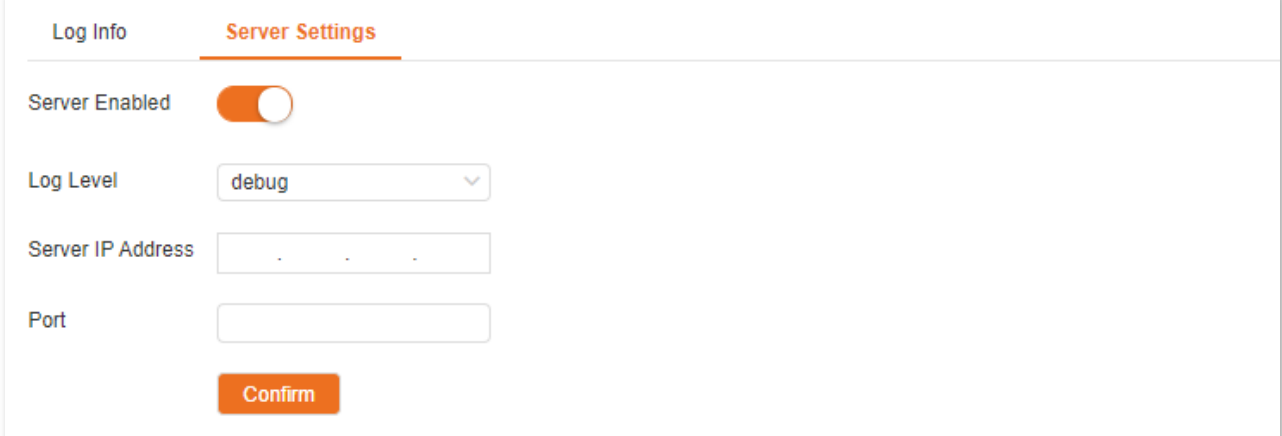

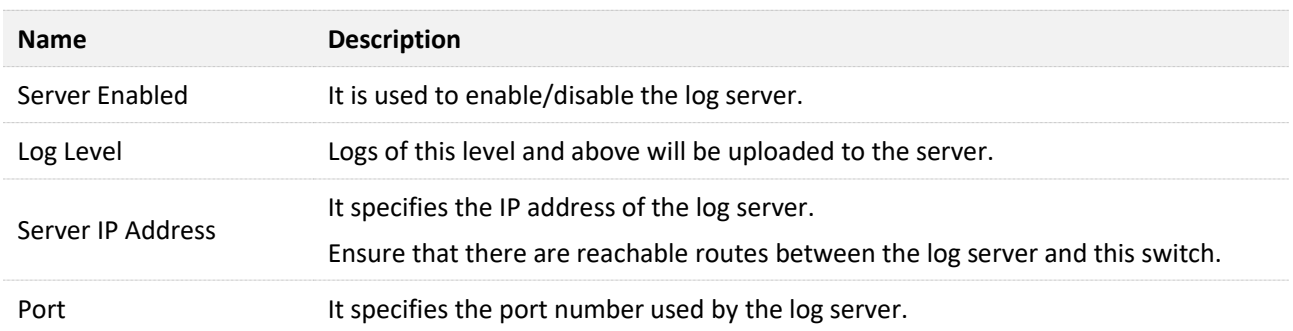

# **8.6 Diagnostics**

Click **Device Settings** > **Diagnostics** to enter the page. On this page, you can perform Ping/Tracert test.

- <sup>−</sup> [Ping test:](#page-97-0) It is used to test network connection and connection quality.
- <sup>−</sup> [Tracert](#page-97-1) test: It is used to test the routes of the packets from switch to the target host.

### <span id="page-97-0"></span>**8.6.1 Ping test**

Click **Device Settings** > **Diagnostics** > **Ping Test** to enter the page. On this page, you can test the network connection.

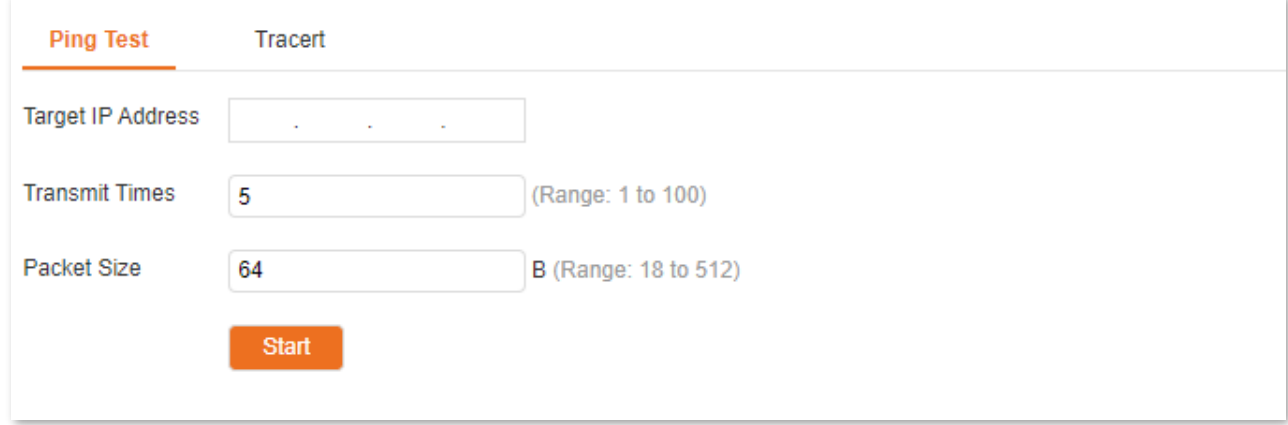

### **Parameter description**

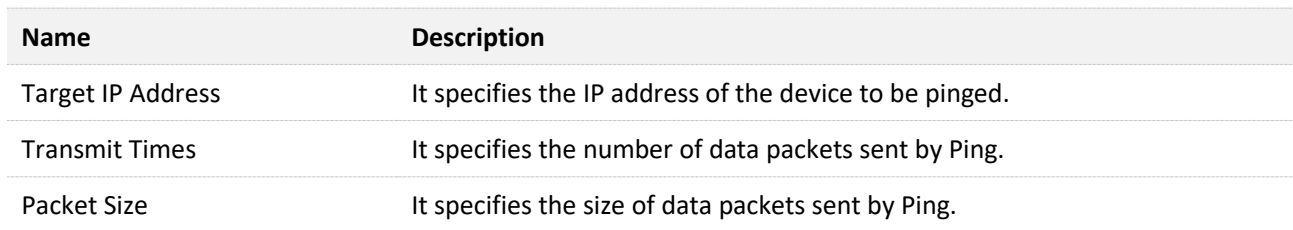

## <span id="page-97-1"></span>**8.6.2 Tracert test**

Click **Device Settings** > **Diagnostics** > **Tracert** to enter the page. On this page, you can test the routes of the packet from the switch to the target device.

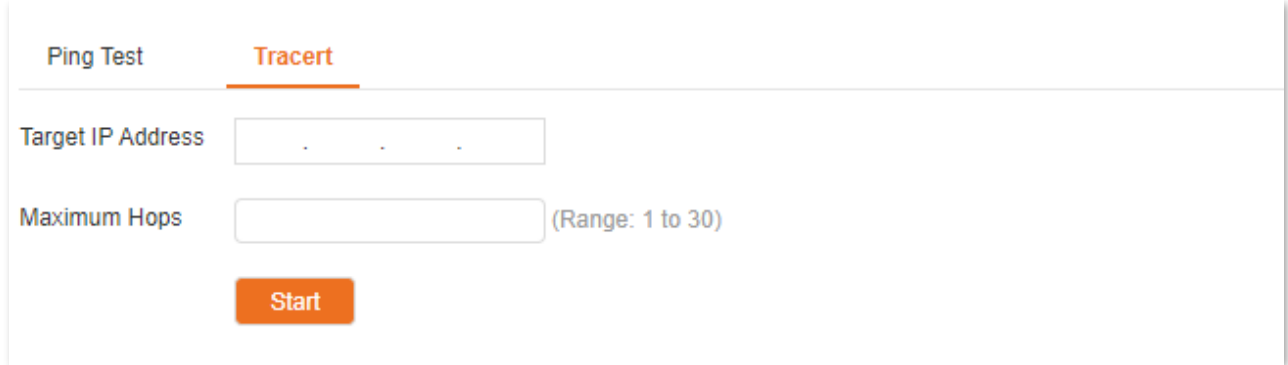

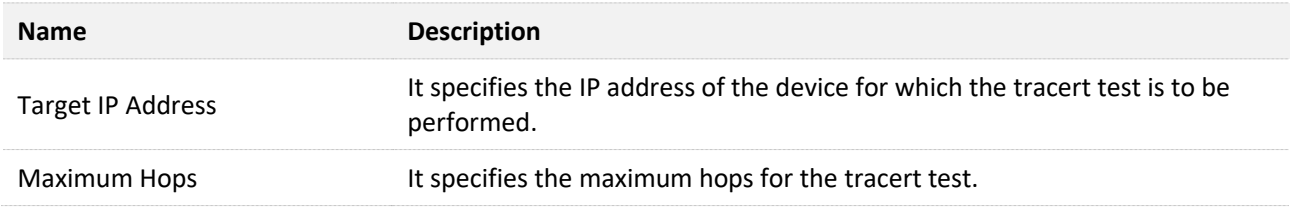

# **8.7 MAC settings**

### **8.7.1 MAC address table**

The switch creates the MAC address forwarding table by address learning mechanism. The table includes MAC address, VLAN ID and port number. When forwarding a message, the switch adopts the following two forwarding modes based on the MAC address table information:

- <sup>−</sup> Unicast mode: If an entry in the MAC address forwarding table is available for the destination MAC address, the switch will forward the message to the port indicated by the MAC address table entry.
- <sup>−</sup> Broadcast mode: If the switch receives a message with the destination MAC address whose lowest bit of the second byte is 1, or no entry in the MAC address forwarding table is available for the destination MAC address, the switch forwards the message to all ports except the receiving port in broadcast mode. The broadcast messages, multicast messages and unknown unicast messages will be forwarded in broadcast mode.

Click **Device Settings** > **MAC Settings** > **MAC Address Table** to enter the page. On this page, you can view and delete the MAC address table entries.

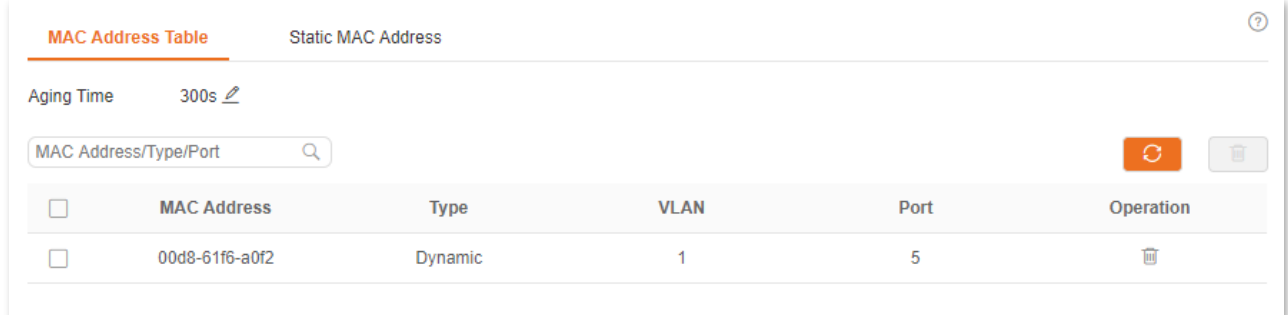

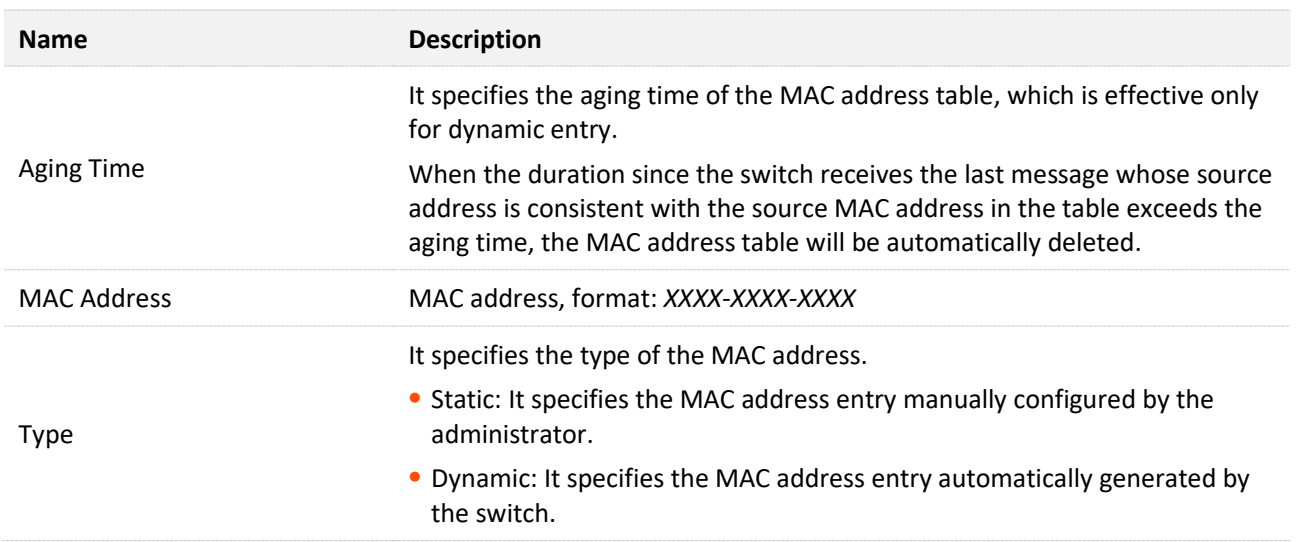

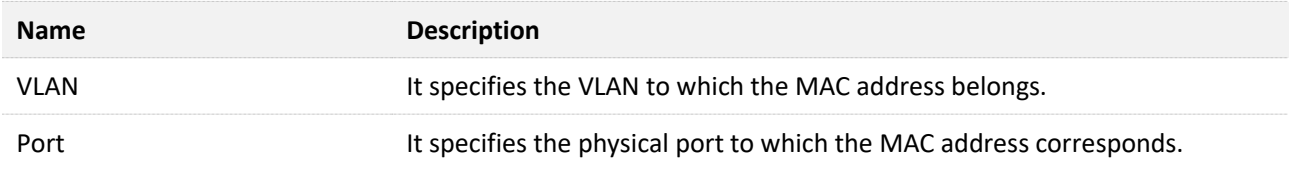

## **8.7.2 Static MAC address**

Click **Device Settings** > **MAC Settings** > **Static MAC Address** to enter the page. On this page, you can configure the static MAC address table. The configuration exists as static table entries in the MAC address table, beyond the control of MAC aging time.

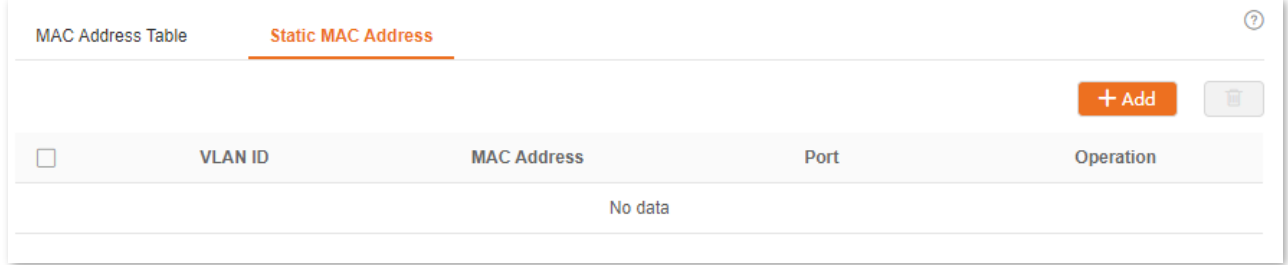

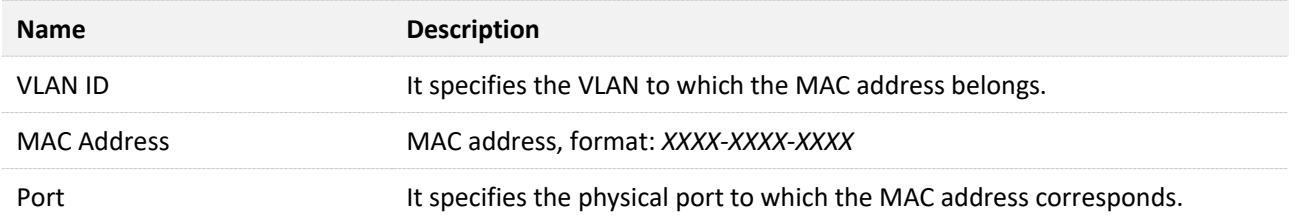

# **8.8 Time period**

### $Q_{\text{TIP}}$

This section only applies to TEG5328P-24-410W&TEG5310P-8-150W.

**Time Period** is used to configure the specified date, cycle and time period to control the specified time periods during which the PoE function takes effect.

Click **Device Settings** > **Time Period** to enter the page. On this page, you can configure the time according to actual situations.

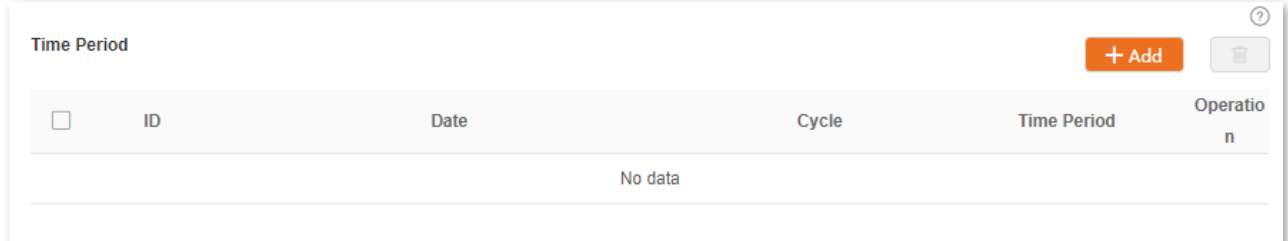

#### **Parameter description**

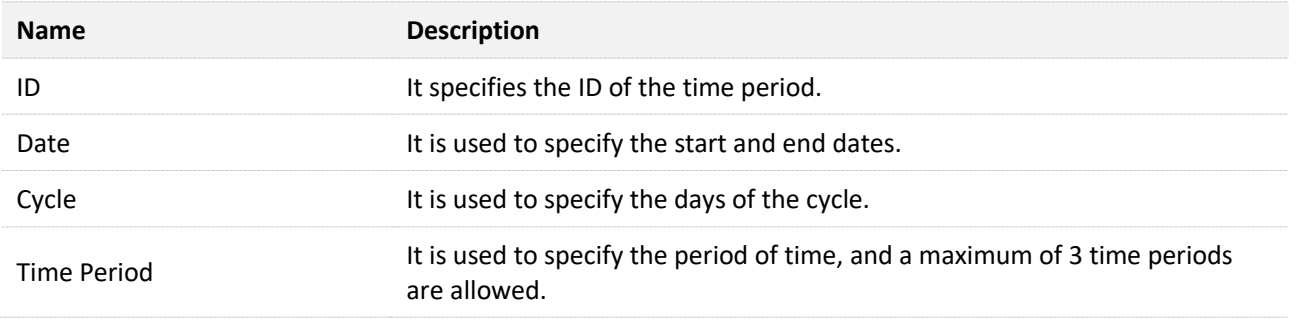

### $\mathbb{Z}_{\text{notf}}$

- If you configured only one of Date, Cycle, and Time Period, only the configured parameter is effective. If you configured two or three of the parameters, the overlap time is effective.
- If you configured only the Time Period, the configured time period is effective every day by default.
- If you configured only the Cycle, such as Mon., but did NOT configure the Time Period, all the 24 hours every Mon. are effective.

# **9 Visualization**

# $Q$ <sub>TIP</sub>

This section only applies to TEG5310P-8-150W&TEG5312F. TEG5310P-8-150W is used as an example for illustration.

For some networks that do not access the internet (such as large or medium-sized security monitoring networks), Visualization function of this switch provides central management and maintenance for these networks.

With the Visualization function, the switch can locally manage the devices in the network. Based on the LLDP, UPnP, ARP protocols, this function can automatically discover the devices connecting to this switch (such as router, switch, IP camera, AP and so on), and generate a network topology, on which you can view and configure the basic parameters of these devices.

# **9.1 Global**

Click **Visualization** > **Global** to enter the page. On this page, you can view and configure the basic parameters of the devices connected to this switch.

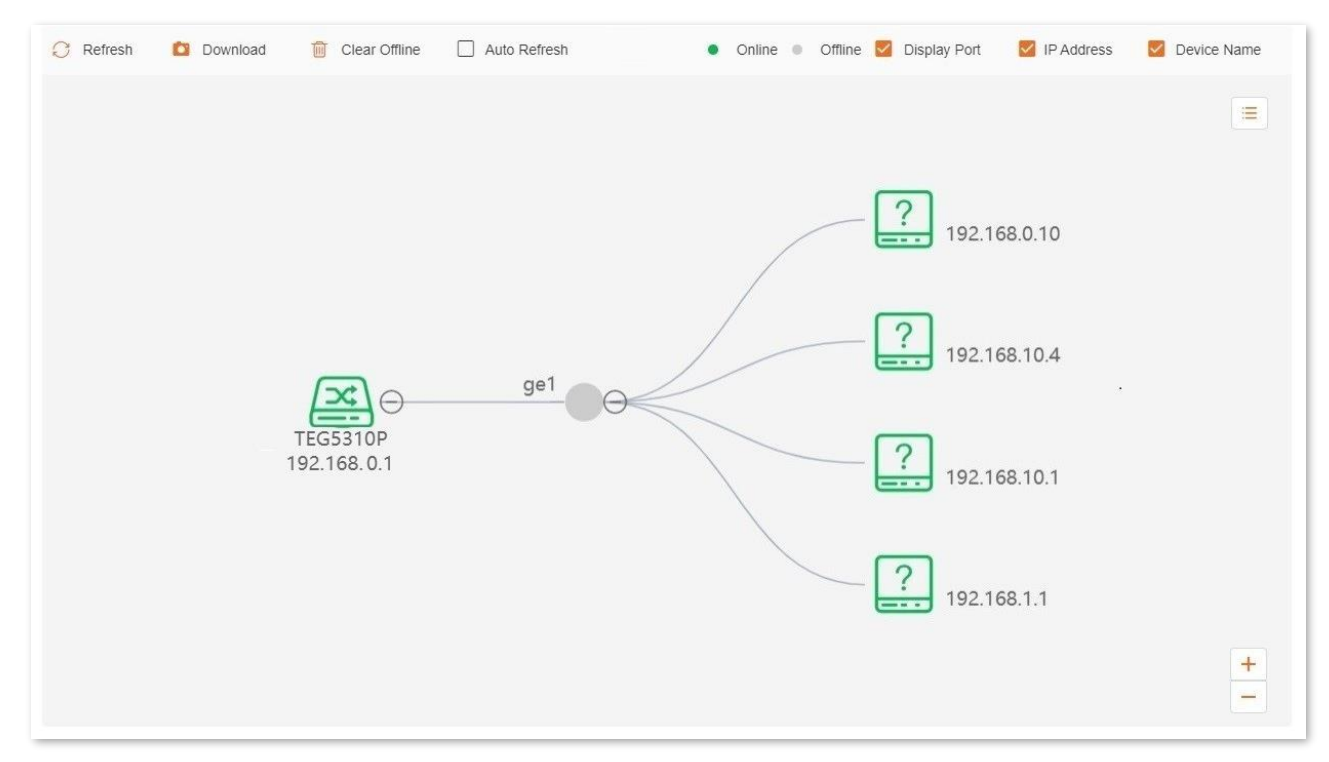

#### **Parameter description**

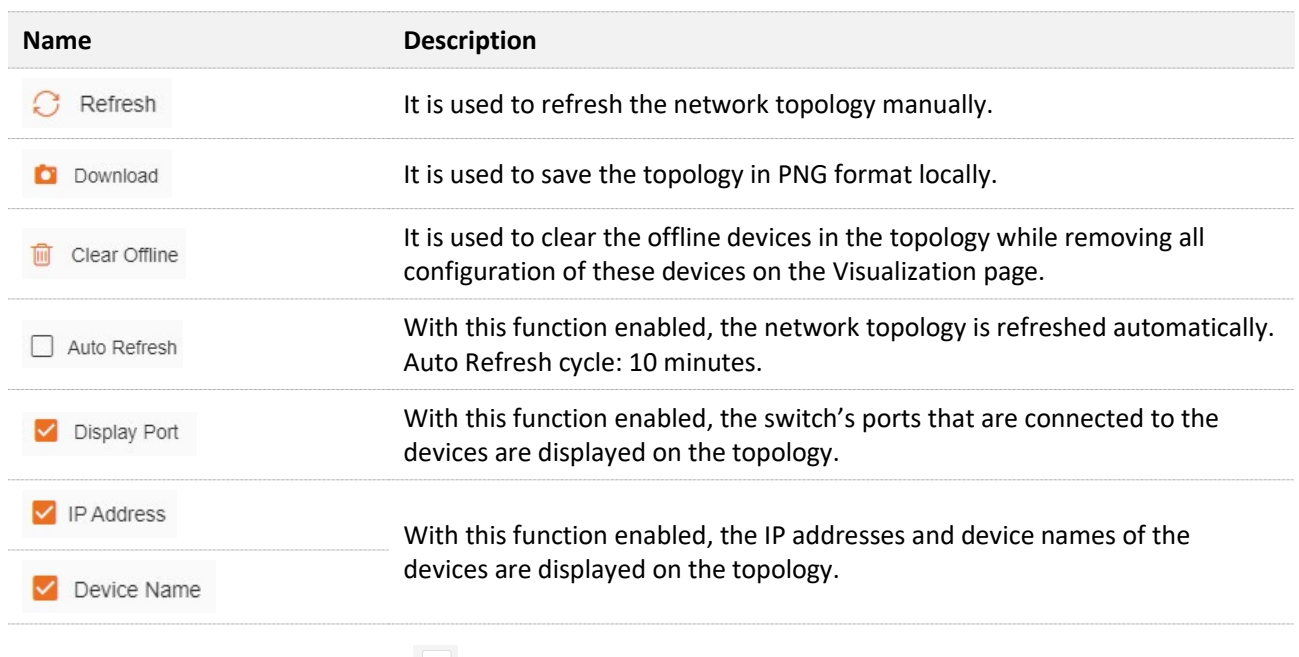

**To search a device, click E**.

You can search the device by filtering the device type or directly enter the device name/IP address/MAC address in the search bar. Click the icon of the device, and you will be directed to the location of this device on the network topology.

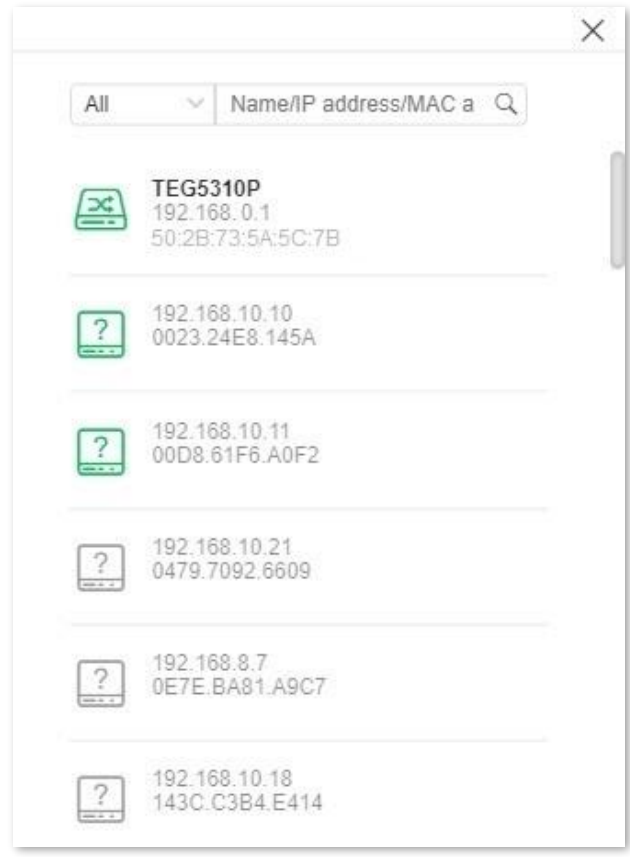

■ You can zoom in or out the typology by clicking  $+$  / – or scrolling the mouse wheel.

■ You can view and modify related parameters of this switch by clicking the icon of this **switch.**

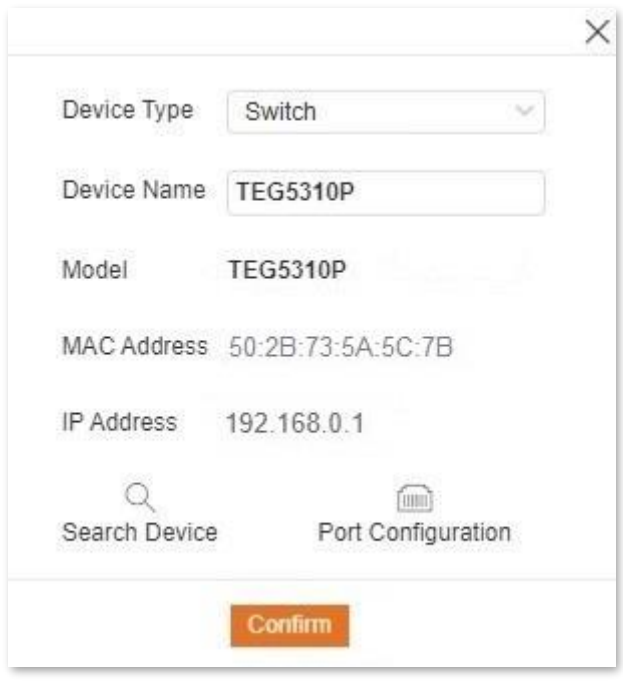

 $\alpha$ 

俪

Search Device : It is used to refresh the network topology.

: It is used to enable/disable each port, or enable/disable the PoE power supply Port Configuration function of each port.

■ You can view and modify related parameters of other devices by clicking the icon of the **device.**

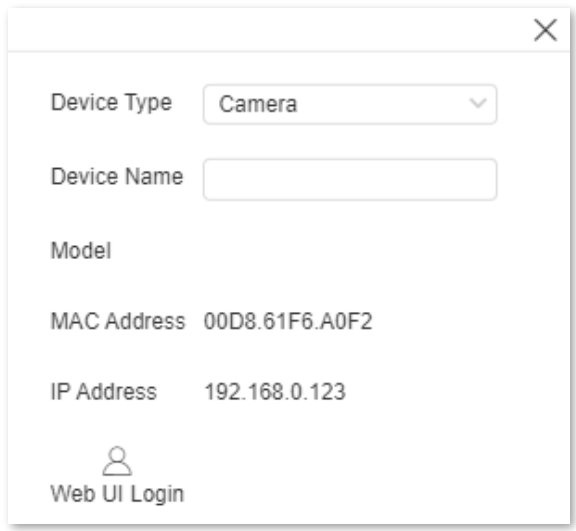

Ά  $\text{C}_{\text{Web UI Login}}$  : It is used to enter the web login page of the device.

# **9.2 Device list**

Click **Visualization** > **Device List** to enter the page. On this page, you can view and modify the basic information of all devices.

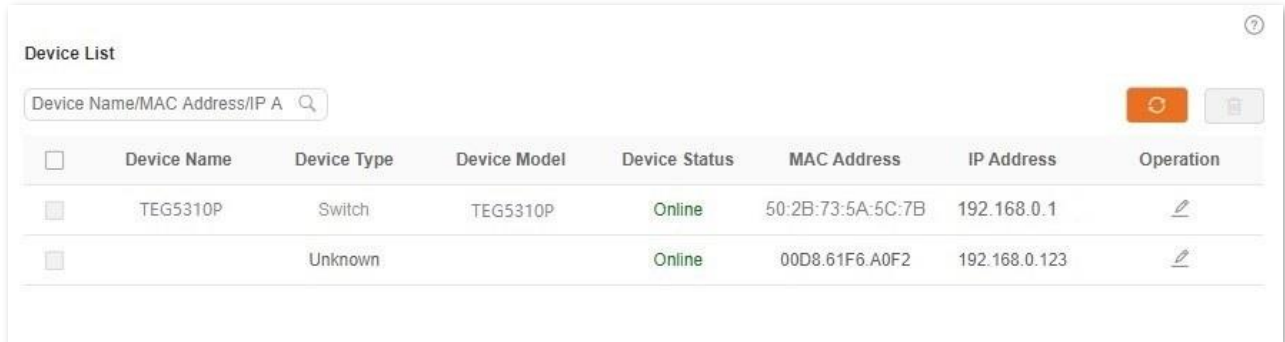

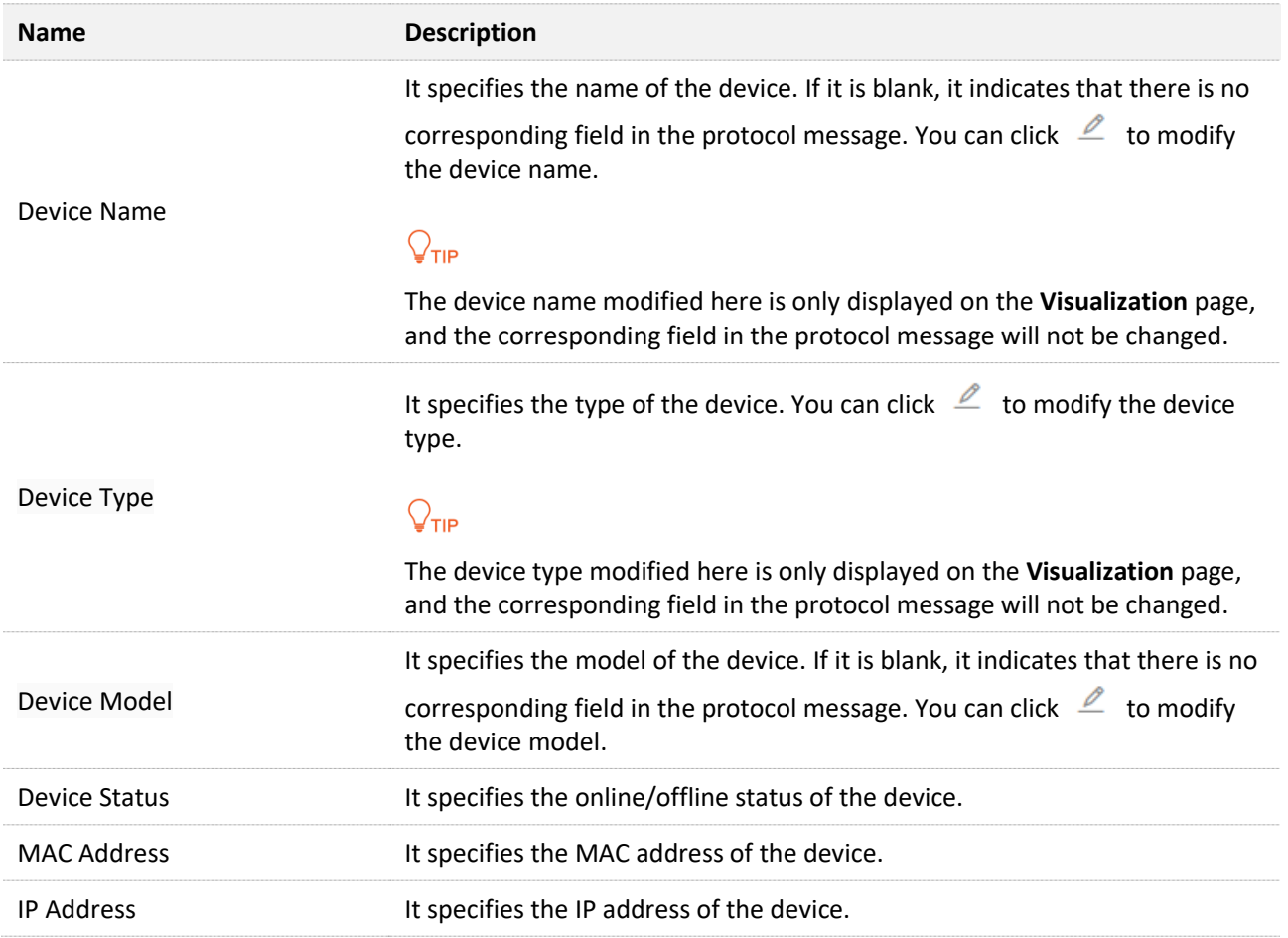

# **10 PoE management**

# $Q_{\text{tib}}$

This section only applies to TEG5328P-24-410W&TEG5310P-8-150W. TEG5328P-24-410W is used as an example for illustration.

# **10.1 Overview**

PoE (Power over Ethernet, also known as remote Power supply) refers to the power supply of the device through external connection of the Ethernet cable to the PD (Powered Device), such as IP phone, wireless AP, network camera, and so on.

The advantages of PoE power supply are shown as below:

- <sup>−</sup> Convenient connection: Network terminal only needs an Ethernet cable instead of external power supply.
- <sup>−</sup> Stability: PD supports PoE power and can be connected to other power supply to realize redundancy power supply.
- <sup>−</sup> Standard: It complies with IEEE 802.3af and IEEE 802.3at standards, with globally unified power interface.
- <sup>−</sup> Wide application: It can be used for IP phone, wireless AP (Access Point), portable device charger, card reader, webcam, data acquisition, and so on.
- <sup>−</sup> All 1 24 ports (ports 1 8 for TEG5310P-8-150W) of this switch support PoE function, can automatically detect PD, and supply power for PD conforming to IEEE 802.3af and IEEE 802.3at standards. Due to the limited power of the system and each port, some configurations must be made for the switch in order to ensure the proper power for each PD and to make full use of the system power.

# **10.2 Global**

Click **PoE management** > **Global** to enter the page. On this page, you can check the power supply information and configure the power management mode.

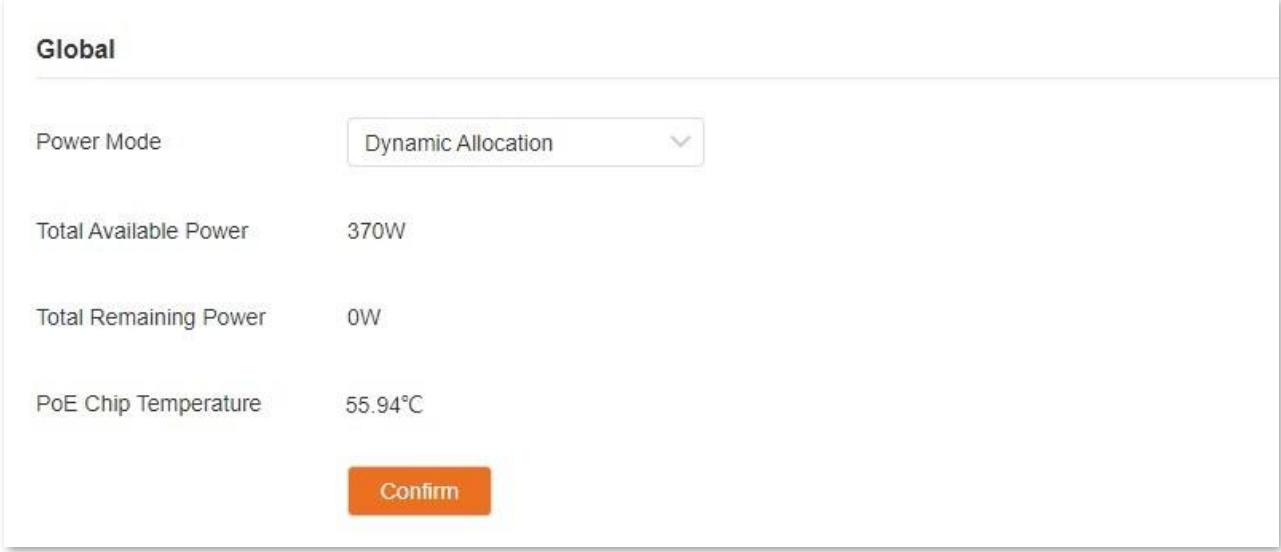

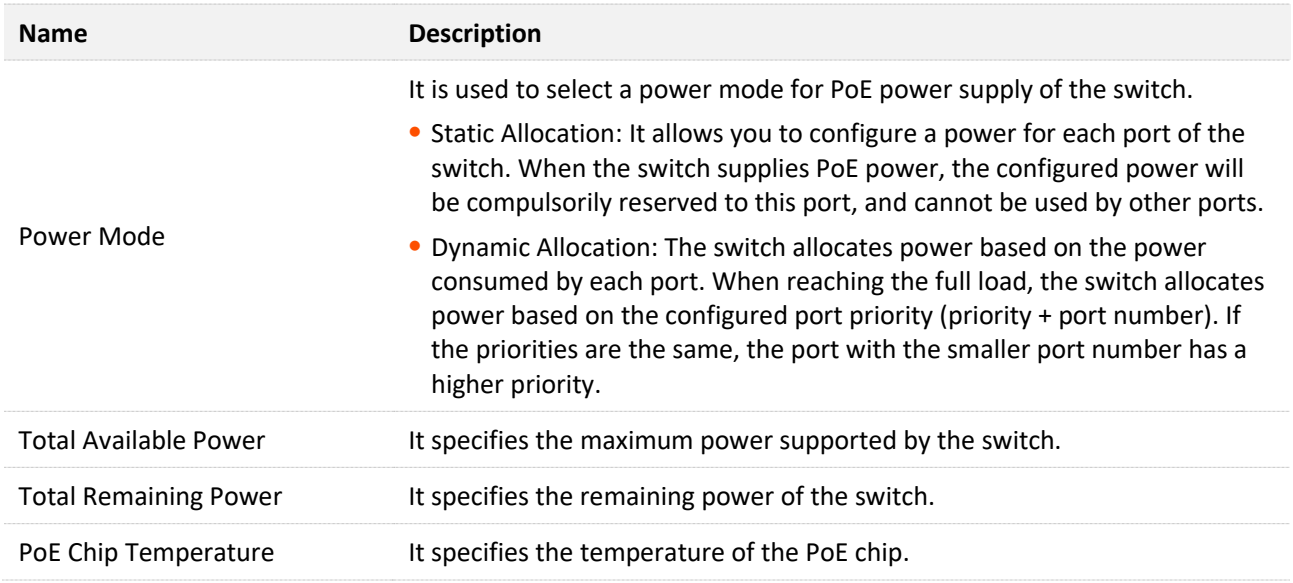
### **10.3 Port settings**

Click **PoE Management** > **Port Configuration** to enter the page. On this page, you can configure the PoE parameters of the ports of this switch.

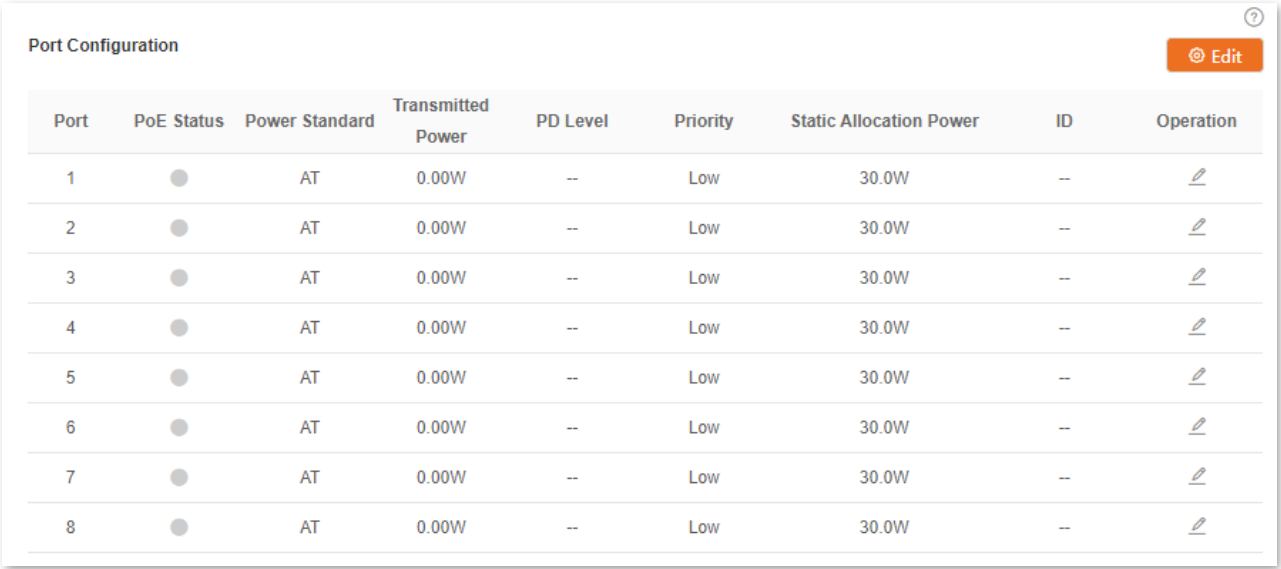

#### **Parameter description**

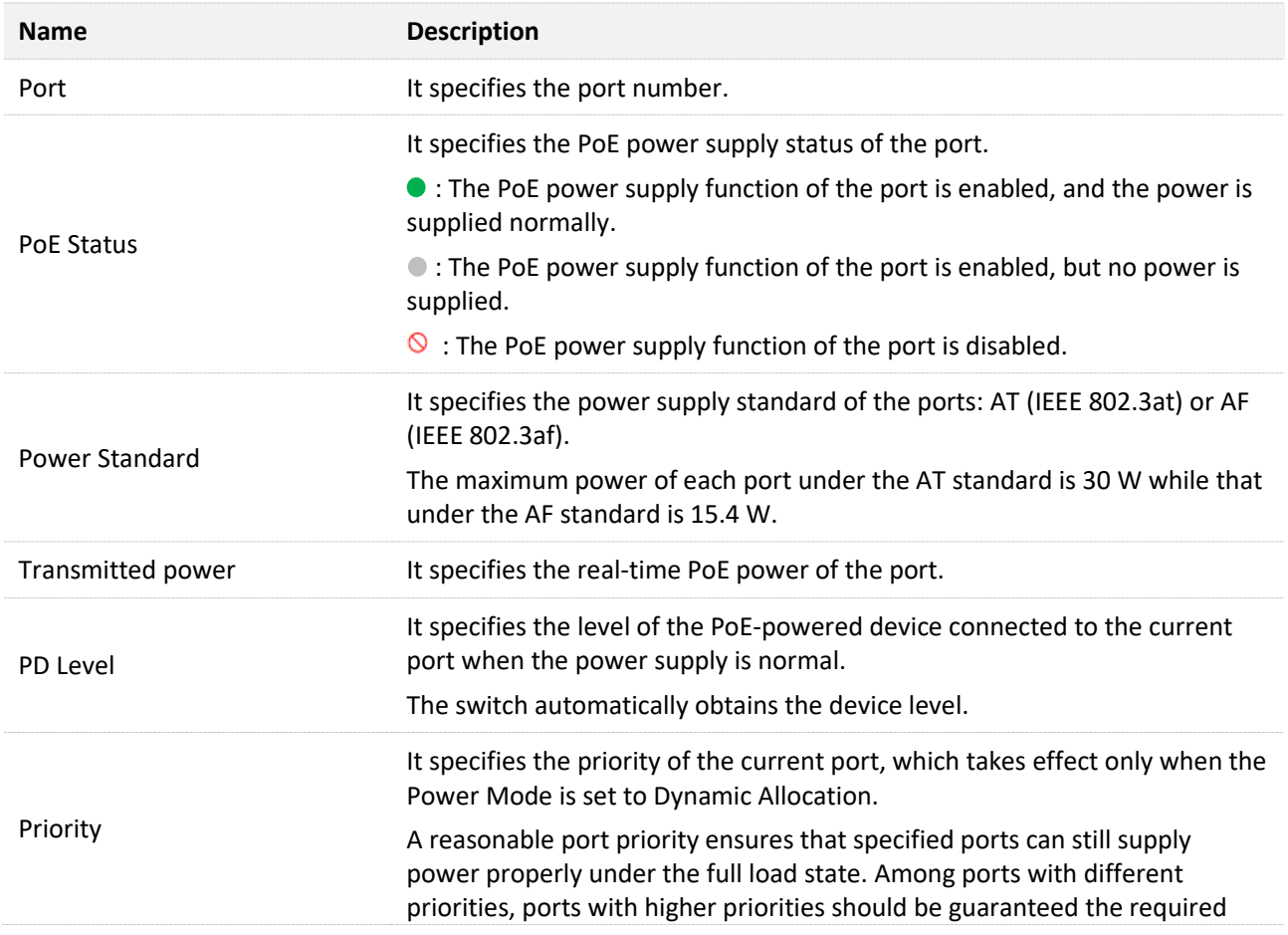

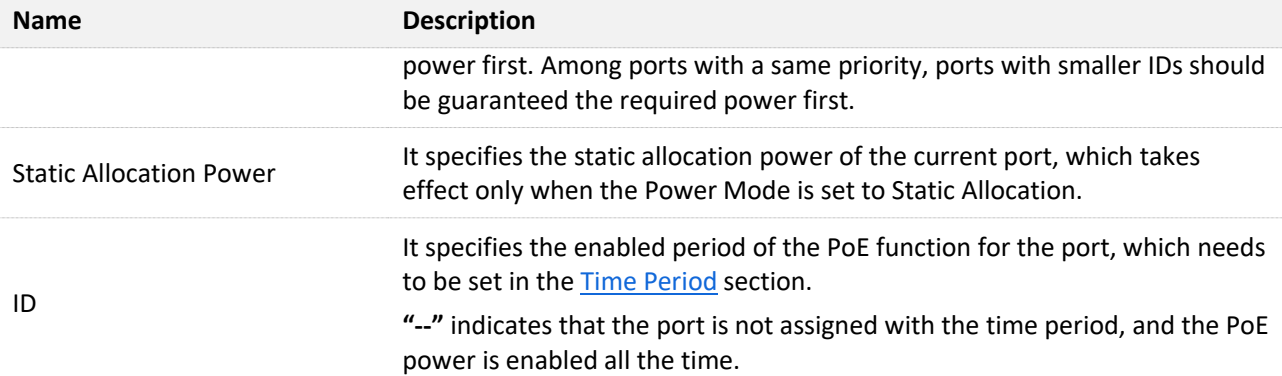

# **Appendix**

### **A.1 Safety precautions**

Before performing an operation, read the operation instructions and precautions to be taken, and follow them to prevent accidents. The warning and danger items in other documents do not cover all the safety precautions that must be followed. They are only supplementary information, the installation and maintenance personnel need to understand the basic safety precautions to be taken.

- 1. Do not use this apparatus near water.
- 2. Clean only with dry cloth.
- 3. Do not block any ventilation openings, such as newspapers, table-cloth, curtains, etc.

4. Do not install near any heat sources such as radiators, heat registers, stoves or other apparatus that produce heat.

5. Do not damage the ground conductor or operate the device in the absence of well installed ground conductor. Conduct the appropriate electrical inspection.

6. Protect the power cord from being walk on or pinched particularly at the plugs, convenience receptacles and at the point where they exit from the apparatus.

- 7. Only use attachments/accessories specified by the manufacturer.
- 8. Unplug this apparatus during lighting storms or when unused for long periods of time.

9. Mains plug is used as the disconnect device, the disconnect device shall remain readily operable.

10. Refer all servicing to qualified service personnel. Servicing is required when the apparatus has been damaged in any way, such as power-supply cord or plug is damaged, liquid has been spilled or objects have fallen into the apparatus, the apparatus has been exposed to rain or moisture, does not operate normally, or has been dropped.

11. Warning: To reduce the risk of fire or electric shock, do not expose this apparatus to rain or moisture. The apparatus shall not be exposed to dripping or splashing.

12. Warning: To reduce the risk of electric shock, do not remove cover as there no userserviceable parts inside. Refer servicing to qualified personnel.

## **A.2 Acronyms and Abbreviations**

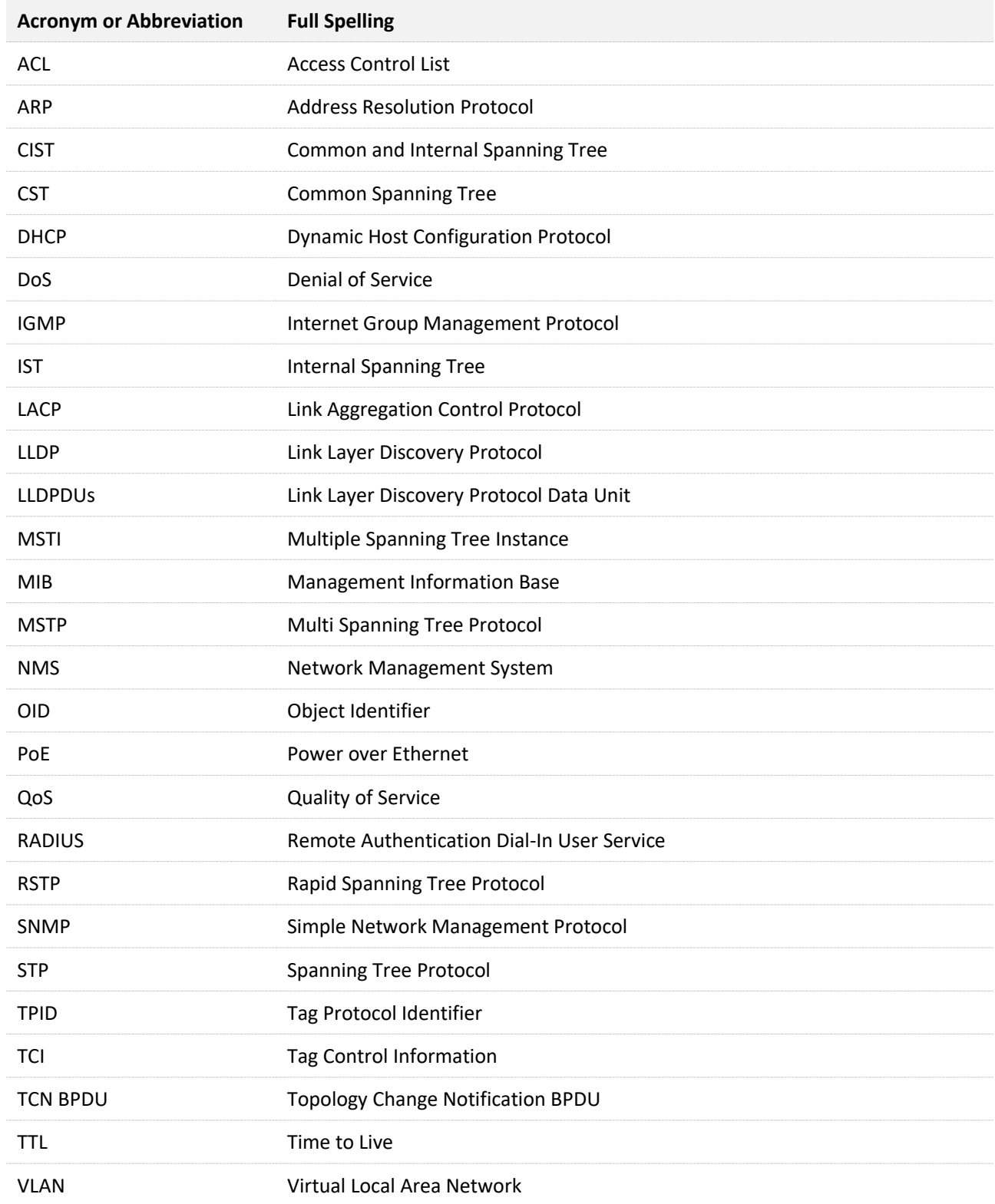